# **ZAVIO Outdoor IR Bullet**

**User Manual**

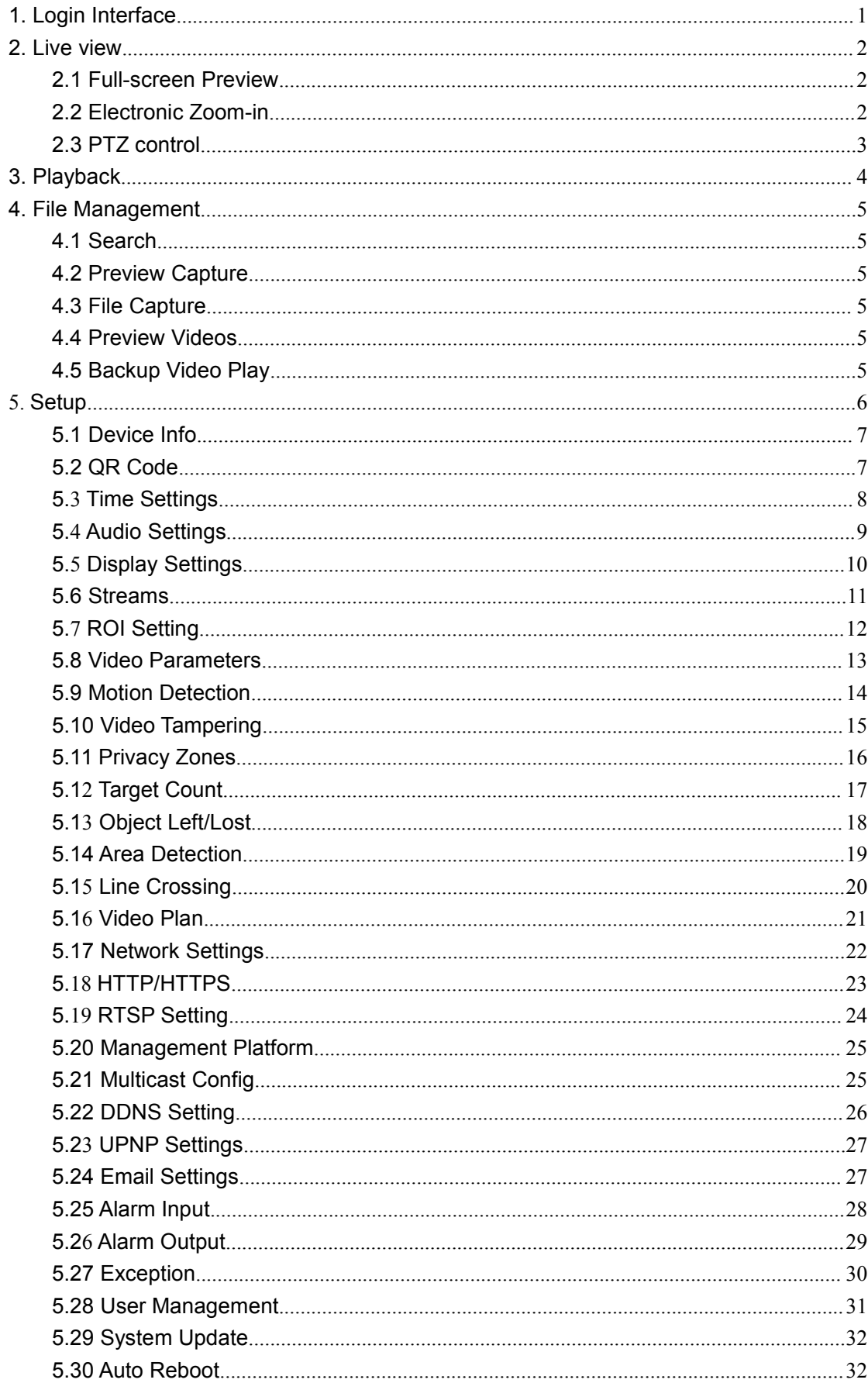

## **Contents**

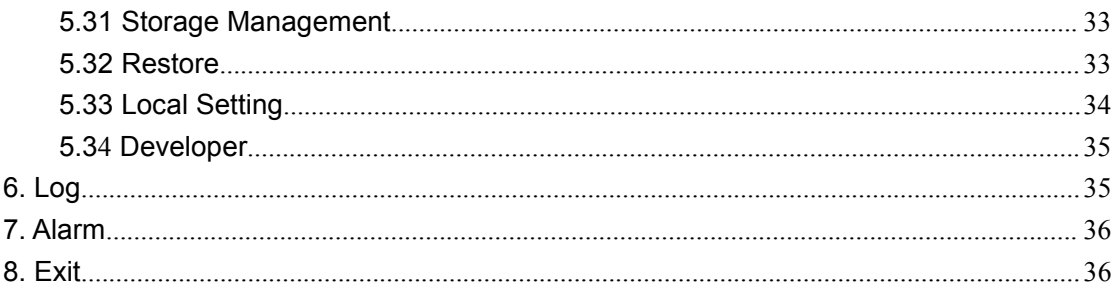

### **Statement**

**Statement**<br>The instruction is for guidance only. Detailed information is in accordance with the product.<br>The instruction may include some technical inaccuracies or typographical error thought it is prepared with our eve<br>e **Statement**<br>The instruction is for guidance only. Detailed information is in accordance with the product.<br>The instruction may include some technical inaccuracies or typographical error thought it is prepared with our every effort.

**Statement**<br>The instruction is for guidance only. Detailed information is in accordance with the product.<br>The instruction may include some technical inaccuracies or typographical error thought it is prepared with our every notice.

Statement<br>
The instruction is for guidance only. Detailed information is in accordance with the product.<br>
The instruction may include some technical inaccuracies or typographical error thought it is prepared with our every The instruction is for guidance only. Detailed information is in accordance with the product.<br>The instruction may include some technical inaccuracies or typographical error thought it is prepared with our every<br>effort.<br>The The instruction is for guidance only. Detailed informat<br>The instruction may include some technical inaccura<br>effort.<br>The product or procedures described in the instruc<br>notice.<br>Screenshots used in the instruction are from th For any doubts or to request documents about latest procedures and complementary notes, please consult with the<br>after-sales service department.<br>The followings describe information about correct usage and risk prevention as

## **Precautions**

after-sales service department.<br>The followings describe information abo<br>strictly followed.<br>Please use web cameras in an environme<br>Check if the power supply works normally **Precautions**<br>The followings describe information about correct usage and risk prevention as well property loss prevention to be<br>Please use web cameras in an environment within allowable temperature (-10°C to +50°C) and hu **Precautions**<br>The followings describe information about correct usage and risk prevention as v<br>strictly followed.<br>Please use web cameras in an environment within allowable temperature (-10°C to<br>Check if the power supply wo **Precautions**<br>The followings describe information about correct usage and risk prevention as well property lo<br>strictly followed.<br>Please use web cameras in an environment within allowable temperature (-10°C to +50°C) and hu **Precautions**<br>The followings describe information about correct usage and risk prevention as well property loss prevention to be<br>strictly followed.<br>Please use web cameras in an environment within allowable temperature (-10 The followings describe information about correct usage and risk prevention as well property loss prevention to be<br>strictly followed.<br>Please use web cameras in an environment within allowable temperature (-10°C to +50°C) a The followings describe information about correct usage and risk prevention as well property loss prevention to be<br>strictly followed.<br>Please use web cameras in an environment within allowable temperature (-10°C to +50°C) a strictly followed.<br>
Please use web cameras in an environment within allowable temperature (<br>
Check if the power supply works normally before operation.<br>
Do not furiously strike on the product and be careful not to fall it

**1. Login Interface**<br>
Input the IP address of the front-end device into the IE browser(d<br>
to access the Login interface, User Name: admin (default setting),Password:<br>
password according to the reminder), Plugin Type: IE Pl Finmust **Input the IP address of the front-end device into the IE browser(default IP address is 192.168.1.188)**<br>Input the IP address of the front-end device into the IE browser(default IP address is 192.168.1.188)<br>Cording **1. Login Interface**<br>Input the IP address of the front-end device into the IE browser(default IP address is 192.168.1.188)<br>to access the Login interface, User Name: admin (default setting),Password: blank (default setting) **1. Login Interface**<br>Input the IP address of the front-end device into the IE browser(default IP address is 192.168.1.188)<br>to access the Login interface, User Name: admin (default setting),Password: blank (default setting) **1. Login Interface**<br>
Input the IP address of the front-end device into the IE browser(default IP address is 192.168.1.188)<br>
to access the Login interface, User Name: admin (default setting),Password: blank (default settin **1. Login Interface**<br>
Input the IP address of the front-end device into the IE browser(default IP address is 192.168.1.188)<br>
to access the Login interface, User Name: admin (default setting),Password: blank (default settin figure:

<span id="page-4-0"></span>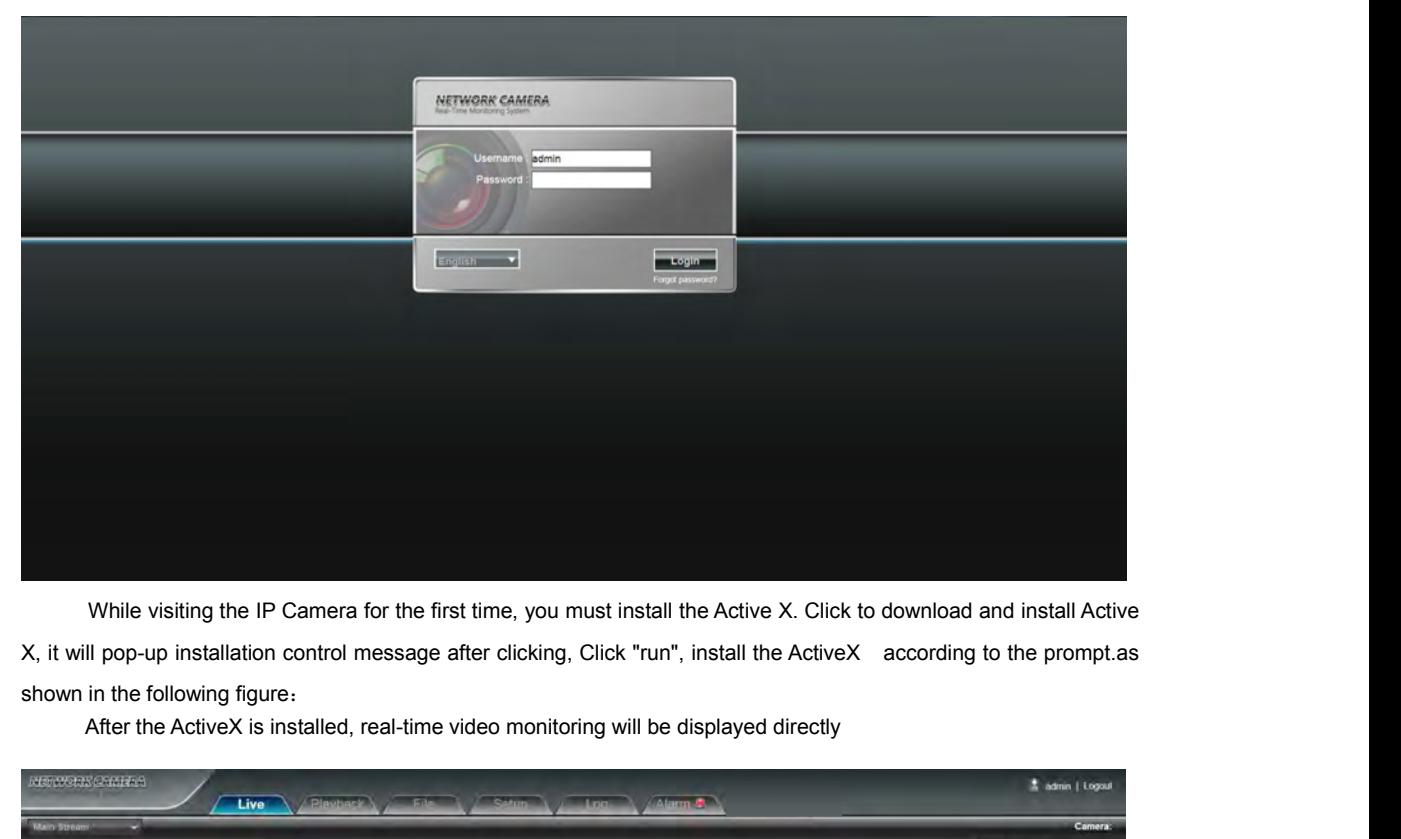

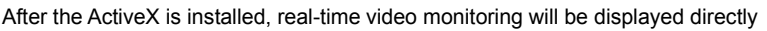

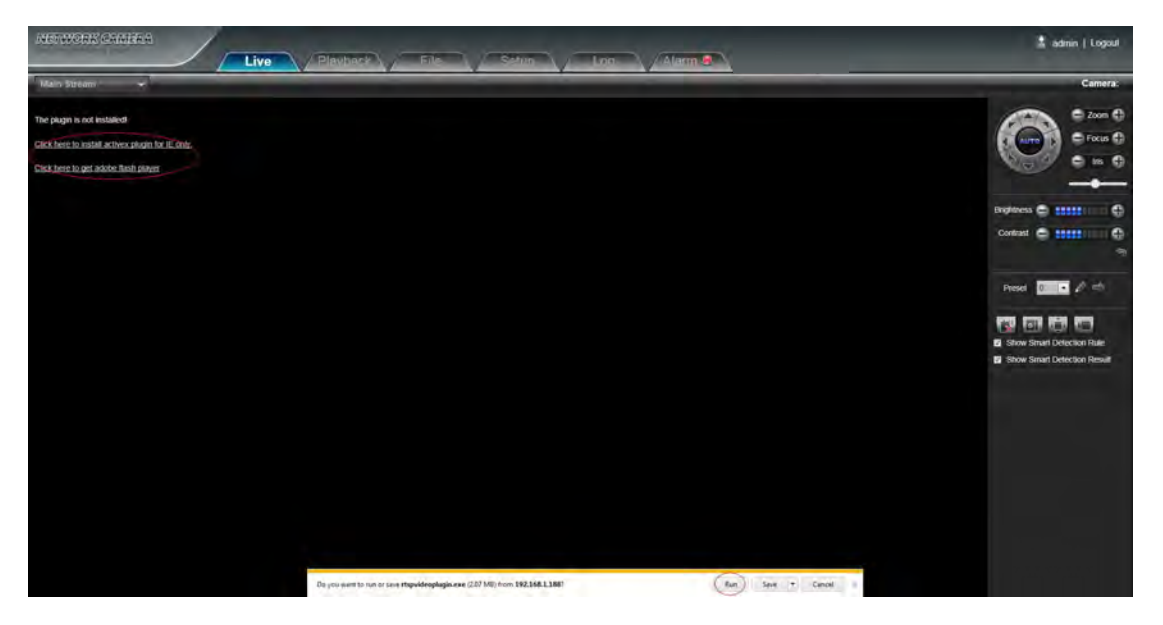

<span id="page-5-0"></span>

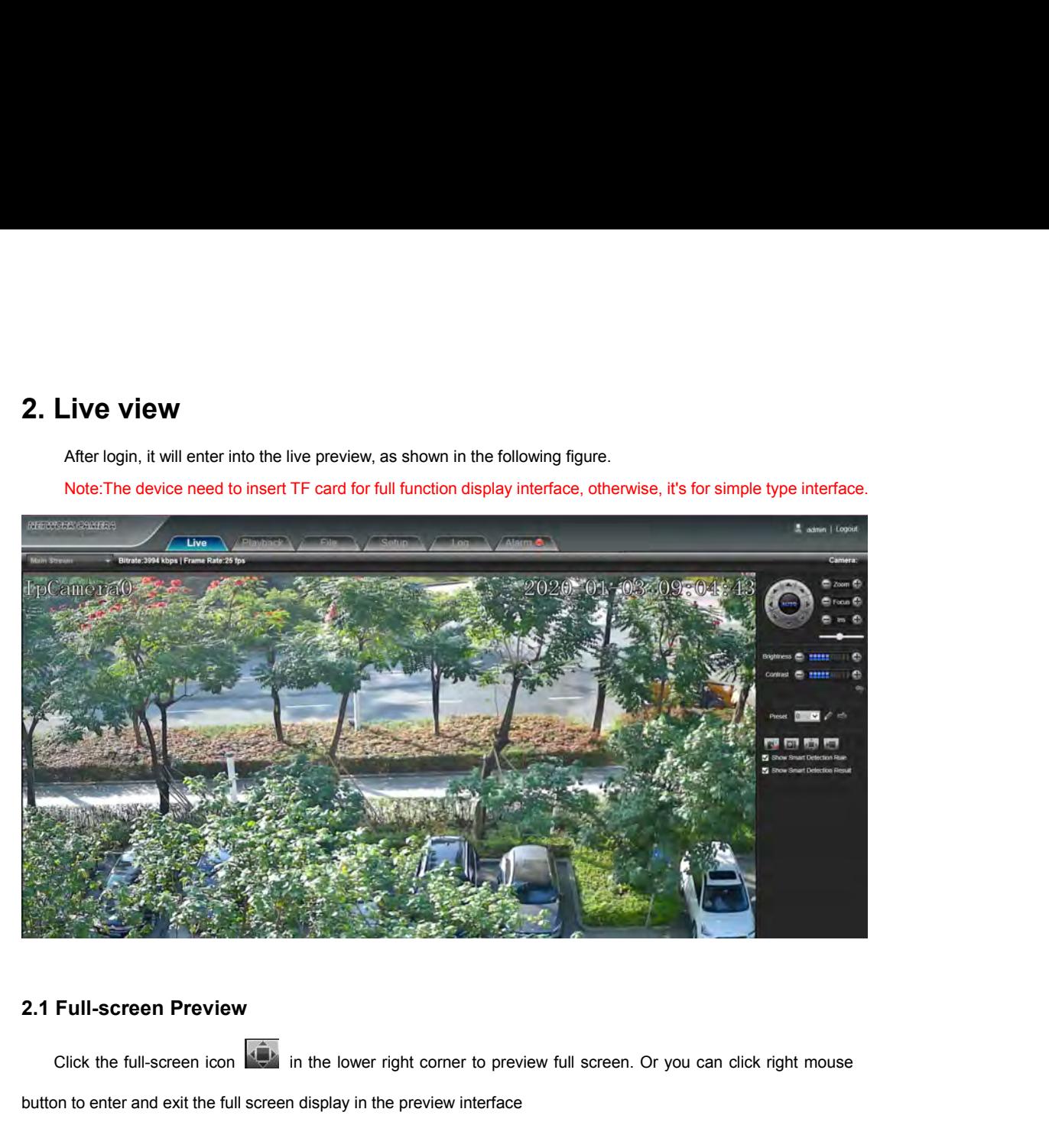

2.1 Full-screen Preview<br>
Click the full-screen icon  $\overrightarrow{A}$  in the lower right corner to preview full screen. Or you can click right mouse<br>
button to enter and exit the full screen display in the preview interface<br>
2.2 E

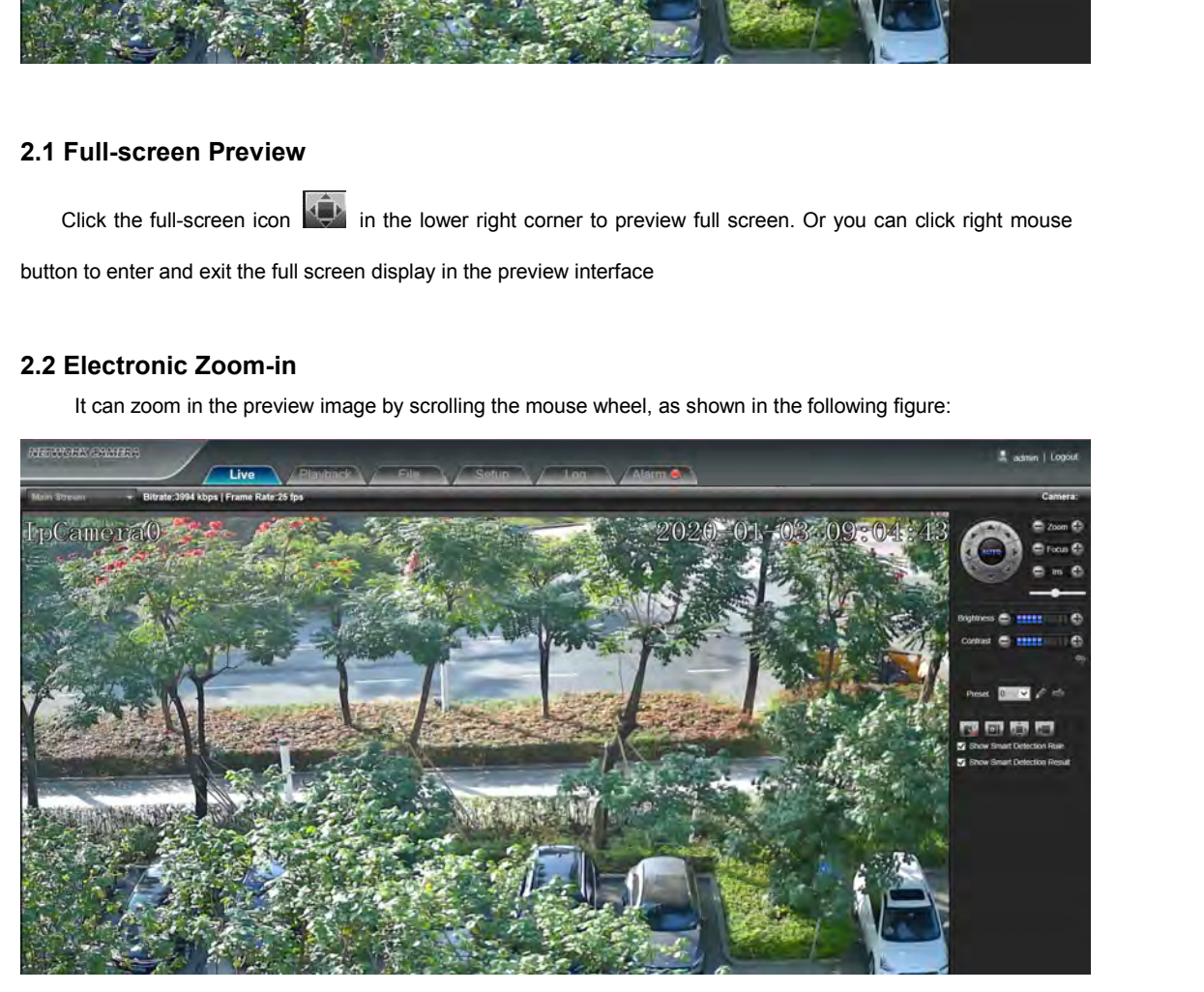

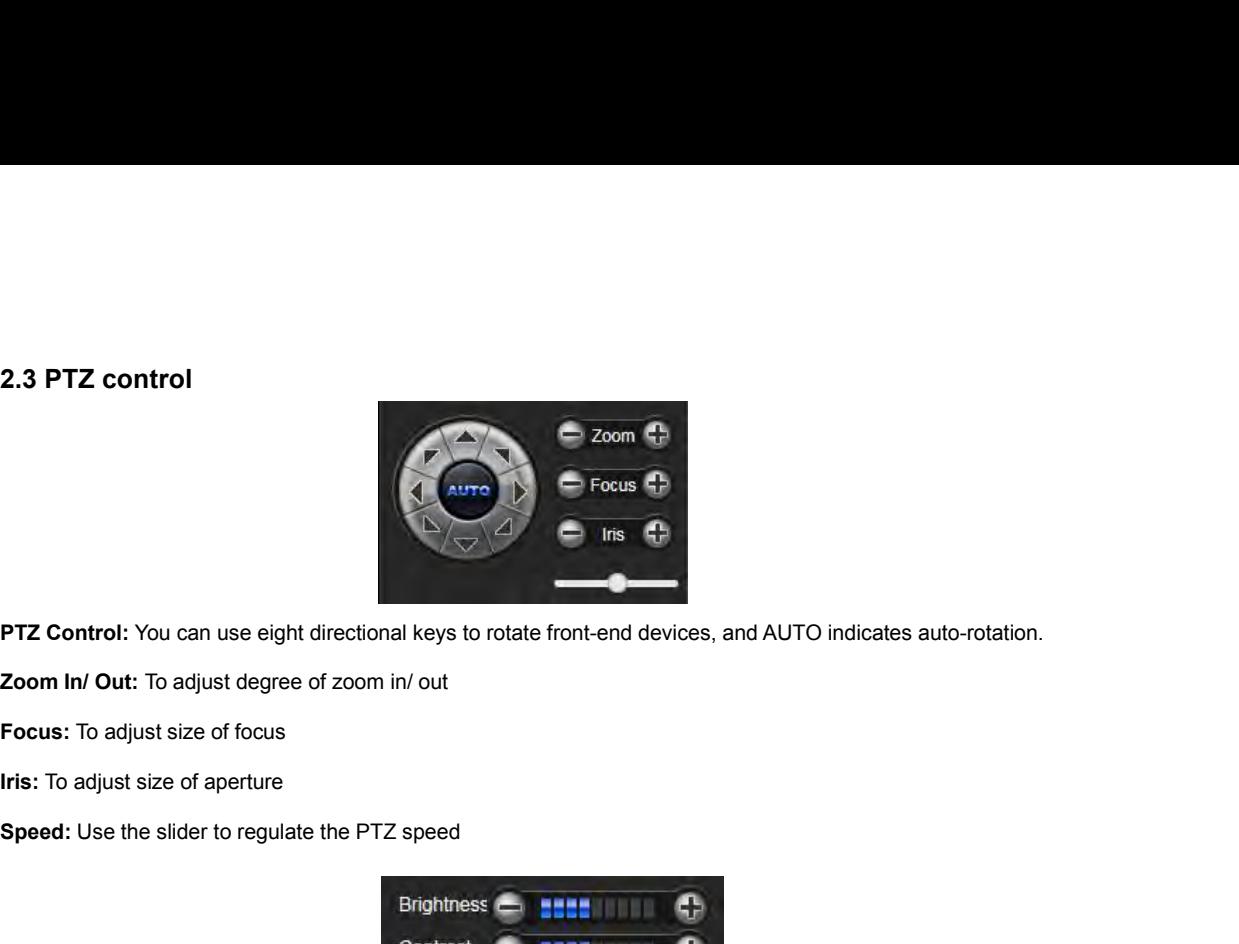

<span id="page-6-0"></span>

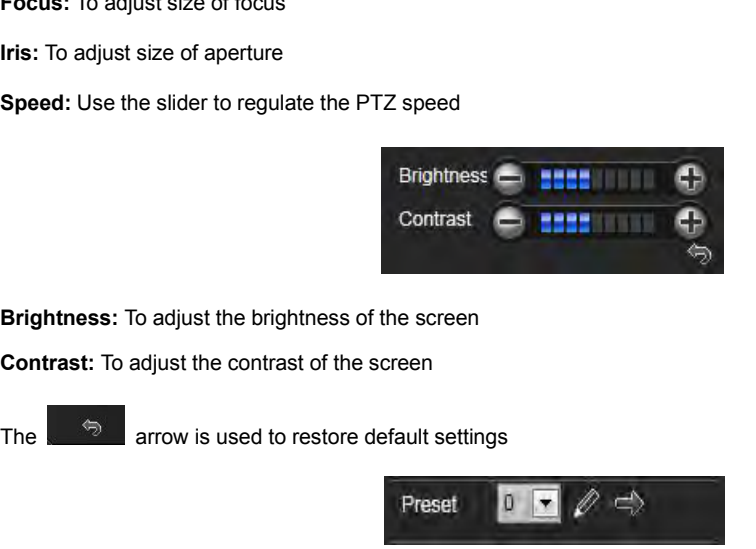

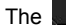

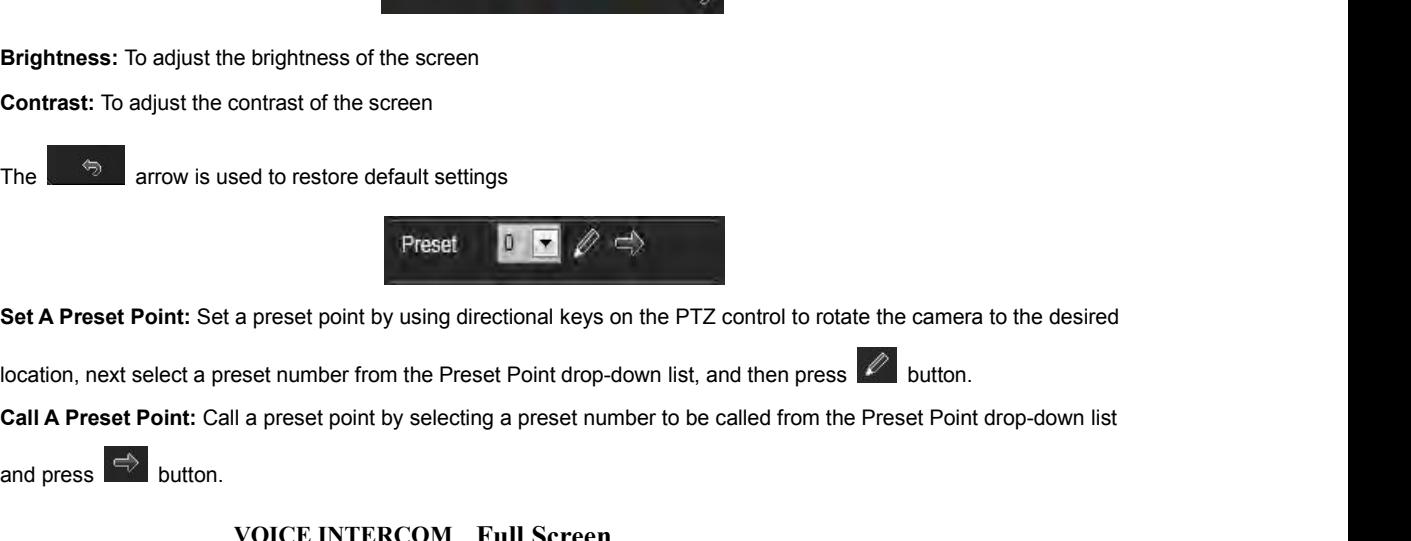

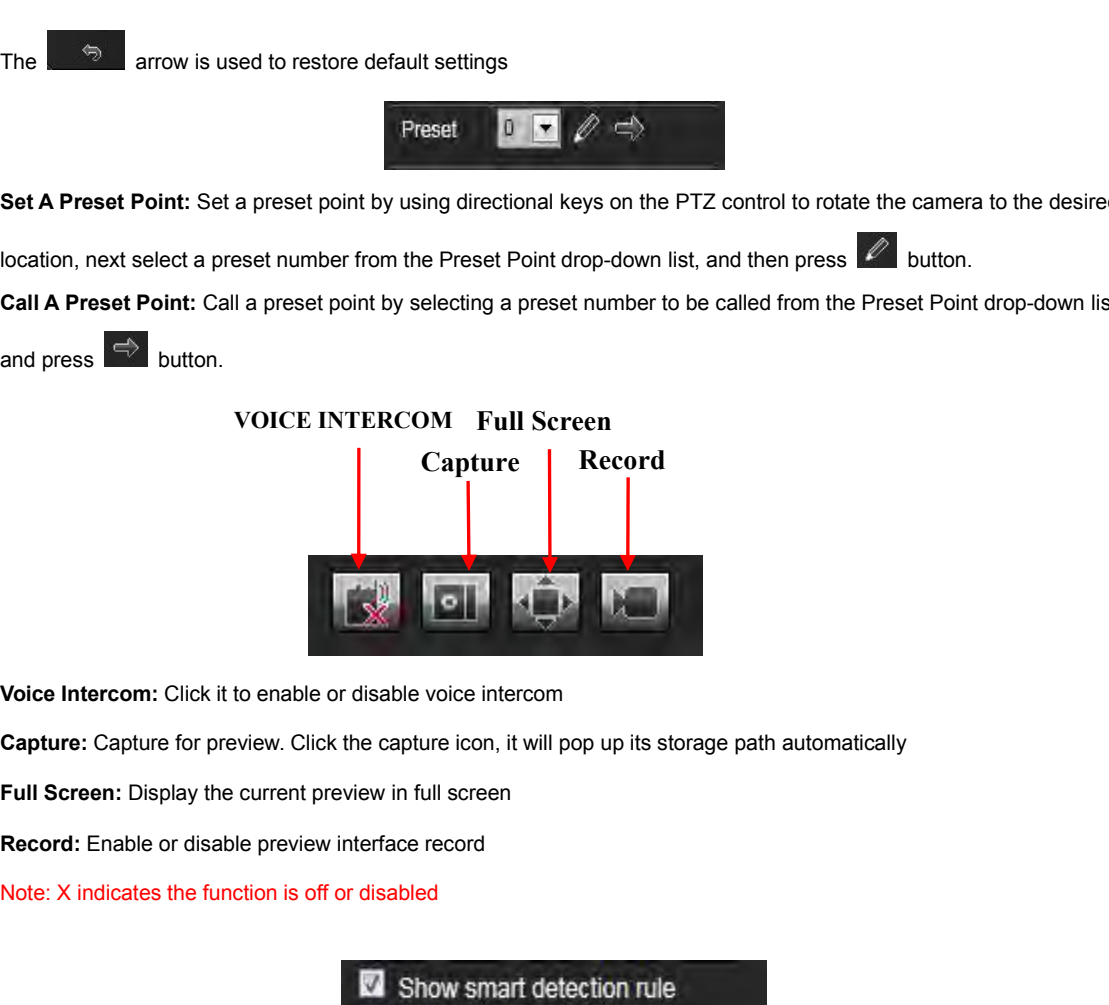

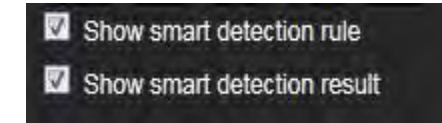

**Show smart detection rule:** choose whether to display intelligentdetectiontypes(totalfourtypes: [Target Count,](http://192.168.1.188/newie/video_counter.asp) Show smart detection rule: choose whether to display intelligent detection t<br>retrograde detect, absent detect,electronic fence).<br>Show smart detection result:choose whether to display intelligent detection **Show smart detection rule:** choose whether to display intelligent detection types(total four types: Target Count,<br>retrograde detect, absent detect,electronic fence).<br>**Show smart detection result:**choose whether to display

<span id="page-7-0"></span>

FREE Show smart detection rule: choose whether to display intellige<br>
retrograde detect, absent detect, electronic fence).<br> **3. Playback**<br>
Click Playback enter into playback interface, click the icc<br>
video in need, then cli Framediate detection rule: choose whether to display intelligent detection types (total four types: Target Count,<br>
Framediate detect, absent detect, electronic fence).<br>
Framediate statistical result.<br>
Playback enter into p vertrograde detect, absent detect, electronic fence).<br>
Show smart detection result:choose whether to display intelligent detection statistical result.<br>
3. Playback enter into playback interface, click the icon **of CHO1**, n figure:

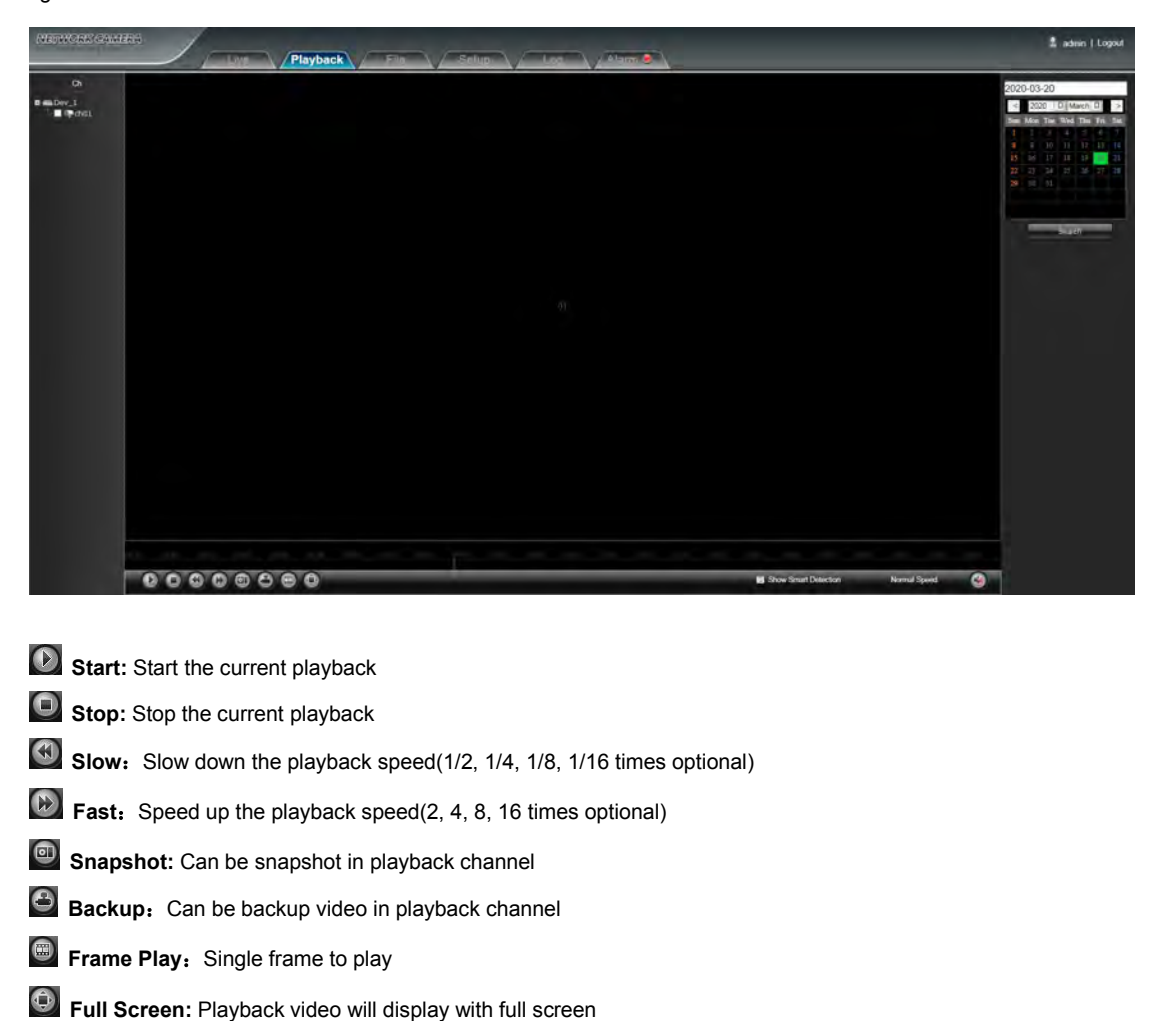

- 
- 
- 
- 

**Start:** Start the current playback<br> **Stop:** Stop the current playback<br> **Slow:** Slow down the playback speed(1/2, 1/4, 1/8, 1/16 times<br> **Fast:** Speed up the playback speed(2, 4, 8, 16 times optional)<br> **Snapshot:** Can be sn **Stop:** Stop the current playback<br> **Slow:** Slow down the playback speed(1/2, 1/4, 1/8, 1/16 times optional)<br> **Fast:** Speed up the playback speed(2, 4, 8, 16 times optional)<br> **Snapshot:** Can be snapshot in playback channel<br> **Slow:** Slow down the playback speed(1/2, 1/4, 1/8, 1/16 times optional)<br> **Snapshot:** Can be snapshot in playback channel<br> **Backup:** Can be backup video in playback channel<br> **Frame Play:** Single frame to play<br> **Full Screen** Solution Frast: Speed up the playback speed(2,<br>
Shapshot: Can be snapshot in playback<br>
Shackup: Can be backup video in playback<br>
Frame Play: Single frame to play<br>
Definit Shaw Smart Detection: when the videostatistical res **Snapshot:** Can be snapshot in playback channel<br>**Backup:** Can be backup video in playback channel<br>**Frame Play:** Single frame to play<br>**Full Screen:** Playback video will display with full screen<br>**Show Smart Detection:** when Snapshot: Can be snapshot in playback channel<br>Backup: Can be backup video in playback channel<br>Frame Play: Single frame to play<br>Full Screen: Playback video will display with full screen<br>Now Smart Detection: when the video i

<span id="page-8-0"></span>

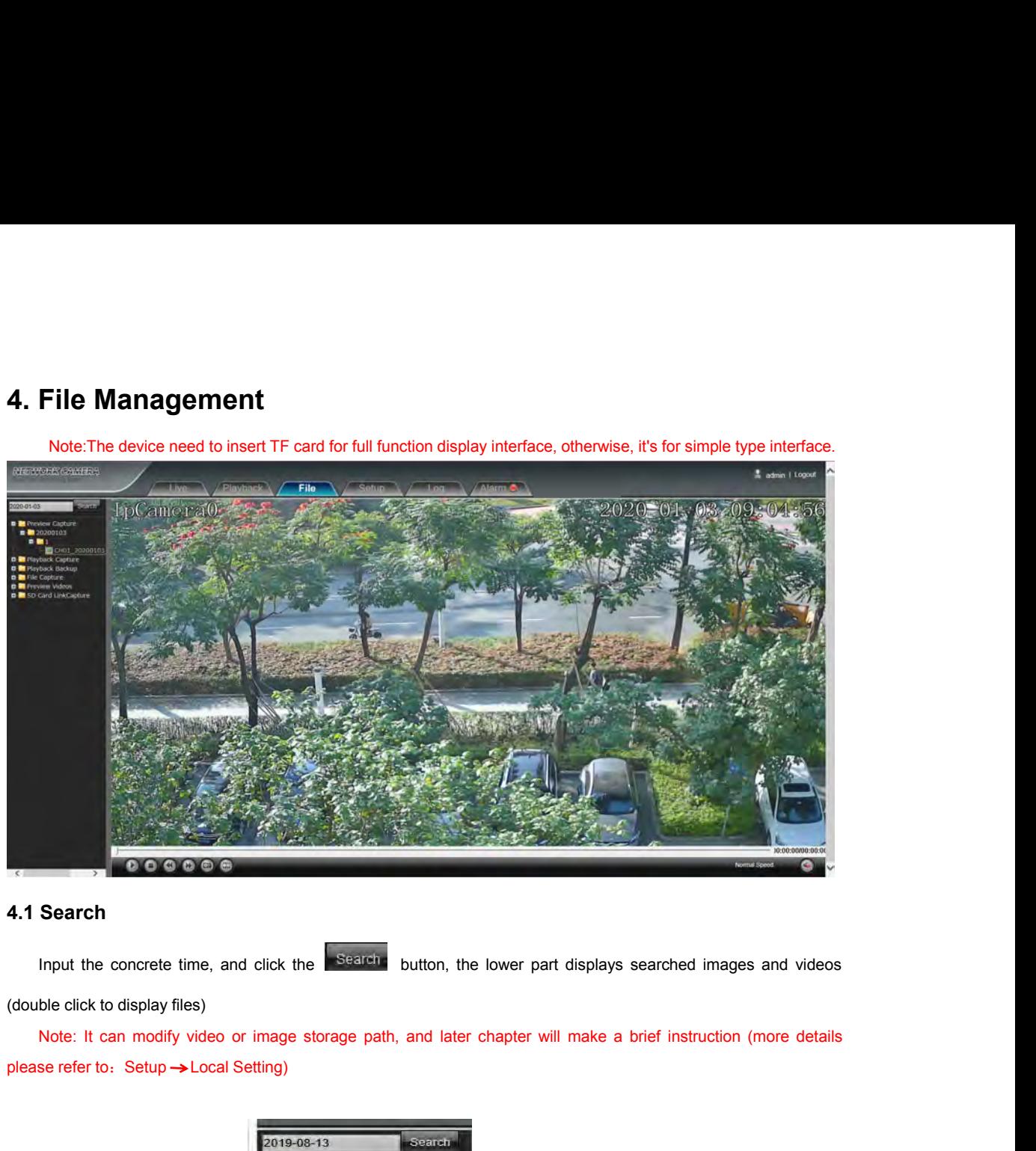

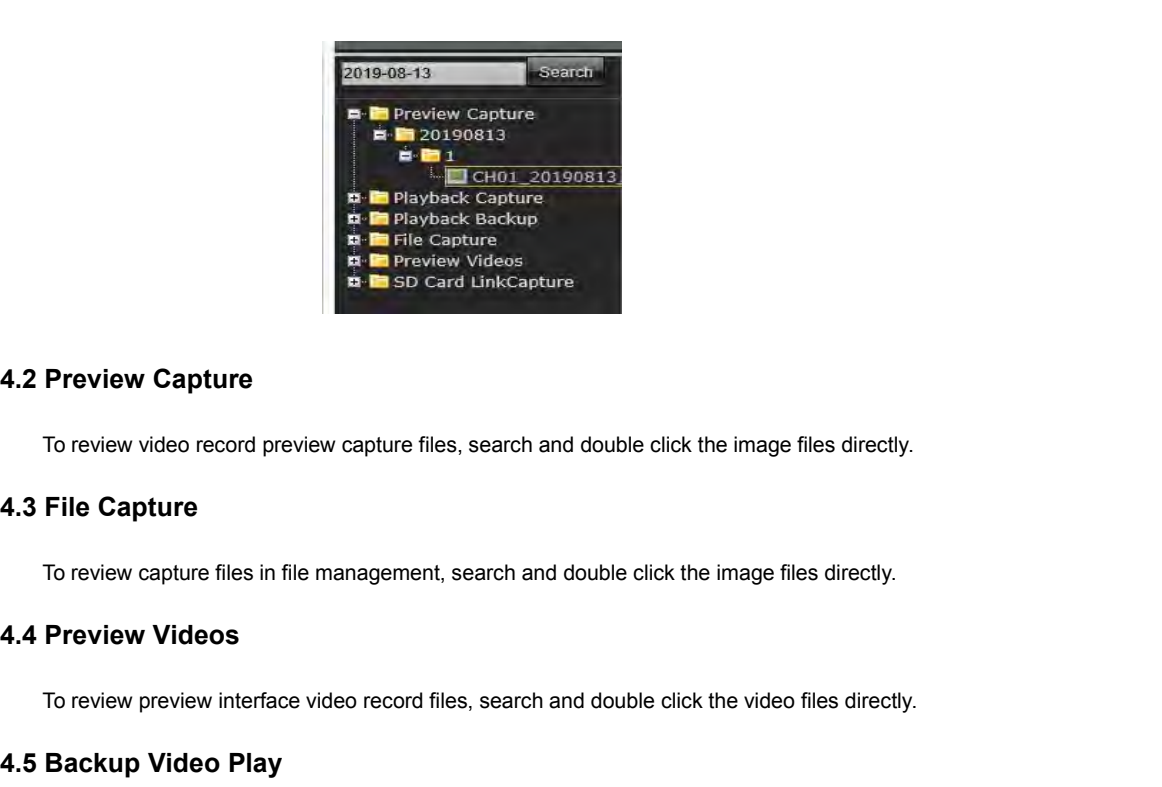

To review video record preview capture files, search and double click the image files directly.<br>
File Capture<br>
To review capture files in file management, search and double click the image files directly.<br>
Preview Videos<br>

To review capture files in file management, search and double click the image files directly.<br> **4.4 Preview Videos**<br>
To review preview interface video record files, search and double click the video files direct<br> **4.5 Back** 

To review video record preview capture files, search and doube<br> **4.3 File Capture**<br>
To review capture files in file management, search and double<br> **4.4 Preview Videos**<br>
To review preview interface video record files, searc

- Stop: Click **D** button to stop the play<br>• Slow: Click button to slow play the backup video image file **Slow:** Click **C** button to stop the play<br> **Slow:** Click **C** button to slow play the backup video image file<br> **Solution** to fast play the backup video image file<br> **Solution** to fast play the backup video image file **Frame:** Click **C** button to stop the play<br> **Frame:** Click button to fast play the backup video image file<br> **Frame:** Click button to play the backup video image file by frame<br> **Frame:** Click button to play the backup video
- 
- 
- **Fast:** Click **C** button to fast play the backup video image file<br> **Frame:** Click **button** to play the backup video image file by frame
- 
- **Capture:** Click button to snap the backup video image during display<br>
 Voice: Click button to select turn on/ off the voice during backup video image display ■ **Frame:** Click button to fast play the backup video image file by frame<br>
■ **Click button to play the backup video image file by frame**<br>
■ **Click button to snap the backup video image during display**<br>
■ **Voice:** Click bu

<span id="page-9-0"></span>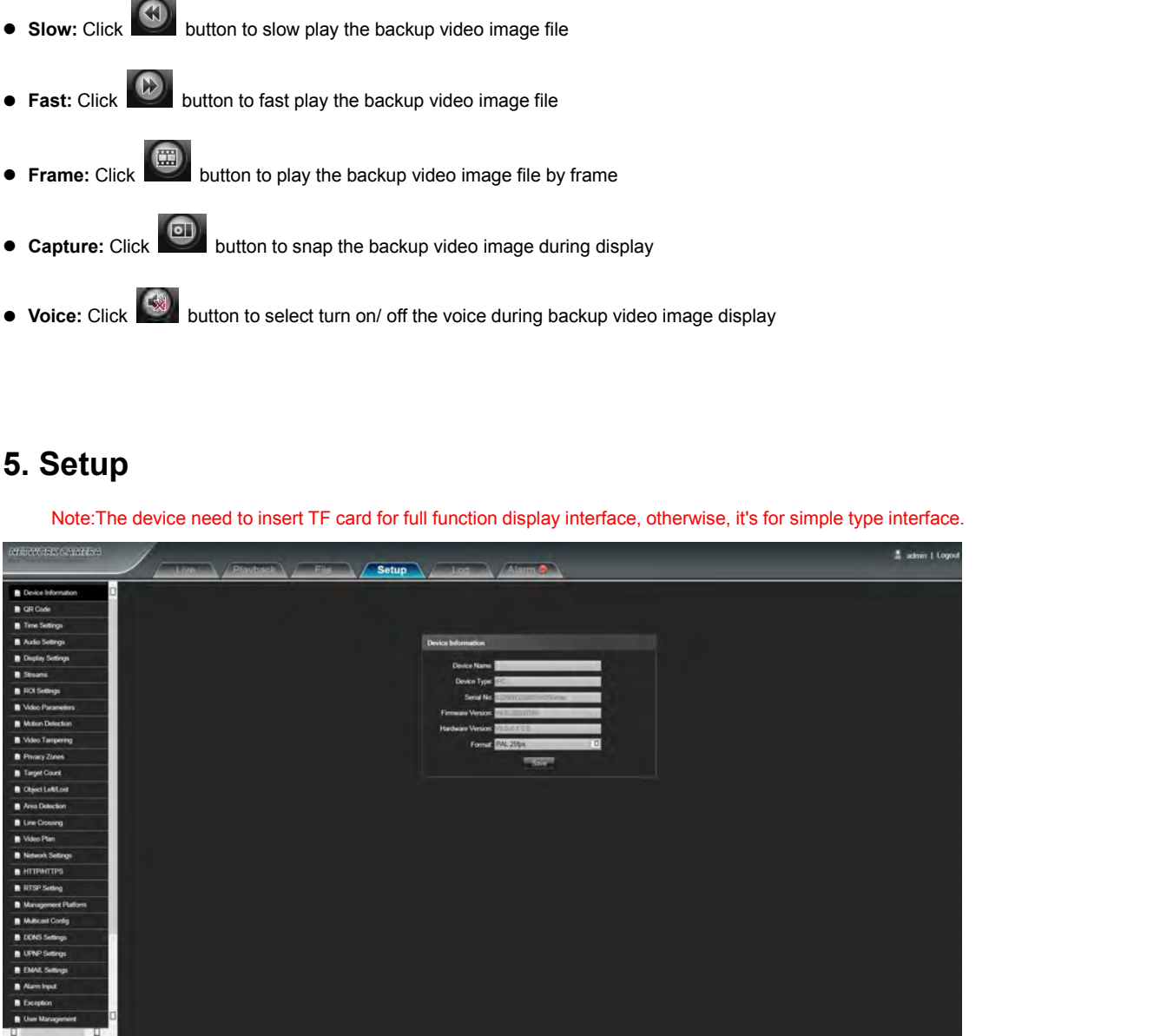

<span id="page-10-0"></span>

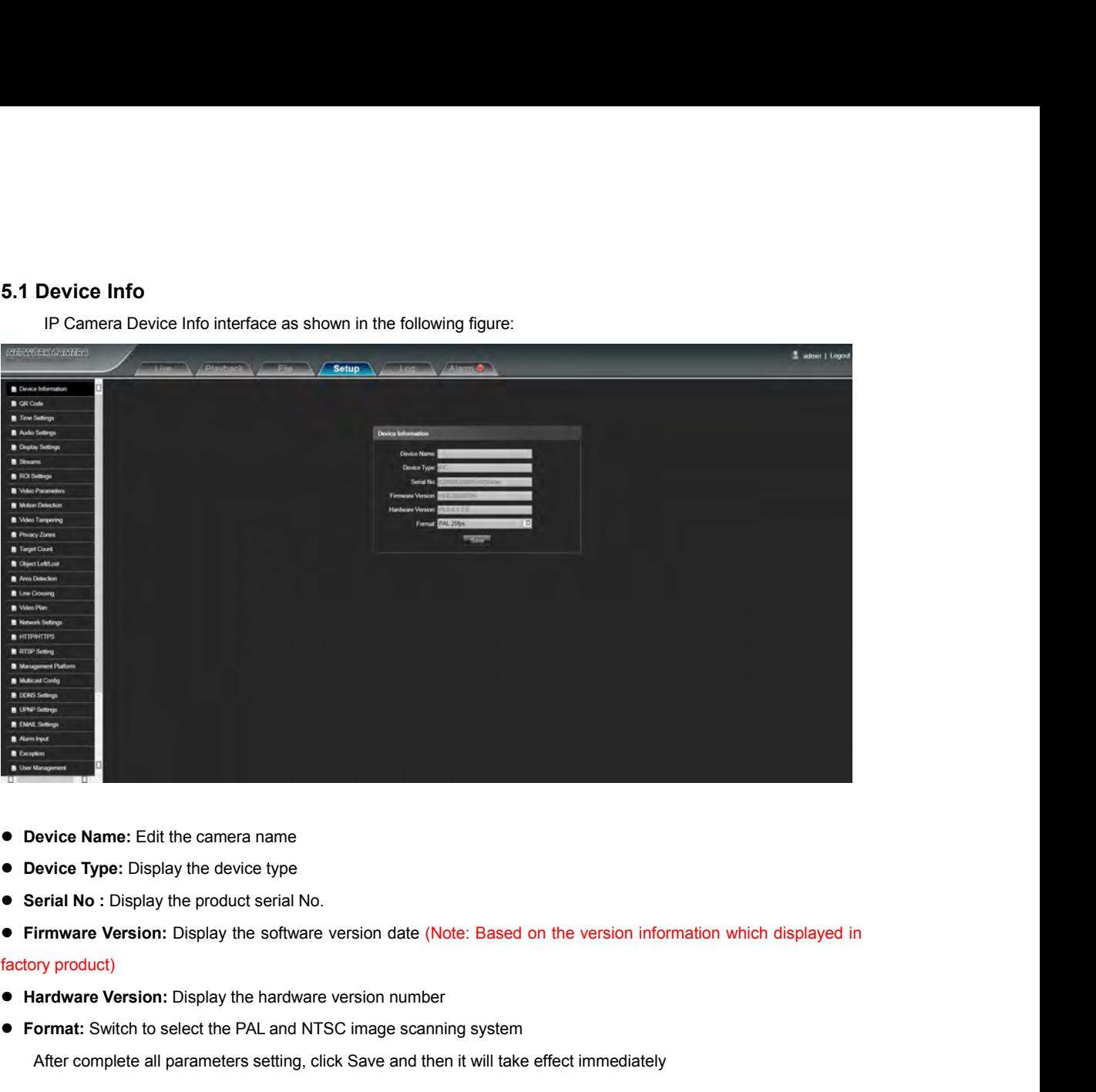

- 
- 
- 
- Device Name: Edit the camera name<br>
 Device Type: Display the device type<br>
 Serial No : Display the product serial No.<br>
 Firmware Version: Display the software version date (Note: Based on the version information whic Final**Notion Complete all parameters** setting, click Save and then it will take effect immediately<br>
After complete all parameters setting, click Save and then it will take effect immediately<br>
After complete all parameters

- 
- 

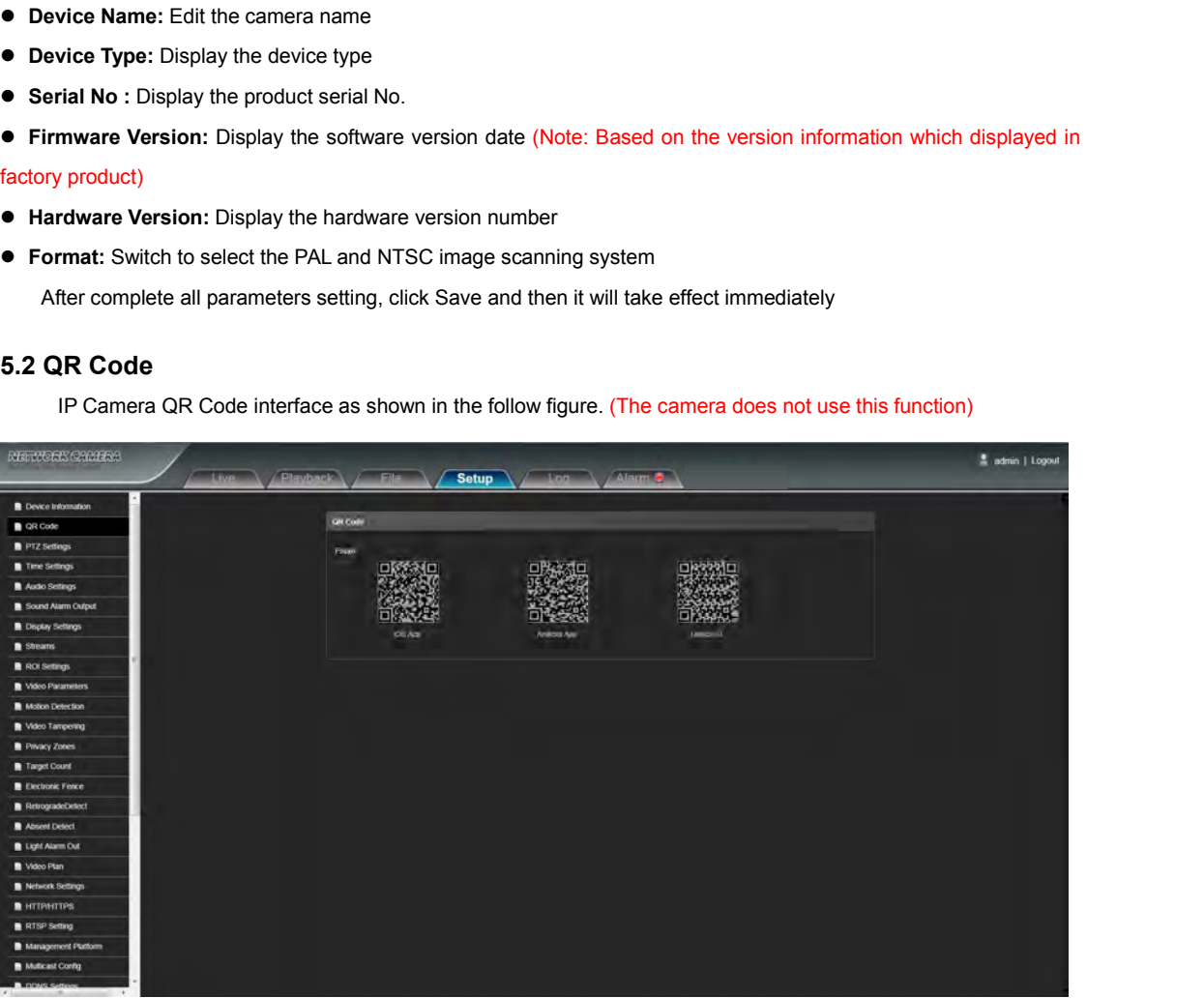

<span id="page-11-0"></span>

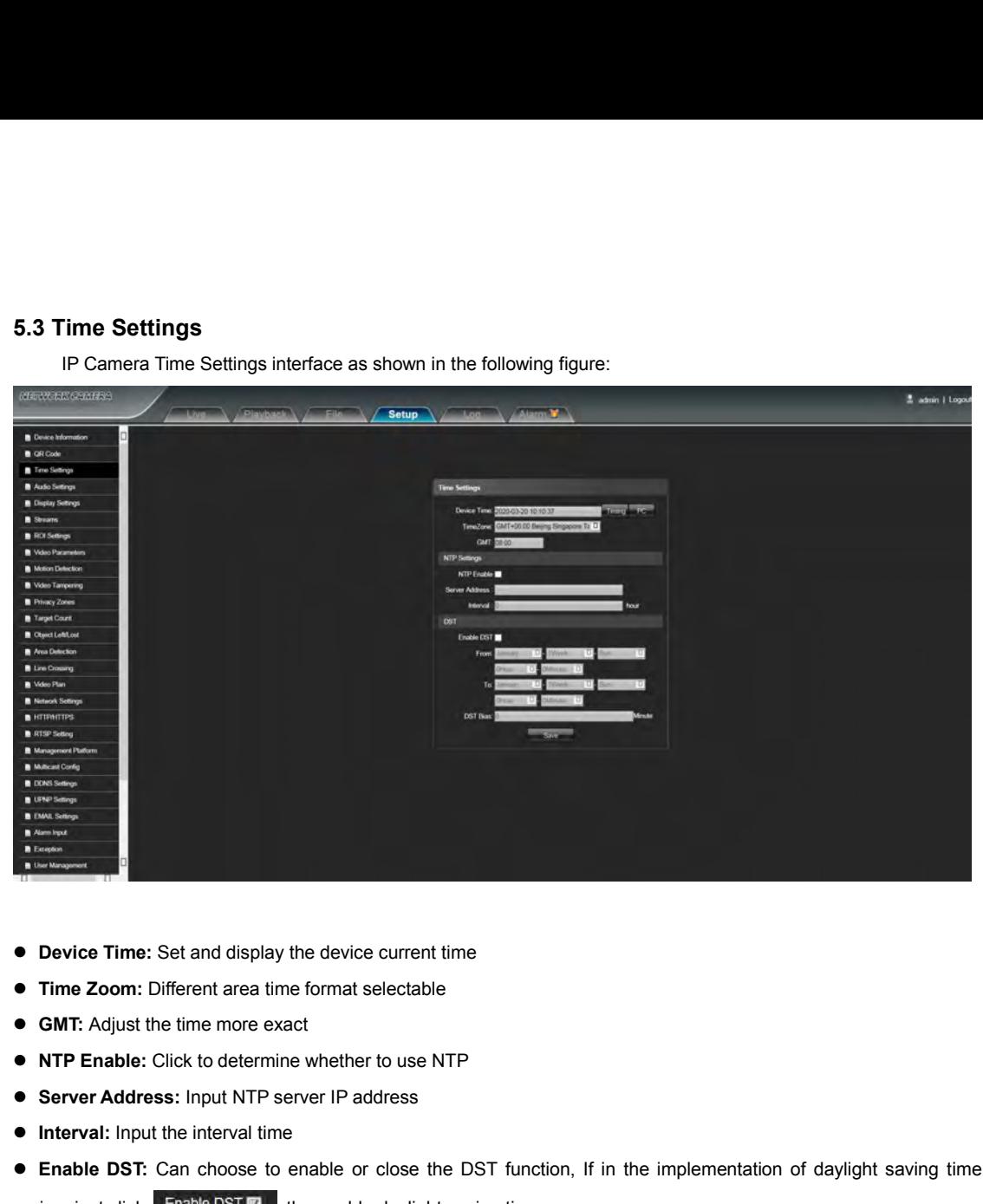

- 
- 
- 
- 
- 
- 
- **Intervalue of Time:** Set and display the device current time<br>
 **Intervality of Time Zoom:** Different area time format selectable<br>
 **GMT:** Adjust the time more exact<br>
 **NTP Enable:** Click to determine whether to use NT **Example DENT:** Can choose to enable or close the DST function, If in the implementation of daylight saving time<br> **ENABLE:** Click to determine whether to use NTP<br> **ENDIE:** Click to determine whether to use NTP<br> **ENDIE:** Se • Device Time: Set and display the device current time<br>
• Time Zoom: Different area time format selectable<br>
• GMT: Adjust the time more exact<br>
• NTP Enable: Click to determine whether to use NTP<br>
• Server Address: Input N ● Time Zoom: Different area time format selectable<br>
● GMT: Adjust the time more exact<br>
● NTP Enable: Click to determine whether to use NTP<br>
● Server Address: Input NTP server IP address<br>
● Interval: Input the interval tim ● **GMT:** Adjust the time more exact<br>
● **NTP Enable:** Click to determine whether to use NTI<br>
● **Server Address:** Input NTP server IP address<br>
● **Interval:** Input the interval time<br>
● **Enable DST:** Can choose to enable or c • **NTP Enable:** Click to determine whether to use NTP<br>
• Server Address: Input NTP server IP address<br>
• Interval: Input the interval time<br>
• Enable DST: Can choose to enable or close the DST fund<br>
region, just click Enable After all parameters setting completed, click "Save" and then it comes into effect immediately.<br>
After all parameters setting completed, click "Save" and then it comes into effect immediately.<br>
After all parameters settin
- 
- 
- 

<span id="page-12-0"></span>

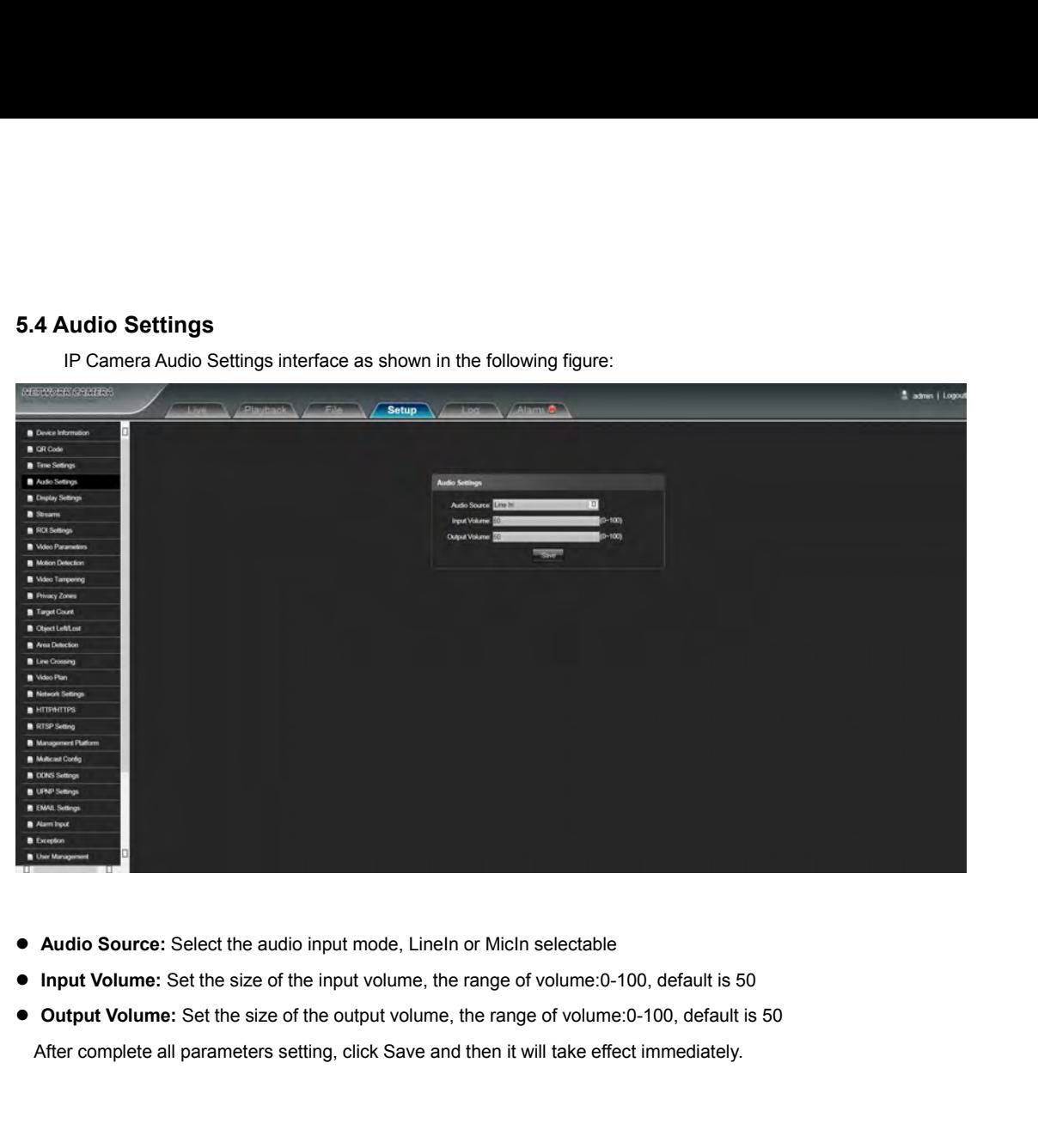

- 
- 
- 

<span id="page-13-0"></span>

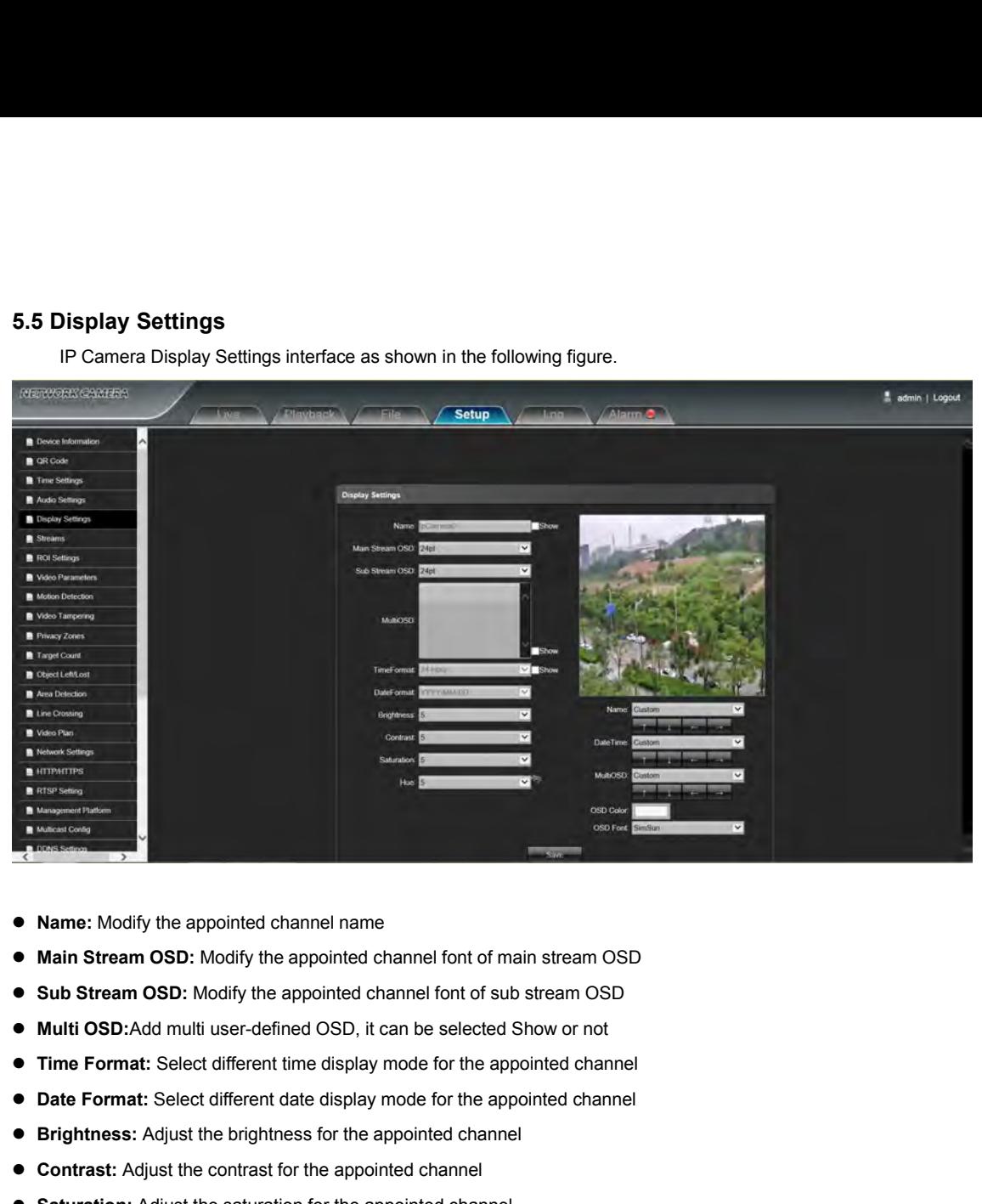

- 
- 
- 
- 
- **Name:** Modify the appointed channel name<br>
 **Main Stream OSD:** Modify the appointed channel font of main stream OSD<br>
 **Sub Stream OSD:** Modify the appointed channel font of sub stream OSD<br>
 **Multi OSD:**Add multi user ● **Name:** Modify the appointed channel name<br>
● **Main Stream OSD:** Modify the appointed channel font of main stream OSD<br>
● **Sub Stream OSD:** Modify the appointed channel font of sub stream OSD<br>
● **Multi OSD:**Add multi user • Sub Stream OSD: Modify the appointed channel font of sub stream OSI<br>
• Multi OSD:Add multi user-defined OSD, it can be selected Show or not<br>
• Time Format: Select different time display mode for the appointed chann<br>
• D
- 
- 
- 
- 
- 
- **Main Stream OSD:** Modify the appointed channel font of main stream OSD<br>
 **Sub Stream OSD:** Modify the appointed channel font of sub stream OSD<br>
 **Multi OSD:** Add multi user-defined OSD, it can be selected Show or not **Cyclotron Arrow:**<br> **Cyclotron Arrow:**<br> **Cyclotron Arrow:** Select different time display mode for the appointed channel<br> **Cyclotrom Arrow:** Restort the default parameters (Only for Bright, Contrast, Adjust the sturation: A ■ **Time Format:** Select different time display mode for the appointed channel<br>
■ **Date Format:** Select different date display mode for the appointed channel<br>
■ **Brightness:** Adjust the brightness for the appointed channel ■ Date Format: Select different date display mode for the appointed channel<br>
■ Drightness: Adjust the brightness for the appointed channel<br>
■ Contrast: Adjust the contrast for the appointed channel<br>
■ **Staturation:** Adjus ● **Contrast:** Adjust the contrast for the appointed channel<br>
● **Saturation:** Adjust the saturation for the appointed channel<br>
● **Hue:** Adjust the hue for the appointed channel<br>
● **Cyclotron Arrow:** Restore the default par After Complete all parameters incomplete all parameters (Only for Bright, Contrast, Saturation and Hue)<br>
A lame: Set the channel title location for the appointed channel<br>
A lame: Set the channel date location for the appo
- 
- Brightness: Adjust the brightness for the appointed channel<br>
 Contrast: Adjust the contrast for the appointed channel<br>
 Saturation: Adjust the saturation for the appointed channel<br>
 Hue: Adjust the hue for the appoin ■ **Saturation:** Adjust the saturation for the appointed channel<br>
■ **Cyclotron Arrow:** Restore the default parameters(Only for B<br>
■ **Name:** Set the channel title location for the appointed channe<br>
■ **Date Time:** Set the ch
- 
- 
- 

<span id="page-14-0"></span>

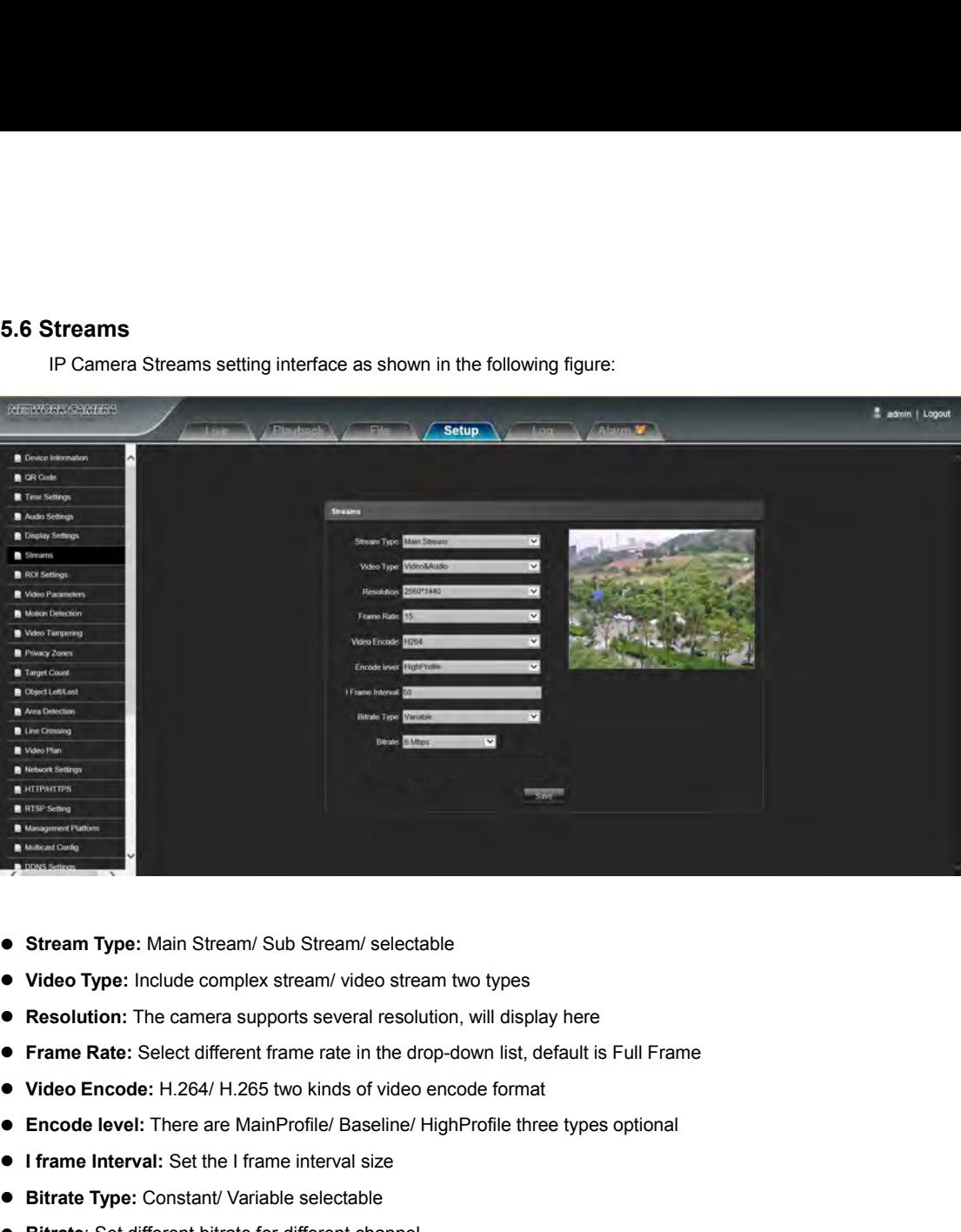

- 
- 
- Stream Type: Main Stream/ Sub Stream/ selectable<br>
 Video Type: Include complex stream/ video stream two types<br>
 Resolution: The camera supports several resolution, will display he<br>
 Frame Rate: Select different frame
- Stream Type: Main Stream/ Sub Stream/ selectable<br>
 Video Type: Include complex stream/ video stream two types<br>
 Resolution: The camera supports several resolution, will display here<br>
 Frame Rate: Select different fra ■ Video Type: Include complex stream/ video stream two types<br>
■ Resolution: The camera supports several resolution, will display here<br>
■ Frame Rate: Select different frame rate in the drop-down list, default is Fu<br>
■ Vide
- 
- 
- 
- 
- 

ssolution: The camera supports several resolution, will display here<br>**ame Rate:** Select different frame rate in the drop-down list, default is Full Frame<br>**deo Encode:** H.264/ H.265 two kinds of video encode format<br>**code le** 

<span id="page-15-0"></span>

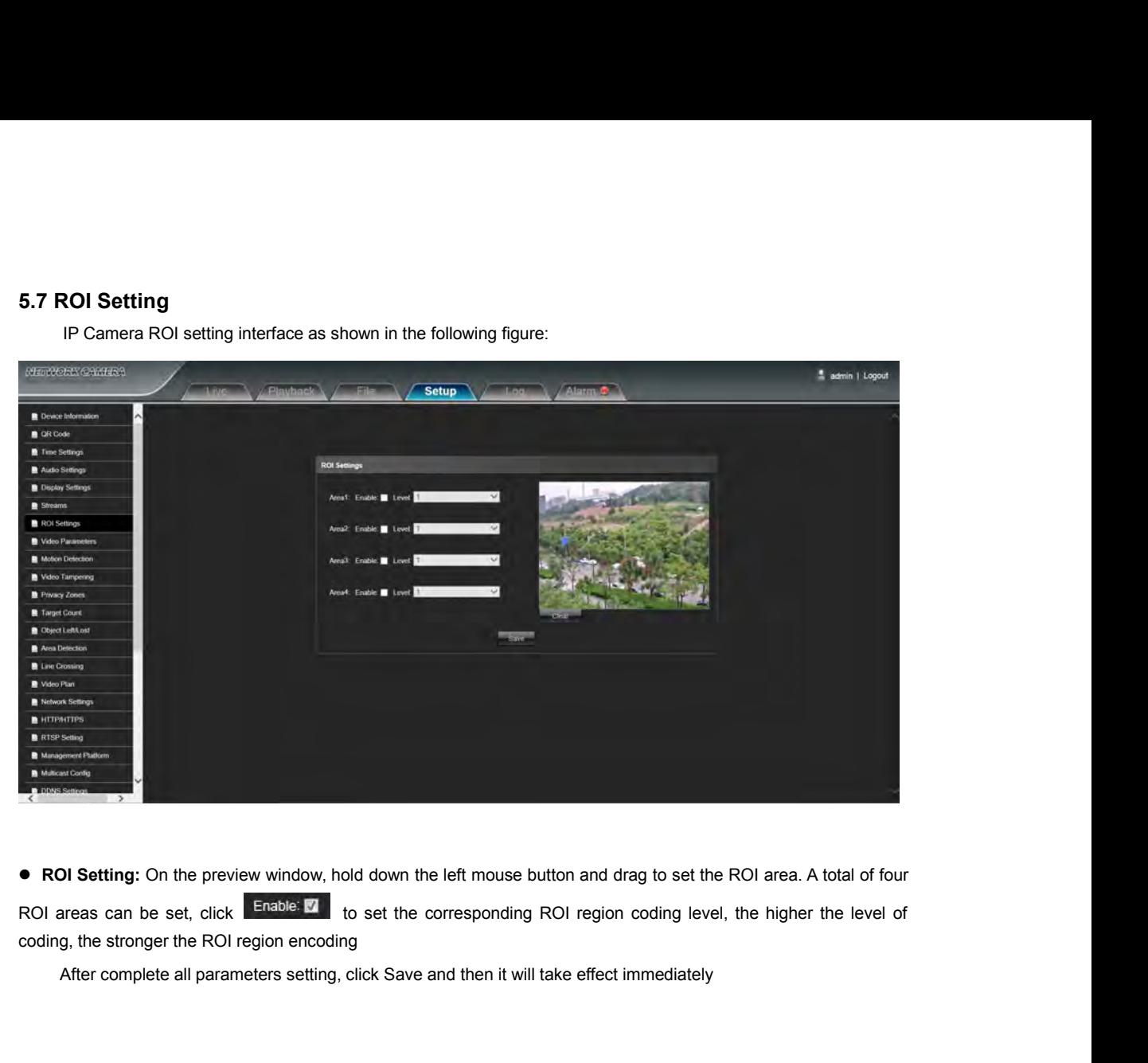

<span id="page-16-0"></span>

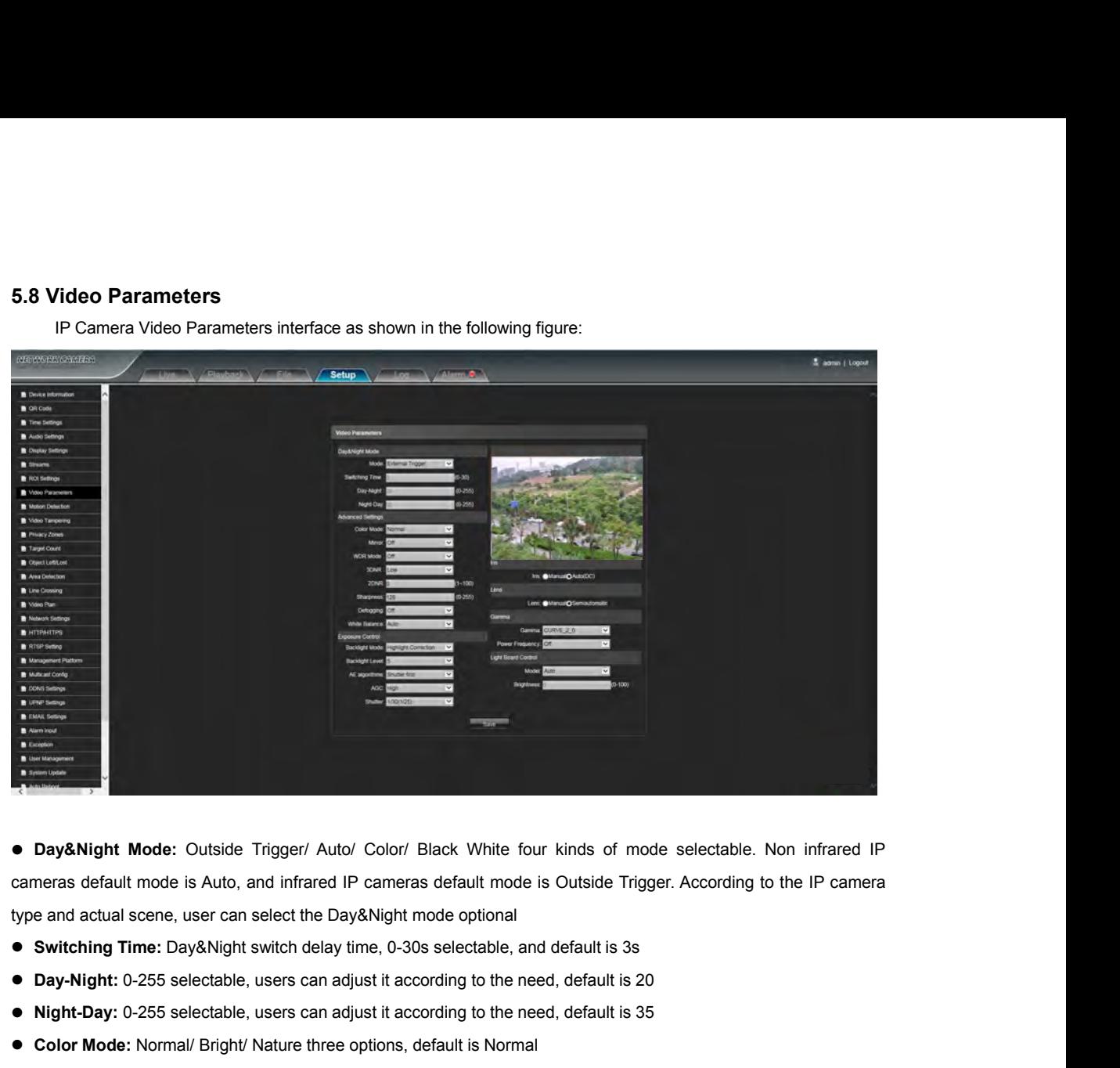

**1989 • Day&Night-Mode:** Outside Trigger/ Auto/ Color/ Black White four kinds of mode selectable. Non infrared IP<br>
cameras default mode is Auto, and infrared IP cameras default mode is Outside Trigger. According to the IP ● Day&Night Mode: Outside Trigger/ Auto/ Color/ Black White four kinds of mode selectate<br>cameras default mode is Auto, and infrared IP cameras default mode is Outside Trigger. Accordi<br>type and actual scene, user can selec ■ Day&Night Mode: Outside Trigger/ Auto/ Color/ Black White four kinds of mode selectable. Non infrared IP<br>cameras default mode is Auto, and infrared IP cameras default mode is Outside Trigger. According to the IP camera<br> cameras default mode is Auto, and infrared IP cameras default mode is Outside Trigger. A<br> **Whender Autor Autor Cameras** and a copional<br> **Witching Time:** Day&Night switch delay time, 0-30s selectable, and default is 3s<br> **Da** type and actual scene, user can select the Day&Night mode optional<br>
● Switching Time: Day&Night switch delay time, 0-30s selectable, and default is 3s<br>
● Day-Night: 0-255 selectable, users can adjust it according to the n

- 
- 
- 
- 
- 
- 
- 
- 
- 
- Switching Time: Day&Night switch delay time, 0-30s selectable, and defa<br>
 Day-Night: 0-255 selectable, users can adjust it according to the need, de<br>
 Night-Day: 0-255 selectable, users can adjust it according to the ● Day-Night: 0-255 selectable, users can adjust it according to the need, default is 20<br>
● Night-Day: 0-255 selectable, users can adjust it according to the need, default is 35<br>
● Color Mode: Normal/ Bright/ Nature three **White Balance:** According to the environment of the need, default is 35<br> **White Balance:** Normal/ Bright/ Nature three options, default is Normal<br> **White White White Balance:** Off/DWDR/TWDR three modes, default is Off.<br> ● Color Mode: Normal/ Bright/ Nature three options, default is Normal<br>
● Mirror: Off Horizontal Mirror/ Vertical Mirror/ 180° Rotation/90° Rotation/270° Rotation seven options, defa<br>
● WDR Mode: Off/DWDR/TWDR three modes, **Backlight Mode:** Off / HLC / BLC selectable. default is Off.<br> **BACK Mode:** Off/DWDRTWDR three modes, default is Off.<br> **BACK:** Off/Low/ Mid/ Mid-High/ High five levels, default is Low<br> **BACK:** Off/Low/ Mid/ Mid-High/ High **• WDR Mode:** Off/DWDR/TWDR three modes, default is O<br> **• 3DNR:** Off/ Low/ Mid/ Mid-High/ High five levels, default is<br> **• Sharpness:** 0-255 selectable, default is 128<br>
• **Defogging:** Off/ Low/ Mid/ High four options, defa
- 
- 
- 

**AMA:** Off/ Low/ Mid/ Mid-High/ High five levels, default is Low<br> **A Sharpness:** 0-255 selectable, default is 128<br> **A Defogging:** Off/ Low/ Mid/ High four options,default is off<br> **A White Balance:** According to the environ **• Sharpness:** 0-255 selectable, default is 128<br> **• Defogging:** Off/ Low/ Mid/ High four options,default is off<br> **• White Balance:** According to the environment color temperature, users can set the white balance, Auto opti ● Defogging: Off/ Low/ Mid/ High four options.default is off<br>
● White Balance: According to the environment color temperature, users can set the white balance, Auto option for<br>
normal light environment, adjust the white b obvious normal light environment, adjust the white balance mode by drop down list selection<br>
● Backlight Mode: Off / HLC / BLC selectable. Enable face exposure when this function is off.<br>
● Backlight Level: 1-10 selectable<br>
● AE **• Backlight Level:** 1-10 selectable<br> **• AE algorithms:** Shutter first/ Gain first selectable, default is Shutter first.<br> **• AGC:** It can be set when it's automatic exposure, Low/ Mid-Low/ Mid/ Mid-High/ High selectable, **• AE algorithms:** Shutter first/ Gain first selectable, default is Shutter first.<br> **• AGC:** It can be set when it's automatic exposure, Low/ Mid-Low/ Mid/ Mid-High/ High<br>
Mid-High. The higher Auto Gain value, the better **■ AGC:** It can be set when it's automatic exposure, Low/ Mid-Low/ Mid/ Mid-High/ High selectable, default is<br>Mid-High. The higher Auto Gain value, the better sensitivity within low illumination, while the noise will be m

Mid-High. The higher Auto Gain value, the better sensitivity within low illumination, while the obvious<br>
• **Shutter:** It can be set when it's manual exposure, the shutter value range:1/5-1/10000, default is<br>
• **Aperture: ■**<br> **• Shutter:** It can be set when it's manual exposure, the shutter value range:1/5-1/10000,default is 1/30 (25)<br> **• Aperture:**According to the IPC lens type, the aperture can be divided into manual aperture and auto a

- 
- 
- 

<span id="page-17-0"></span>

dimmable models do not have this function)<br>Closemode: The led board can not be control, and it always Off.<br>Manual mode: The led board brightness can be adjusted by ma mable models do not have this function)<br>**Closemode:** The led board can not be control, and it always Off.<br>**Manual mode:** The led board brightness can be adjusted by manually change the parameter<br>00, the higher the paramete **Manual models do not have this function)**<br> **Closemode:** The led board can not be control, and it always Off.<br> **Manual mode:** The led board brightness can be adjusted by manually change the parameters, and the range is<br> **A** dimmable models do not have this function)<br> **Closemode:** The led board can not be control, and it always Off.<br> **Manual mode:** The led board brighters can be adjusted by manually change the par<br>
1-100, the higher the parame **Auto mode:** The led board can not be control, and it always Off.<br> **Altion mode:** The led board brightness can be adjusted by manually change the parameters, and the range is<br> **Auto mode:** The image of the camera can be op dimmable models do not have this function)<br> **Closemode:** The led board can not be control, and it always Off.<br> **Manual mode:** The led board brightness can be adjusted by manually change the parameters, and the rar<br>
1-100, **Brightness:** The led board brightness can be adjusted by manually change the parameters, and the range is<br> **Brightness:** The led board brightness can be adjusted by manually change the parameters, and the range is<br> **Brigh** dimmable models do not have this fu<br>
Closemode: The led board can r<br>
Manual mode: The led board b<br>
1-100, the higher the parameter valu<br>
Auto mode: The image of the<br>
current image brightness&exposure<br>
● Brightness: The le osemode: The led board can not be control, and it always Off.<br> **anual mode:** The led board brightness can be adjusted by manually change the parameters, and the range<br>
the higher the parameter value, the brighter the IR le

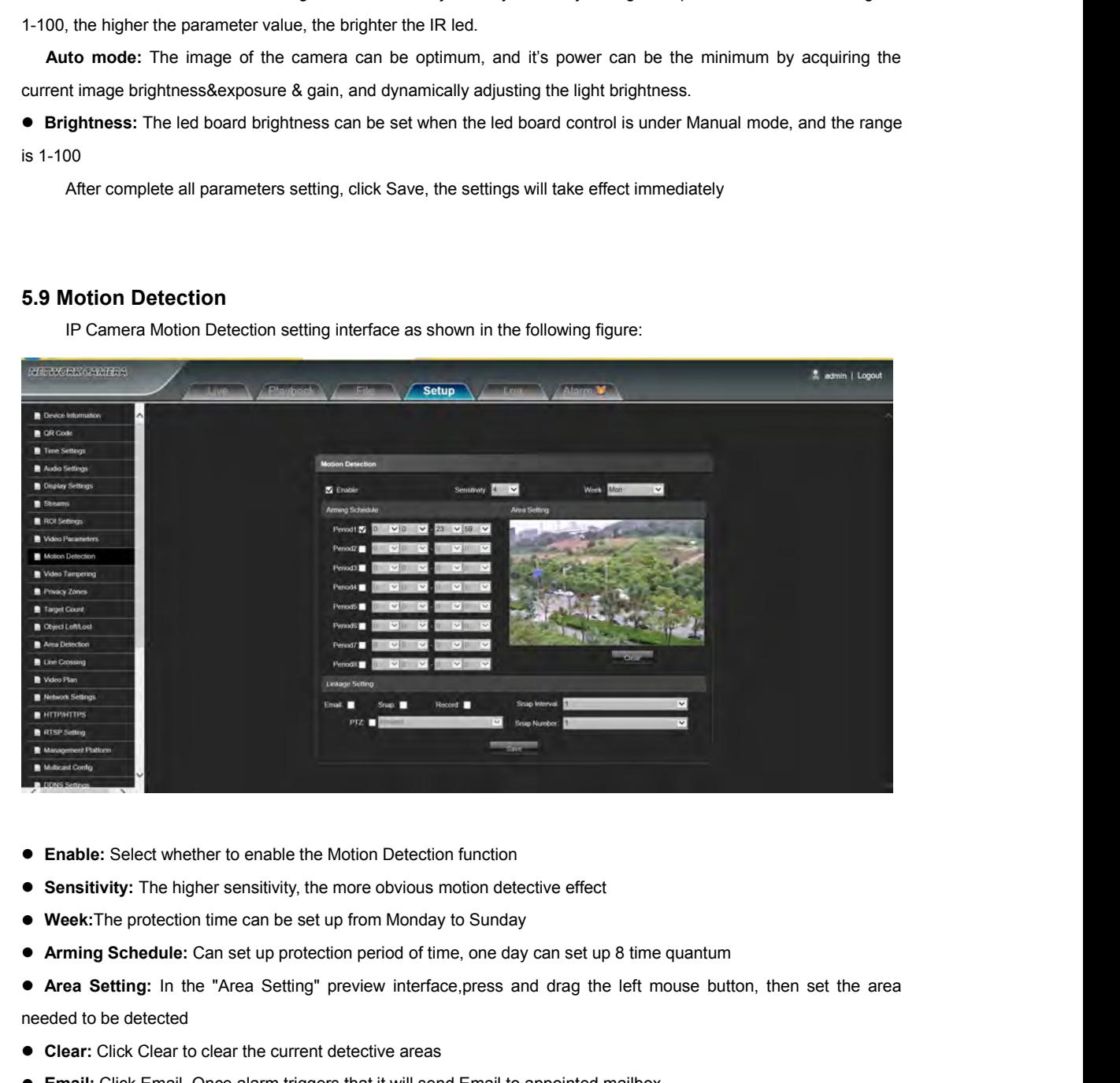

- 
- 
- 
- 
- Enable: Select whether to enable the Motion<br>
 Sensitivity: The higher sensitivity, the more<br>
 Week:The protection time can be set up from<br>
 Arming Schedule: Can set up protection pe<br>
 Area Setting: In the "Area Sett **Clear:** Click Clear to enable the Motion Detection function<br>
■ **Clear:** Click Cleart Clear to clear the set up from Monday to Sunday<br>
■ **Arming Schedule:** Can set up protection period of time, one day can set up 8 tim<br>
■ **Enable:** Select whether to enable the Motion Detection function<br>
■ Sensitivity: The higher sensitivity, the more obvious motion detective effect<br>
■ Week:The protection time can be set up from Monday to Sunday<br>
■ Arming S **Sonsitivity:** The higher sensitivity, the more obvious motion detective effect<br> **Solution Concernsition** in the "Area Setting" preview interface, press and drag the left mouse button, then set the area<br> **Area Setting:** I **• Week:**The protection time can be set up from Monday to Sunday<br>
● Arming Schedule: Can set up protection period of time, one day can set up 8 time quantum<br>
● Area Setting: In the "Area Setting" preview interface,press a **• Arming Schedule:** Can set up protection period of time, one d<br>
● **Area Setting:** In the "Area Setting" preview interface,press<br>
needed to be detected<br>
● **Clear:** Click Clear to clear the current detective areas<br>
● **Ema • Area Setting:** In the "Area Setting" preview interface,press and drag the left mouse button, the motion of the detected <br> **• Clear:** Click Clear to clear the current detective areas<br> **• Email:** Click Email. Once alarm **Solution:** Click Clear to clear the current detective areas<br> **Solution:** Click Clear to clear the current detective areas<br> **Simap:** Click Email. Once alarm triggers that it will linkage camera to sna<br> **Shap:** Click Record
- 
- 
- **Clear:** Click Clear to clear the current detective areas<br>  **Email:** Click Email. Once alarm triggers that it will send Email to appointed mailbox<br>
 Snap: Click Snap. Once alarm triggers that it will linkage camera to
- Imail: Click Email. Once alarm triggers that it will send Email to appointed mailbox<br>
Imap: Click Snap. Once alarm triggers that it will linkage camera to snapshot picture and store it in the TF card<br> **ecord:** Click Record
- 
- 
- 
- 

<span id="page-18-0"></span>

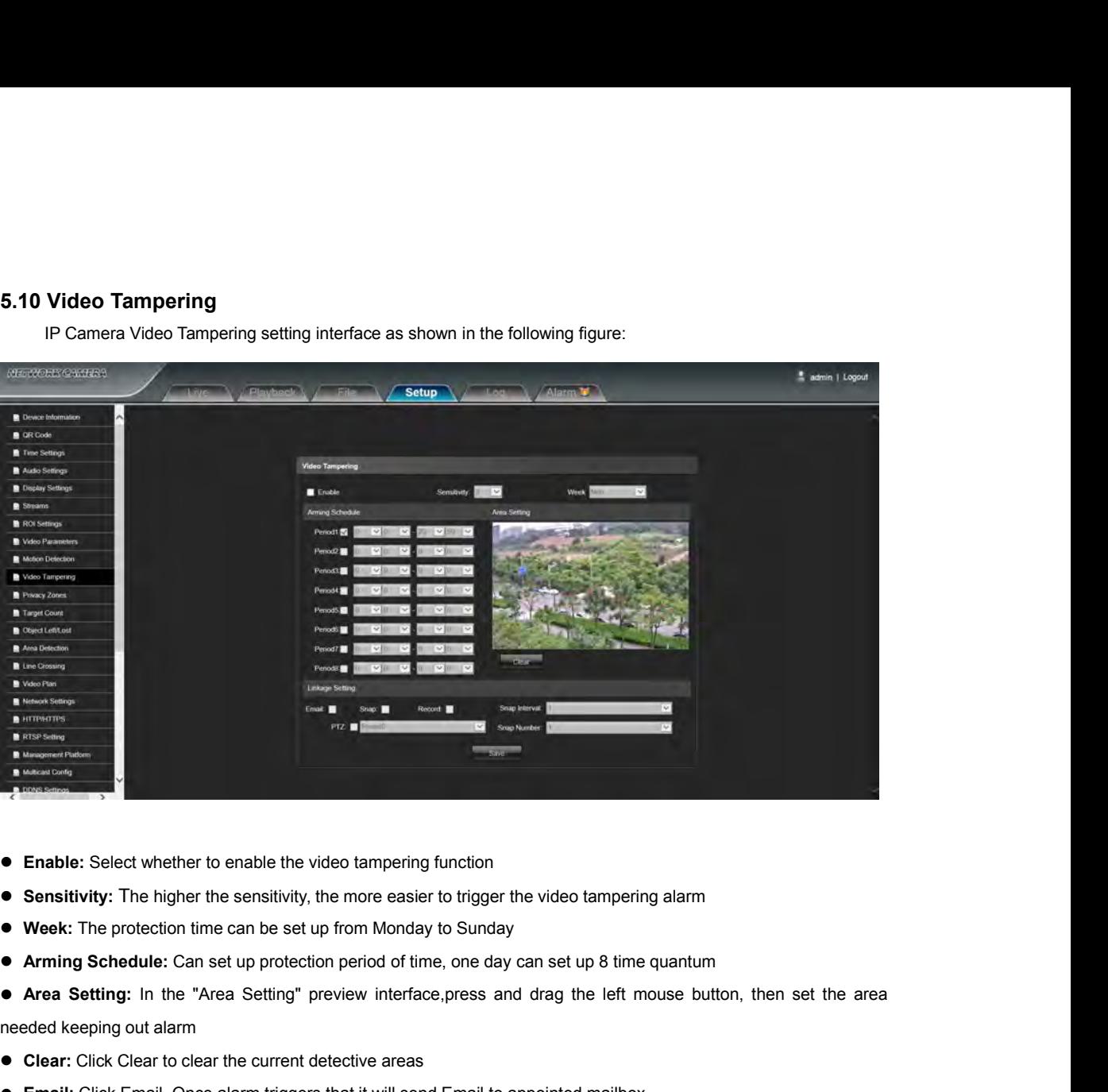

- 
- 
- 
- 
- Enable: Select whether to enable the video tampering func• Sensitivity: The higher the sensitivity, the more easier to the Week: The protection time can be set up from Monday to Sensitivity. The protection time can be s **Clear:** Click Clear to enable the video tampering function<br>
■ **Clearitivity:** The higher the sensitivity, the more easier to trigger the video tamper<br>
■ **Week:** The protection time can be set up from Monday to Sunday<br>
■ **Enable:** Select whether to enable the video tampering function<br>
● Sensitivity: The higher the sensitivity, the more easier to trigger the video tampering alarm<br>
● Week: The protection time can be set up from Monday to Su **Sonsitivity:** The higher the sensitivity, the more easier to trigger the video tampering alarm<br>
■ Week: The protection time can be set up from Monday to Sunday<br>
■ Arming Schedule: Can set up protection period of time, on **• Week:** The protection time can be set up from Monday to Sunday<br> **• Arming Schedule:** Can set up protection period of time, one day can set up 8 time quantum<br>
● **Area Setting:** In the "Area Setting" preview interface,pr **• Arming Schedule:** Can set up protection period of time, one d<br>
● **Area Setting:** In the "Area Setting" preview interface,press<br>
needed keeping out alarm<br>
● **Clear:** Click Clear to clear the current detective areas<br>
● **• Area Setting:** In the "Area Setting" preview interface,press and drag the left mouse button, the needed keeping out alarm<br> **• Clear:** Click Clear to clear the current detective areas<br> **• Email:** Click Clear to clear th **Clear:** Click Clear to clear the current detective areas<br> **Solution:** Click Clear to clear the current detective areas<br> **Solution:** Snap: Click Snap. Once alarm triggers that it will linkage camera to sna<br> **Shap:** Click R
- 
- 
- **Clear:** Click Clear to clear the current detective areas<br>  **Email:** Click Email. Once alarm triggers that it will send Email to appointed mailbox<br>
 Snap: Click Snap. Once alarm triggers that it will linkage camera to
- Imail: Click Email. Once alarm triggers that it will send Email to appointed mailbox<br>
Imap: Click Snap. Once alarm triggers that it will linkage camera to snapshot picture and store it in the TF card<br> **ecord:** Click Record
- 
- 
- 
- 

<span id="page-19-0"></span>

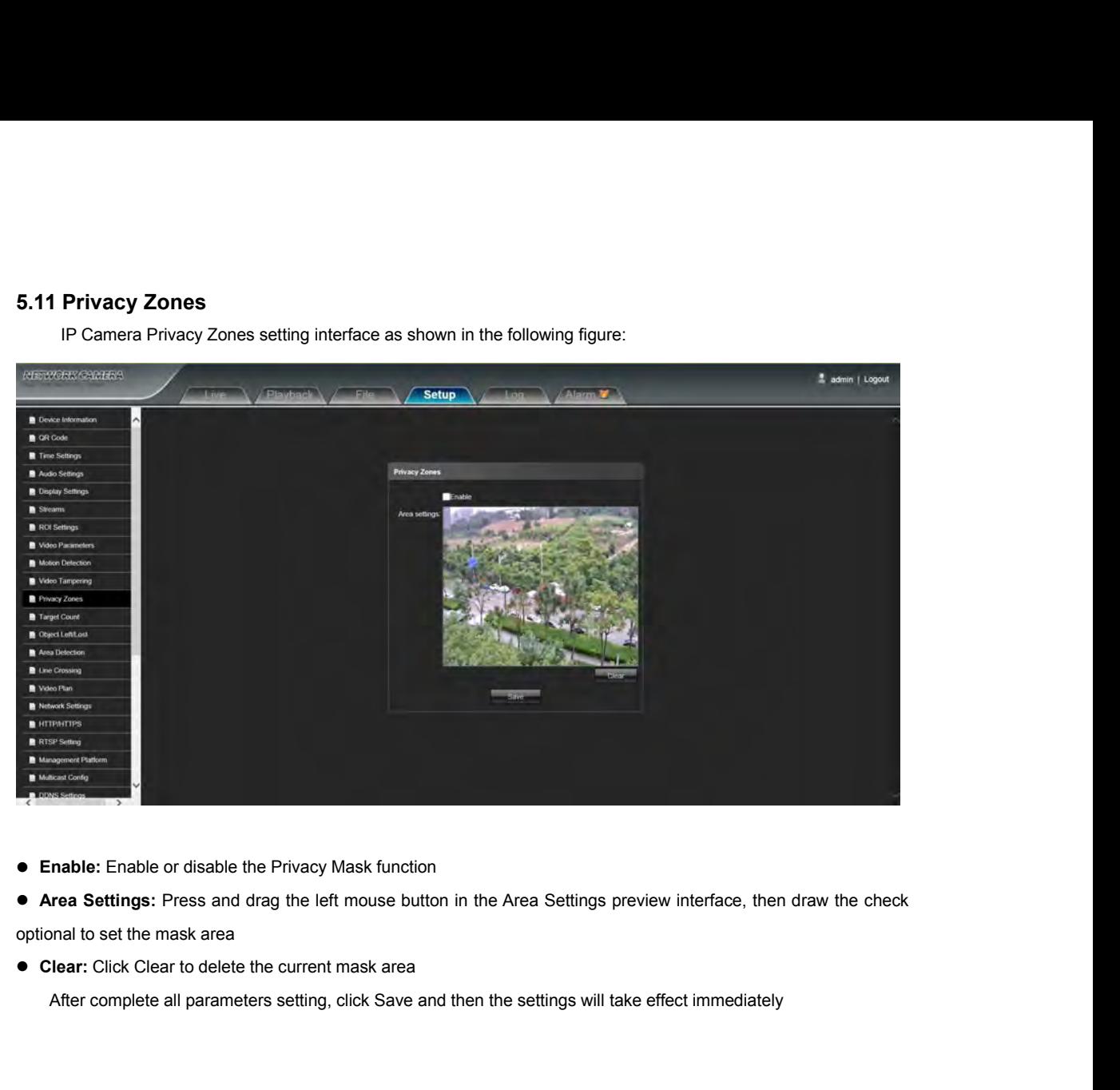

<span id="page-20-0"></span>

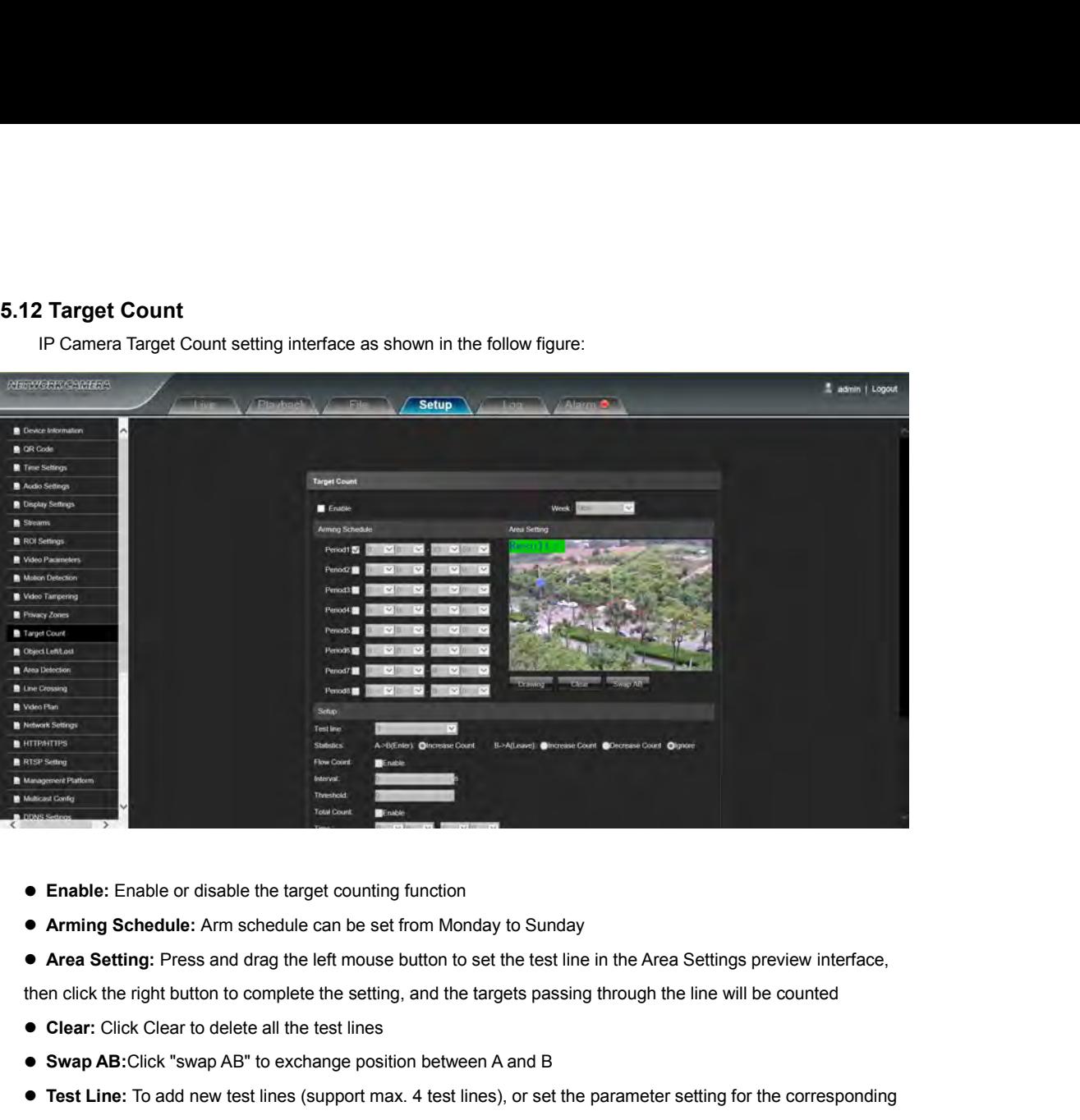

- 
- 
- 

- 
- 

**Swap AB:** Click Clear to delete all the test from Monday to Sunday<br> **Shape:** Enable: Enable or disable the target counting function<br> **Area Setting:** Press and drag the left mouse button to set the test line in the Area Se **■ Enable:** Enable or disable the target counting function<br>
■ Arming Schedule: Arm schedule can be set from Monday to Sunday<br>
■ Area Setting: Press and drag the left mouse button to set the test line in the Area Settings ● Enable: Enable or disable the target co<br>
● Arming Schedule: Arm schedule can b<br>
● Area Setting: Press and drag the left m<br>
then click the right button to complete the s<br>
● Clear: Click Clear to delete all the test l<br>
● **• Arming Schedule:** Arm schedule can be set from Monday to Sunday<br> **• Area Setting:** Press and drag the left mouse button to set the test line in the Area Settings preview interface,<br>
then click the right button to compl

- 
- 
- **Area Setting:** Press and drag the left mouse button to set the test line in the Area Set<br>then click the right button to complete the setting, and the targets passing through the line<br>
 Clear: Click Clear to delete all **Interval:** Set the right button to complete the setting, and the targets passing through the line will be counted<br>
■ Swap AB:Click "swap AB" to exchange position between A and B<br>
■ Test Line: To add new test lines (suppo • Clear: Click Clear to delete all the test lines<br>
• Swap AB:Click "swap AB" to exchange position between A and<br>
• Test Line: To add new test lines (support max. 4 test lines), or<br>
test line optional<br>
• Statistics: Set th **■ Swap AB:**Click "swap AB" to exchange position between A and B<br>
■ **Trest Line:** To add new test lines (support max. 4 test lines), or set the parameter setting for the corresponding<br>
test line optional<br>
■ Statistics: Se ■ Test Line: To add new test lines (supportest line optional<br>
■ Statistics: Set the test lines for targets p<br>
■ Flow Counter: Enable or disable the Flo<br>
■ Interval: Set the counting time interval, venter into next countin **The Counter:** Enable or disable the Total Counter function<br>
■ **Total Counter:** Enable or disable the Flow Counter function<br>
■ **Interval:** Set the counting time interval, when it is more than the time interval, the flow<br> **■ Statistics:** Set the test lines for targets passing through, there are A→B and B→A two <br>
■ **Flow Counter:** Enable or disable the Flow Counter function<br>
■ **Interval:** Set the counting time interval, when it is more than **• Flow Counter:** Enable or disable the Flow Counter function<br>
• Interval: Set the counting period automatically<br>
• Threshold: Set the upper limit value for counting, when it is more than the setting value, it will trigger ● Interval: Set the counting time interval, when it is momenter into next counting period automatically<br>
● Threshold: Set the upper limit value for counting, w<br>
function automatically<br>
● Total Counter: Enable or disable t
- 
- 
- 
- function automatically<br>
 Total Counter: Enable or disable the Total Counter function<br>
 Time: Set the effective time period for the day's total counter<br>
 **Alarm Threshold**: Set the upper limit value for the day's total

**Threshold:** Set the upper limit value for counting, when it is more than the setting value, it will trigger alarm<br> **The formal counter:** Enable or disable the Total Counter function<br> **Time:** Set the effective time period ■ Threshold: Set the upper limit value for counting, when it is more than the setting value, it will trigger alarm<br>
function automatically<br>
■ Total Counter: Enable or disable the Total Counter function<br>
■ Time: Set the ef **• Total Counter:** Enable or disable the Total Counter function<br>
■ Three: Set the effective time period for the day's total counter<br>
■ **Alarm Threshold:** Set the upper limit value for the day's total flow, when it is more

- 
- 
- 
- **Time:** Set the effective time period for the day's total counter<br>  **Alarm Threshold:** Set the upper limit value for the day's total flow, when it is more than the setting value, it will<br>
trigger alarm function automat **Alarm Threshold:** Set the upper limit value for the day's total flow, when it is more than the setting value, it will<br> **Alarm function automatically**<br> **Alarm function automatically**<br> **Alarm Cure are smaller than the setti** Interiory and the effective counting targets<br>
■ **Target Percent:** Set the min. area percent for the effective counting targets<br>
Ithrough the test line are smaller than the setting value, it will be invalid without be<br>
■ ■ **Target Percent:** Set the min. area percent for the effective complement that the setting value, it will be in<br>
■ Email: Click Email. Once alarm triggers that it will send Email t<br>
■ Snap: Click Snap. Once alarm trigger **Preset:** When the setting alarm the setting value, it will be invalid without be counted<br>
■ **Preset:** Click Email. Once alarm triggers that it will send Email to appointed mailbox<br>
■ **Snap:** Click Snap. Once alarm trigge
- 
- 
- <span id="page-21-0"></span>
- 

● **Snap Interval:** Set the snapshot interval time<br>● **Snap Number:** Set the snapshot image count for every time<br>After complete all parameters setting, click Save and then the settings will tal ■ **Snap Interval:** Set the snapshot interval time<br>
■ **Snap Number:** Set the snapshot image count for every time<br>
After complete all parameters setting, click Save and then the settings will take effect immed Snap Interval: Set the snapshot interval time<br>
After complete all parameters setting, click Save and then the settings will take effect immediately.<br>
3 Object Left/Lost

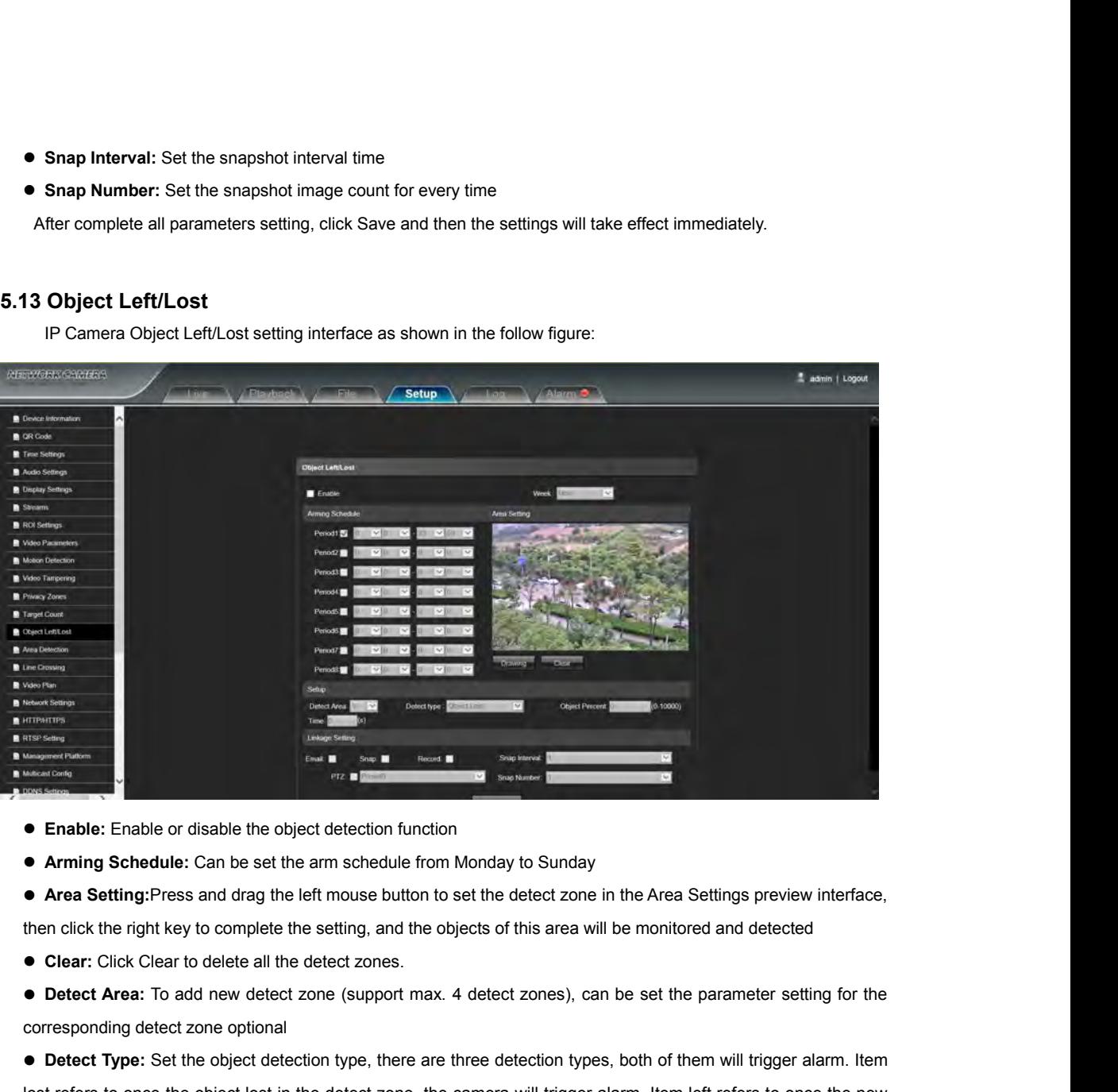

- 
- 
- 

**Corresponding Control Corresponding Corresponding Corresponding Corresponding Corresponding Corresponding detect zone optional**<br> **Corresponding Schedule:** Can be set the arm schedule from More Area Setting: Press and drag **Detect Type:** Set the object detection function<br> **Detect Type:** Can be set the arm schedule from Monday to Sunday<br> **Detect Area Setting:Press** and drag the left mouse button to set the detect zone in the Area Settings pre • Arming Schedule: Can be set the arm schedule from Monday to Sunday<br>
• Area Setting:Press and drag the left mouse button to set the detect zone in the Area Settings preview interface,<br>
then click the right key to complet ● Area Setting:Press and drag the left mouse button to set the detect zone in the Area Settings preview interface,<br>then click the right key to complete the setting, and the objects of this area will be monitored and detec then click the right key to complete the setting, and the objects of this<br>
• Clear: Click Clear to delete all the detect zones.<br>
• Detect Area: To add new detect zone (support max. 4 detect zo<br>
corresponding detect zone op ● Clear: Click Clear to delete all the detect zones.<br>
● Detect Area: To add new detect zone (support max. 4 detect zones), can be set the parameter setting for the<br>
corresponding detect zone optional<br>
● Detect Type: Set t ● Detect Area: To add new detect zone<br>corresponding detect zone optional<br>● Detect Type: Set the object detection<br>lost refers to once the object lost in the c<br>added object detected in the detect zone<br>and adding,the camera **■ Detect Type:** Set the object detection type, there are three detection types, both of them will trigger alarm. Item lost refers to once the object lost in the detect zone, the camera will trigger alarm. Item left refer ● Detect Type: Set the object detection type, the<br>lost refers to once the object lost in the detect zo<br>added object detected in the detect zone, the car<br>and adding,the camera will trigger alarm.<br>● Object Percent: Set the Iost refers to once the object lost in the detect zone, the camera will trigger alarm, Item left refers to once the readded object detected in the detect zone, the camera will trigger alarm. Item lost or left refers to bo **Solution Solution Solution Solution Solution** and adding, the camera will trigger alarm. Item lost or left refers to both of object lost<br> **• Object Percent:** Set the min. area percent for the object, the area of object is

**• Object Percent:** Set the min. area percent for the object, the area of object is smaller than the setting value, it will be invalid<br>
• Time: Set the upper limit value for the item lost and item left, when it is more th ● Object Percent: Set the min. area percent for the object, the will be invalid<br>
● Time: Set the upper limit value for the item lost and item left, w<br>
alarm function automatically<br>
● Email: Click Email. Once alarm trigger

**Fime:** Set the upper limit value for the item lost and item left, when it is more than the setting value alarm function automatically<br> **Preset:** Click Email. Once alarm triggers that it will send Email to appointed mailb ■ Time: Set the upper limit value for the item lost and item left, when it is mo<br>
alarm function automatically<br>
■ Email: Click Email. Once alarm triggers that it will send Email to appointed<br>
■ Snap: Click Snap. Once alar **Solution and Email:** Click Email. Once alarm triggers that it will send Email to appointed mailbox<br>
■ Snap: Click Snap. Once alarm triggers that it will linkage camera to snapshot picture and s<br>
■ Record: Click Record. O

- 
- Email: Click Email. Once alarm triggers that it will send Email to appointed mailbox<br>
 Snap: Click Snap. Once alarm triggers that it will linkage camera to snapshot picture and store it in the TF card<br>
 Record: Click
	-
	-
	-
	-
	-

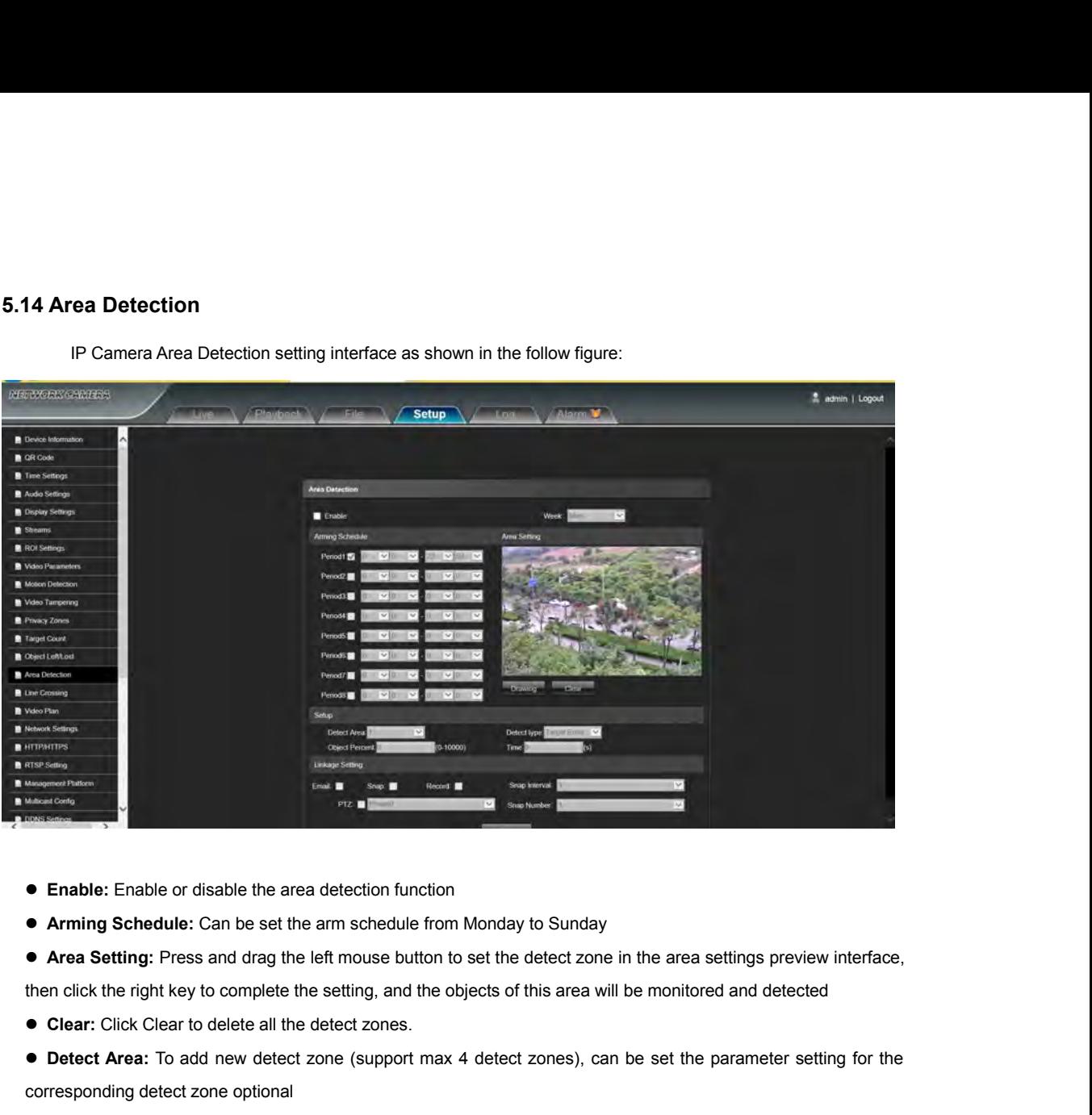

<span id="page-22-0"></span>

- 
- 

- 
- **Detect Area:** To add new detect are a detection function<br> **Detect Area:** To a be set the arm schedule from Monday to Sunday<br> **Detect Area:** To add new detect all the detect zones,<br> **Detect Area:** To add new detect zone (s

■ Enable: Enable or disable the area detection function<br>
■ Arming Schedule: Can be set the arm schedule from Mor<br>
■ Area Setting: Press and drag the left mouse button to set<br>
then click the right key to complete the setti **Detect Type:** Set the area detection function<br> **Commission Commission** Commission of the detect zone in the area settings preview interface,<br>
then click the right key to complete the setting, and the objects of this area • Arming Schedule: Can be set the arm schedule from Monday to Sunday<br>
• Area Setting: Press and drag the left mouse button to set the detect zone in the area settings preview interface,<br>
then click the right key to comple ● Area Setting: Press and drag the left mouse button to set the detect zone in the area settings preview interface,<br>then click the right key to complete the setting, and the objects of this area will be monitored and dete then click the right key to complete the setting, and the objects of this area will be monitored and detected<br>
● Detect Click Clear to delete all the detect zones.<br>
● Detect Area: To add new detect zone (support max 4 det <ul>\n<li>• <b>Clear</b>: Click Clear to delete all the detect zones.</li>\n<li>• <b>Detect Area</b>: To add new detect zone (support max 4 detect zones), corresponding detect zone optional</li>\n<li>• <b>Detect Type</b>: Set the target detect type, there are four detect types, refers to once the target enter into the detect zone, the camera will trigger out the detect zone, the camera will trigger alarm. Target enter or leave will trigger alarm. When the staying time of target wonder target entering if of setting time, it will trigger the alarm</li>\n<li>• <b>Object Percent</b>: Set the min. area percent for the object, the area of will be invalid</li>\n</ul> ● **Detect Area:** To add new detect zone (support max 4 detect zones), can be set the parameter setting for the corresponding detect zone optional<br>
● **Detect Type:** Set the target detect type, there are four detect types, • Detect Type: Set the target detect ty<br>
• Detect Type: Set the target detect ty<br>
refers to once the target enter into the de<br>
out the detect zone, the camera will trigg<br>
will trigger alarm .When the staying time<br>
of sett ● **Detect Type:** Set the target detect type, there are four detect types, all of them will trigger alarm. Target enter refers to once the target enter into the detect zone, the camera will trigger alarm, Target leave refe refers to once the target enter into the detect zone, the can<br>out the detect zone, the camera will trigger alarm, Target<br>will trigger alarm .When the staying time of target wander to<br>f setting time, it will trigger the ala out the detect zone, the camera will trigger alarm, Target enter or leave refers to both of them happen, the came<br>
will trigger alarm .When the staying time of target wander target entering into detection area exceeds the **Solution 1999** Will trigger alarm .When the staying time of target wander target entering into detection area exceeds the upper limit of setting time, it will trigger the alarm **Cometable Cometable Cometable Cometable Com** 

- **Object Percent:** Set the min. area percent for the object, the area of object is smaller than the setting value, it will be invalid<br>
 Time: When the staying time of the set target entering into detection area exceeds ● Object Percent: Set the min. area percent for the object, the will be invalid<br>
● Time: When the staying time of the set target entering into dete<br>
it will trigger the alarm<br>
● Email: Click Email. Once alarm triggers tha **Preset:** When the staying time of the set target entering into detection area exceeds the upper limit it will trigger the alarm<br> **Preset:** When the staying time of the set target entering into detection area exceeds the <ul>\n<li>Time: When the staying time of the set target entering into detection area exist will trigger the alarm</li>\n<li>Email: Click Email. Once alarm triggers that it will send email to appointed</li>\n<li>Sanap: Click Snap. Once alarm triggers that it will linkage camera to snapshot</li>\n<li> Record: Click Record. Once alarm triggers that it will linkage camera to rec</li>\n<li> PTZ: Enable or disable PTZ function</li>\n<li> Present: When area detection triggers alarm, it will linkage the presents</li>\n<li> Sanap Interval: Set the snapshot interval time</li>\n<li> Sanap Number: Set the snapshot image count for every time After complete all parameters setting, click Save and then the settings</li>\n</ul> **Solution Control Control Control Control Control Control Control Control Control Control Control Control Control Control Control Control Control Control Control Control Control Control Control Control Control Control Con**
- 
- 
- il: Click Email. Once alarm triggers that it will send email to appointed mailbox<br>p: Click Snap. Once alarm triggers that it will linkage camera to snapshot picture and store it in the TF card<br>ord: Click Record. Once alarm
- 
- 
- 
- 

<span id="page-23-0"></span>

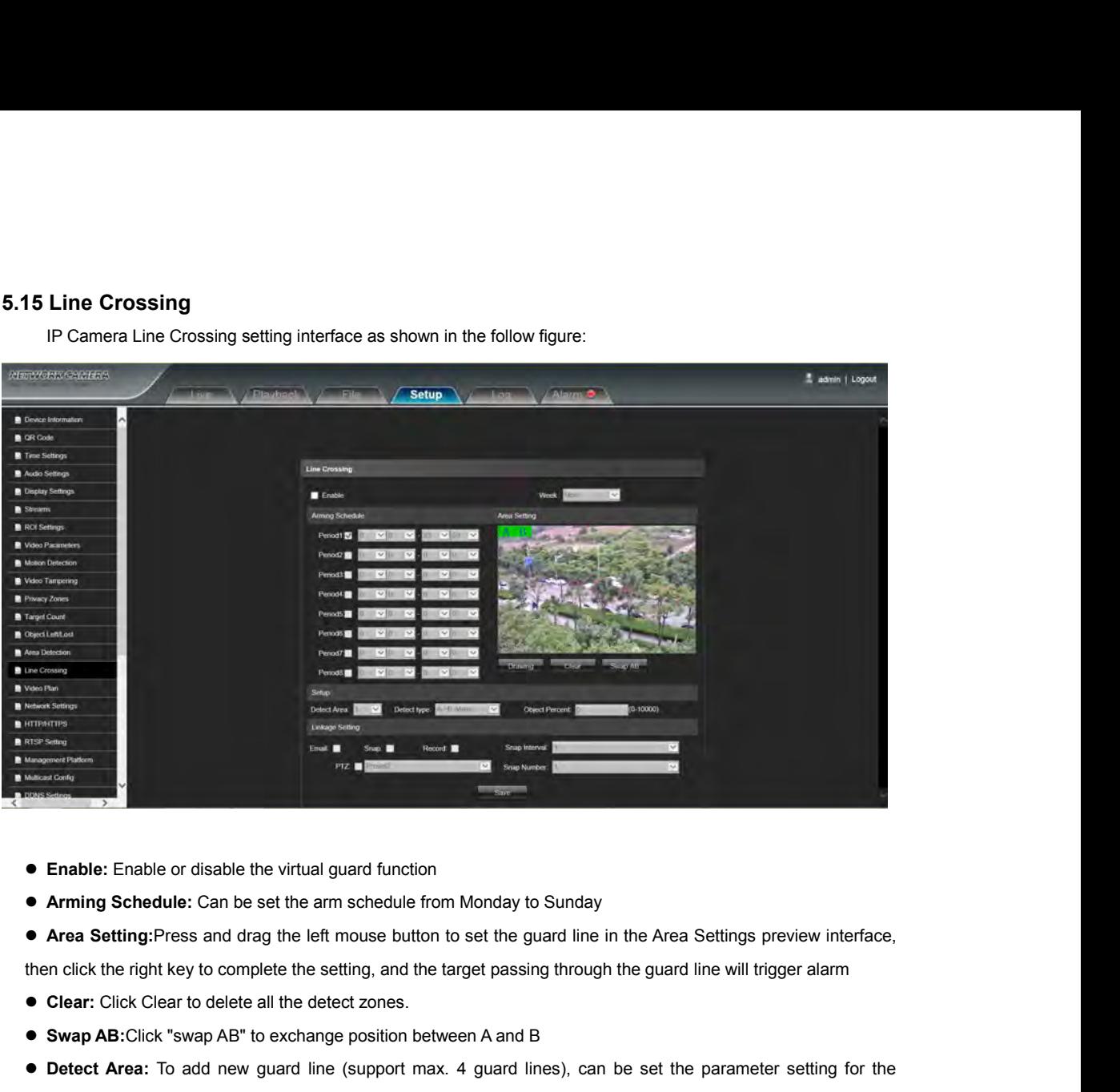

- 
- 

- 
- 
- **Swape:**<br> **Swap AB:** Click Clear to disable the virtual guard function<br> **4 Area Setting:** Press and drag the left mouse button to set the guard line in the Area Settings pre<br>
then click the right key to complete the settin **DET AREA:** Enable or disable the virtual guard function<br> **Detect Area:** Containing Schedule: Can be set the arm schedule from Monday to Sunday<br> **Detect Area:** To add new guard line detect zones.<br> **Detect Area:** To add new

**• Enable:** Enable or disable the virtual guard function<br>
● Arming Schedule: Can be set the arm schedule from Mo<br>
● Area Setting:Press and drag the left mouse button to se<br>
then click the right key to complete the settin **• Arming Schedule:** Can be set the arm schedule from Monday to Sunday<br> **● Area Setting:Press and drag the left mouse button to set the guard line in the Area Settings preview interface,<br>
then click the right key to compl • Area Setting:**Press and drag the left mouse button to set the guard line in the Area Settings preview interface,<br>then click the right key to complete the setting, and the target passing through the guard line will trig **then click the right key to complete the setting, and the target passing through the<br>
• Clear: Click Clear to delete all the detect zones.<br>
• Swap AB:Click "swap AB" to exchange position between A and B<br>
• Detect Area: T** ● Clear: Click Clear to delete all the detect zones.<br>
● Swap AB:Click "swap AB" to exchange position between A and B<br>
● Detect Area: To add new guard line (support max. 4 guard lines), can be set the parameter setting for **• Swap AB:**Click "swap AB" to exchange position between A and B<br> **• Detect Area:** To add new guard line (support max. 4 guard lines), can be set the parameter settine corresponding guard lines optional<br>
● Detect Type: S ■ **Detect Area:** To add new guard line (support max. 4 guard lines), can be set the parameter setting for corresponding guard lines optional<br>
■ **Detect Type:** Set the guard lines to trigger alarm. A→B refers to the target **■ Detect Type:** Set the guard lines optional<br>
■ Detect Type: Set the guard lines to trigger alarm. A→B refers to the targets pass through the guard line from A<br>
area to B area and trigger alarm. A←→B refers to the target **• Detect Type:** Set the guard lines to trigger alarm. A—B refers to the targets pass through the guard line from A area to B area and trigger alarm. A—→B refers to the targets pass through the guard line from A area to B area to B area and trigger alarm. A←→B refers to the targets pase from B area to A area, both of them will trigger alarm.<br>
● Object Percent: Set the min. area percent for the object, the smaller than the setting value, it

**From B area to A area, both of them will trigger alarm.**<br>
● Object Percent: Set the min. area percent for the object, the area of target passing through smaller than the setting value, it will be invalid without triggeri ● Object Percent: Set the min. area percent for the object, the area of targon smaller than the setting value, it will be invalid without triggering alarm<br>
● Email: Click Email. Once alarm triggers that it will send Email smaller than the setting value, it will be invalid without triggering alarm<br>
■ Email: Click Email. Once alarm triggers that it will send Email to appointed mailbox<br>
■ Snap: Click Snap. Once alarm triggers that it will lin

- 
- 
- Email: Click Email. Once alarm triggers that it will send Email to appointed mailbox<br>
 Snap: Click Snap. Once alarm triggers that it will linkage camera to snapshot picture and store it in the TF card<br>
 Record: Click
	-
	-
	-
	-

**5.16 Video Plan**<br>
IP Camera Video plan setting interface as shown in<br> **Exercise Lines Video Plan**<br>IP Camera Video plan setting interface as shown in the following figure:<br>A setup and the following figure:  $\frac{1}{m}$  admin.) L w 9 2 3 4 5 **Video Mode:**<br> **Video Mode:**<br> **Video Mode:**<br> **Video Mode:**<br> **Video Mode:**<br> **Video Mode:**<br> **Video Mode:**<br> **Video Mode:**<br> **Video Mode:**<br> **Video four modes optional**<br> **PVIDEO PODE:**<br> **Video four modes optional**<br> **PVIDEO PODE:**  $\begin{array}{|l|l|}\hline \textbf{N} & \textbf{N} & \textbf{$  **Week:** You can set the recording time from Monday to Sunday **Preference CONCORECTES CONCORECTES CONCORECTES**<br> **Presentation CONCORECTES**<br> **Pre-recording time from Monday to Sunday**<br> **Pre-Record:** Pre-recording time can be set<br>
<br> **Pre-Record:** Pre-recording time can be set<br> **Pre-Rec Post Record:** Scheef the video mode, there are Time recording + Alarm recording<br>
No video four modes optional<br>
• Week: You can set the recording time from Monday to Sunday<br>
• **Pre Record:** Pre-recording time can be set<br>
•

<span id="page-24-0"></span>

After complete all parameters setting, click Save and then the settings will take effect immediately<br>
After complete all parameters setting, click Save and then the settings will take effect immediately<br>
After complete al

- 
- 
- 

<span id="page-25-0"></span>

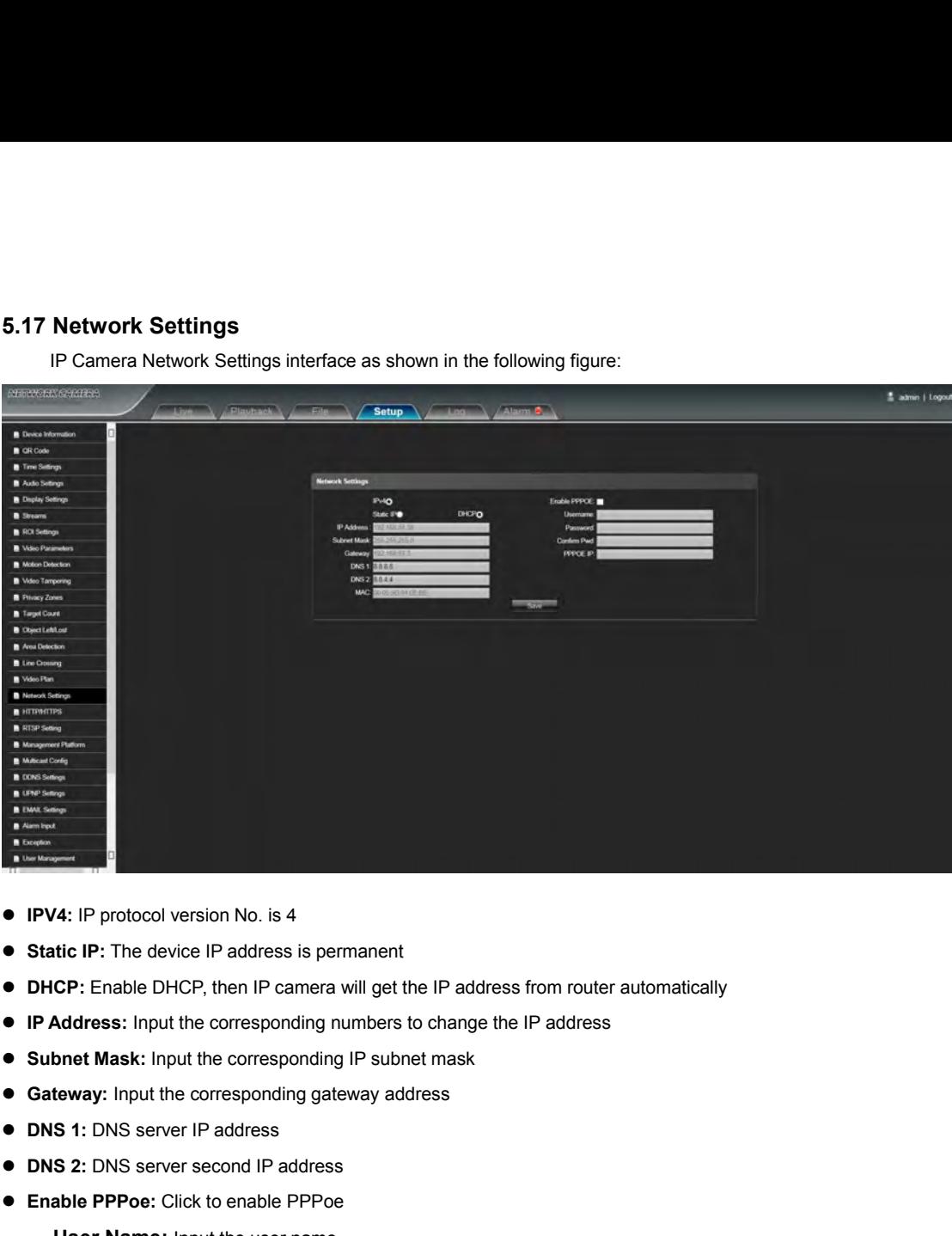

- 
- 
- **IECT IP:** The device IP address is permanent<br> **CP:** Enable DHCP, then IP camera will get the IP address from<br> **Address:** Input the corresponding numbers to change the IP ad<br> **bnet Mask:** Input the corresponding gateway ad
- **IPV4:** IP protocol version No. is 4<br>
 Static IP: The device IP address is permanent<br>
 DHCP: Enable DHCP, then IP camera will get the IP address from<br>
 IP Address: Input the corresponding numbers to change the IP a<br> ● Static IP: The device IP address is permanent<br>
● DHCP: Enable DHCP, then IP camera will get the IP address from<br>
● IP Address: Input the corresponding numbers to change the IP advised Subnet Mask: Input the correspondin Address: Input the corresponding numbers to change the<br>
bnet Mask: Input the corresponding IP subnet mask<br>
teway: Input the corresponding gateway address<br>
S 1: DNS server IP address<br>
S 2: DNS server second IP address<br>
able
- 
- 
- 
- 
- 

Address: Input the corresponding numbers to change the IP address<br> **Confirm Mask:** Input the corresponding IP subnet mask<br> **Confirm the corresponding gateway address**<br>
S 1: DNS server IP address<br>
S 2: DNS server second IP **PERTUAN:** Input the corresponding IP subnet mask<br> **Eeway:** Input the corresponding gateway address<br> **S 1:** DNS server IP address<br> **S 2:** DNS server second IP address<br> **able PPPoe:** Click to enable PPPoe<br> **User Name:** Inpu **NS 1:** DNS server IP address<br> **NS 2:** DNS server second IP address<br> **After Name:** Input the user name<br> **Password:** Input the password<br> **Confirm pwd:** Input the password again to confirm it<br> **PPPoe IP:** Input device dynami

<span id="page-26-0"></span>

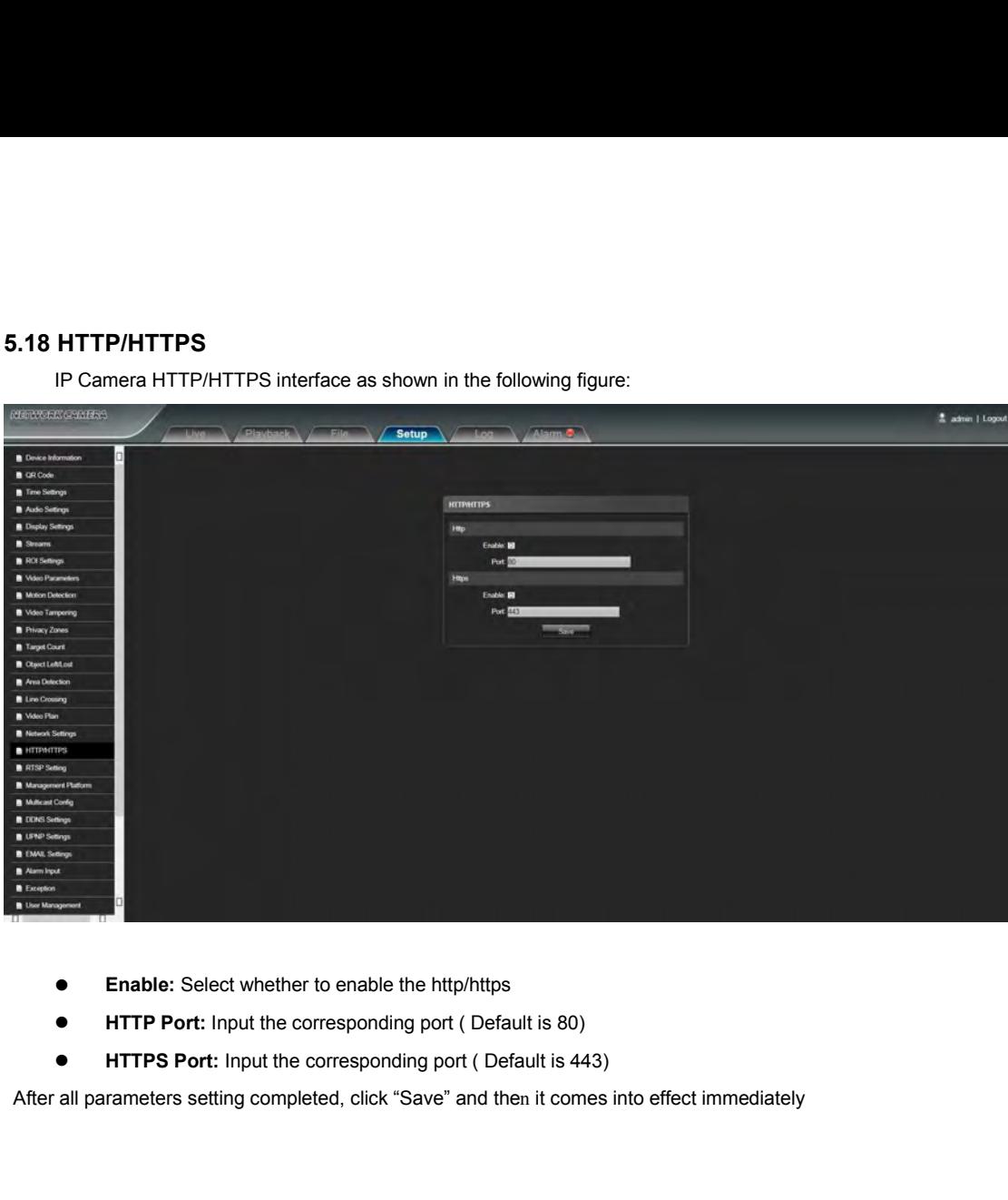

- 
- 
- 

<span id="page-27-0"></span>

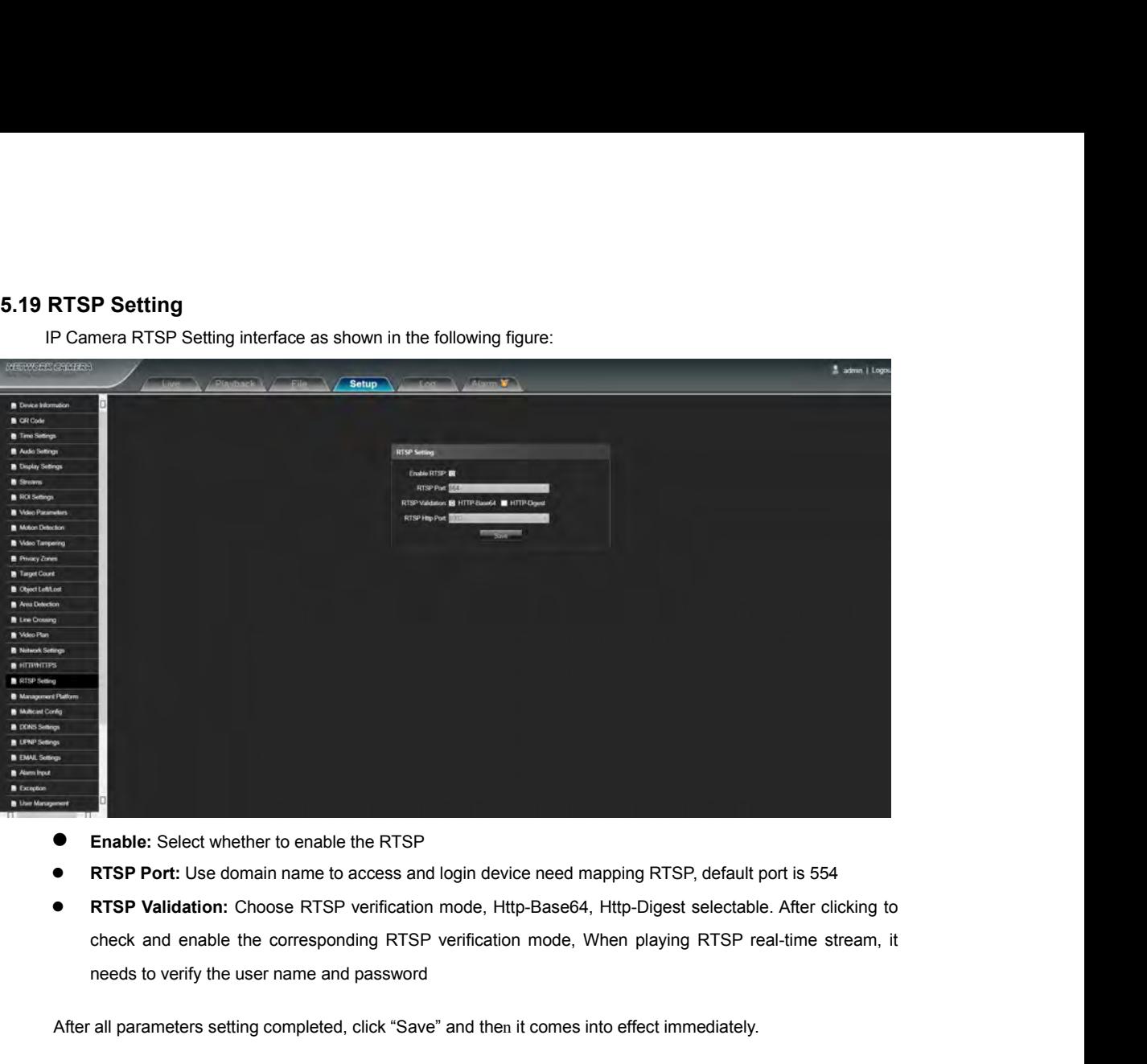

- 
- 
- ■<br>
 Enable: Select whether to enable the RTSP<br>
 RTSP Port: Use domain name to access and login device need mapping RTSP, default port is 554<br>
 RTSP Validation: Choose RTSP verification mode, Http-Base64, Http-Digest se

<span id="page-28-0"></span>

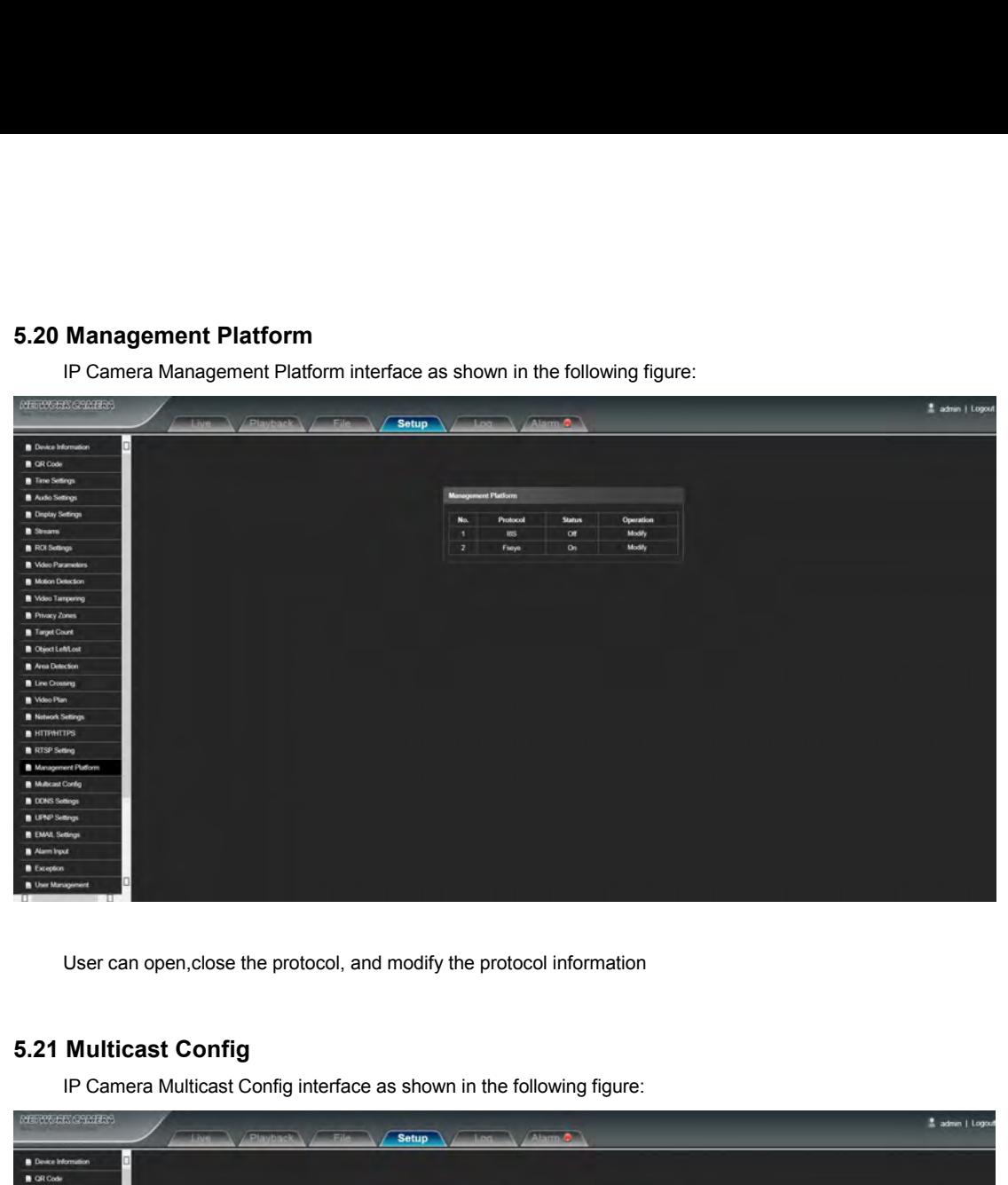

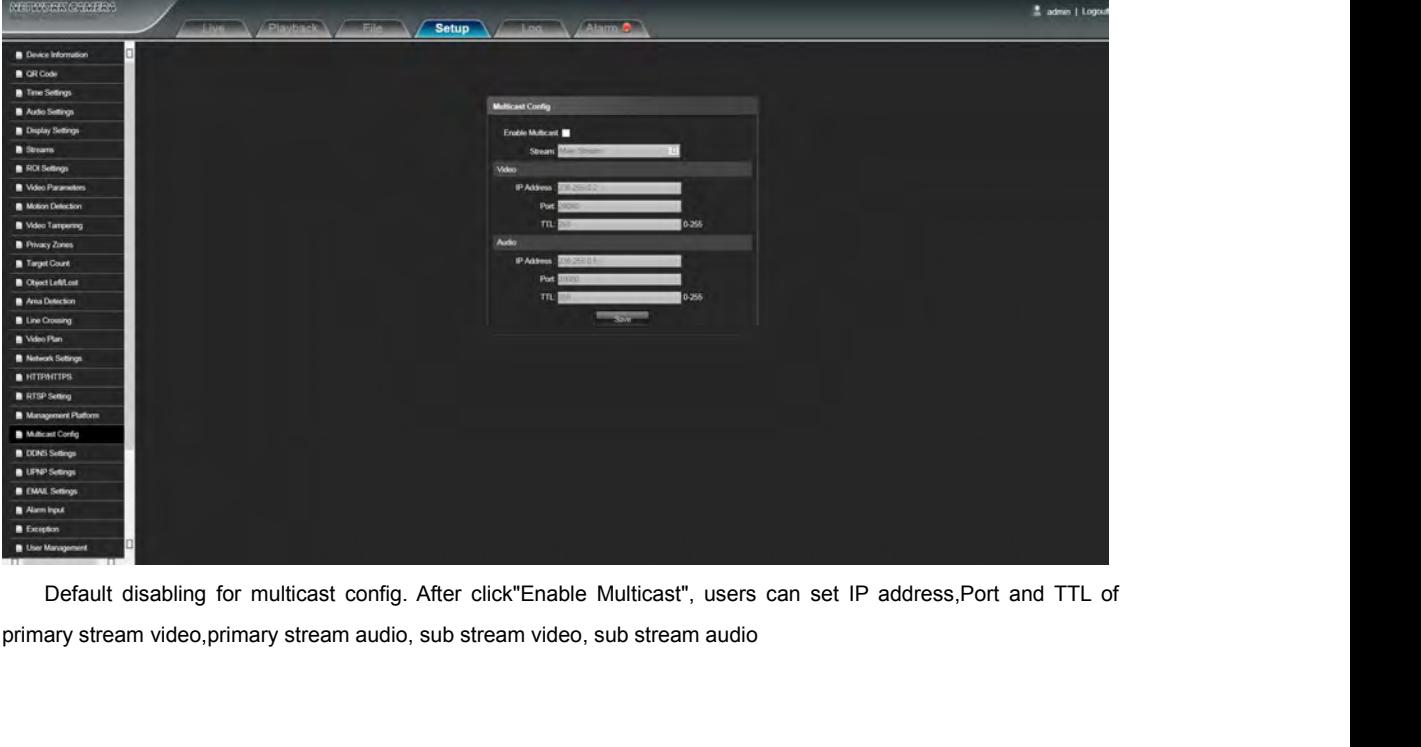

**5.22 DDNS Setting**<br>
DDNS is implemented through a dynamic domain m<br>
with fixed IP address on the Internet. IP Camera DDNS s DDNS Setting<br>DDNS is implemented through a dynamic domain resolution server. It requires a PC running in the Server<br>fixed IP address on the Internet. IP Camera DDNS setting interface as below figure:<br>A construction of the

<span id="page-29-0"></span>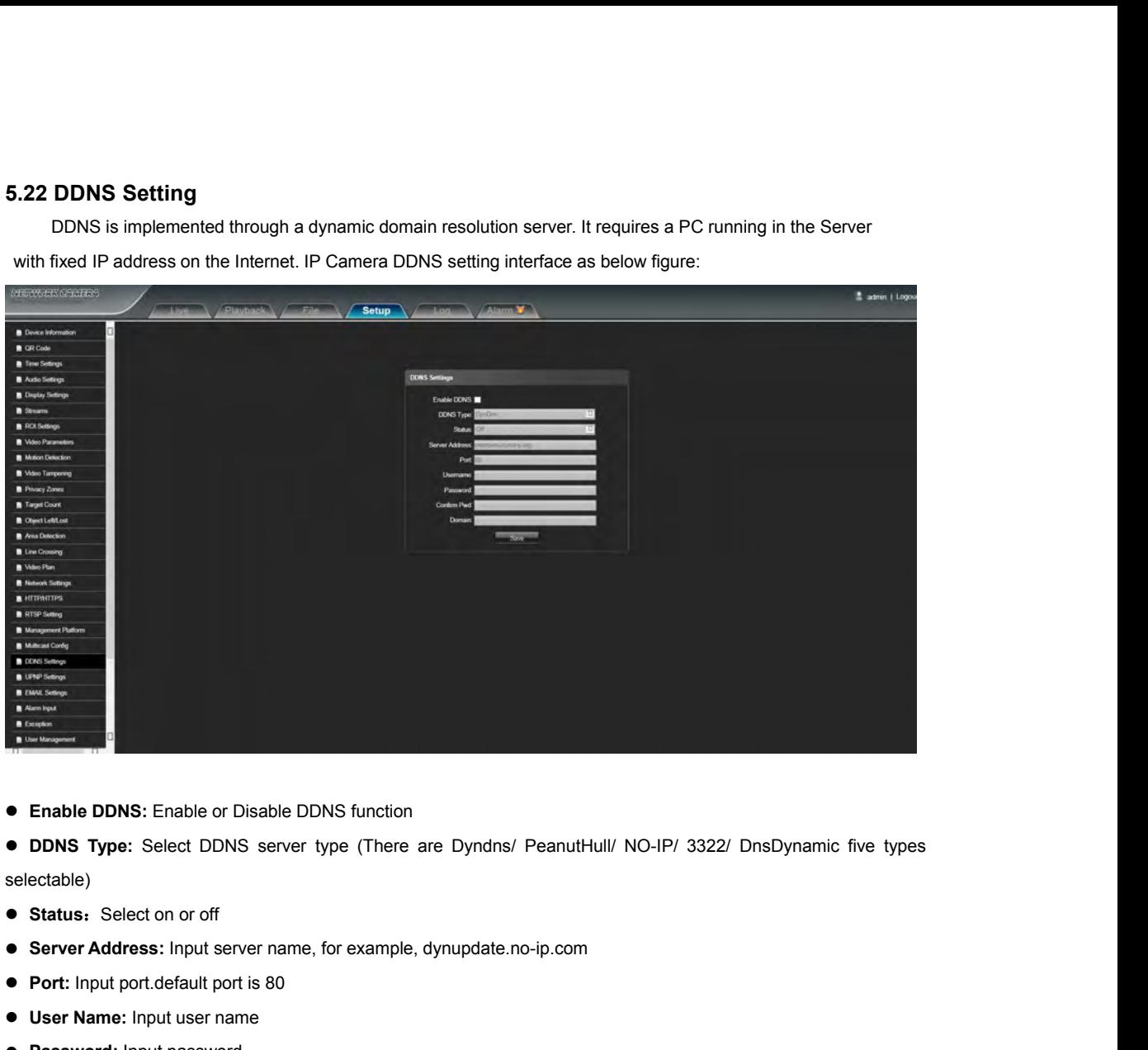

- 
- selectable) **Portional Portion**<br> **Portion**<br> **Port: Port:** Select DDNS server type (There are Dyndns/ F<br> **Ports:** Select on or off<br> **Port:** Input port.default port is 80<br> **Port:** Input port.default port is 80<br> **Port:** Input port.defa ● Enable DDNS: Enable or Disable DDNS function<br>
● DDNS Type: Select DDNS server type (There are Dyn<br>
selectable)<br>
● Status: Select on or off<br>
● Server Address: Input server name, for example, dynupd<br>
● Port: Input port.de ● Enable DDNS: Enable or Disable DDNS function<br>
● DDNS Type: Select DDNS server type (There ar<br>
selectable)<br>
● Status: Select on or off<br>
● Server Address: Input server name, for example, d<br>
● Port: Input port.default port **• DDNS Type:** Select DDNS server type (There are Dyndns/ PeanutHull/ NO-IP/ 3<br>
selectable)<br>
● Status: Select on or off<br>
● Server Address: Input server name, for example, dynupdate.no-ip.com<br>
● Port: Input port.default po **Combin Selection Select on or off**<br> **Domain:** Select on or off<br> **Domain:** Input port.default port is 80<br> **Domain:** Input user name<br> **Domain:** Input the password again to confirm it<br> **Domain:** Input the second domain<br>
Afte
- 
- 
- 
- 
- 
- 
- 

atus: Select on or off<br> **rver Address:** Input server name, for example, dynupdate.no-ip.com<br> **rt:** Input port.default port is 80<br> **er Name:** Input user name<br> **ssword:** Input the password again to confirm it<br> **main:** Input

**5.23 UPNP Settings<br>
IP Camera UPNP Settings interface as shown in the property of the contract of the contract of the contract of the contract of the contract of the contract of the contract of the contract of the contrac IPNP Settings**<br>IP Camera UPNP Settings interface as shown in the following figure:<br>A straight of the straight of the straight of the straight of the straight of the straight of the straight of the straight of the straight  $\frac{a}{2}$  admin  $\frac{1}{2}$  Lo **Example 2018**<br> **Enable UPNP:** you can choose whether to turn on the UPNP function. When enabled, the device can port mapping<br> **Enable UPNP:** you can choose whether to turn on the UPNP function. When enabled, the device ca The material and the router.<br>
The responses<br>
The router<br>
The router<br>
The router<br>
The router<br>
The router<br>
The router<br>
The router<br>
The router<br>
Comparison<br>
Comparison<br>
Comparison<br>
Comparison<br>
Comparison<br>
Comparison<br>
Comparis **Add:** optional TCP/UDP protocol, set internal and external port.<br> **Add:** optional TCP/UDP protocol, set internal and external port.<br> **Add:** optional TCP/UDP protocol, set internal and external port.<br> **Add:** optional TCP/U **Example 1988**<br> **Example 1988**<br> **Seconds**<br> **5.24 Email Settings<br>
IP Camera Email Settings<br>
IP Camera Email Settings<br>
IP Camera Email Settings<br>
IP Camera Email Settings<br>
P Camera Email Settings<br>
P Camera Email Settings<br>
P C** 

<span id="page-30-0"></span>

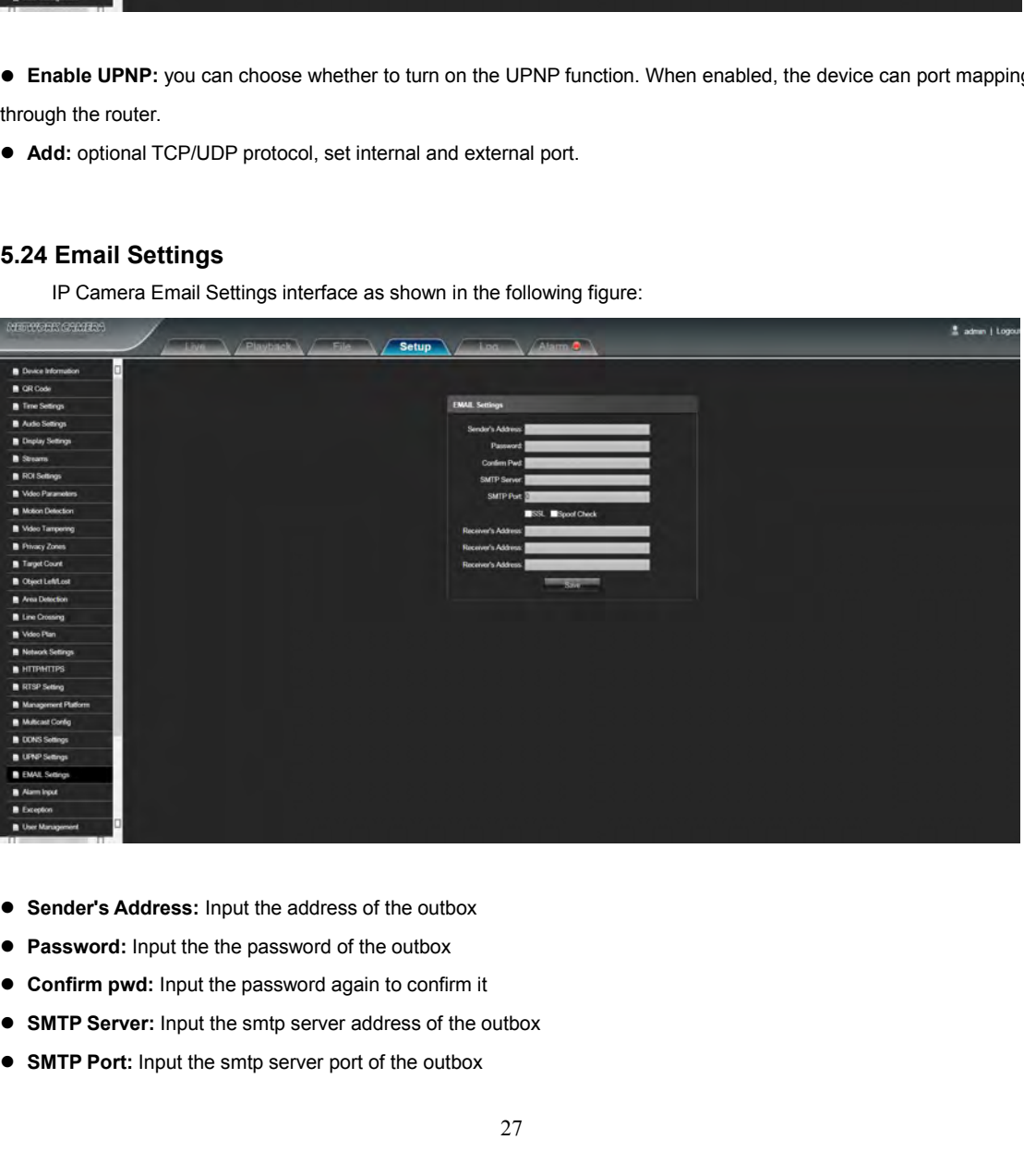

- 
- 
- 
- 
- 
- <span id="page-31-0"></span>
- **SSL/Identity verification:Tick M** SSL and **M** Identity verification to send the email correctly and safely<br>**Receiver's Address:** Input the address of the inbox, fill in the address of receiving email, and can fill in 3 **RECENT ADDED THE ADDED THE ADDED THE CONTROL CONTROVERT CONTROVER THE ADDED SERVICE THE ADDED SERVICE THE ADDED SERVICE THE ADDED SERVICE THE ADDED SERVICE THE ADDED SERVICE THE ADDED SERVICE THE ADDED SERVICE THE ADDED S** • SSL/Identity verification: Tick **7 SSL** and **7 Identity verification** to send the email correctly and safely<br>• Receiver's Address: Input the address of the inbox, fill in the address of receiving email, and can fill in 3 **Atter complete all parameters setting, click Save and then the settings will take effect immediately**<br>After complete all parameters setting, click Save and then the settings will take effect immediately<br>After complete al

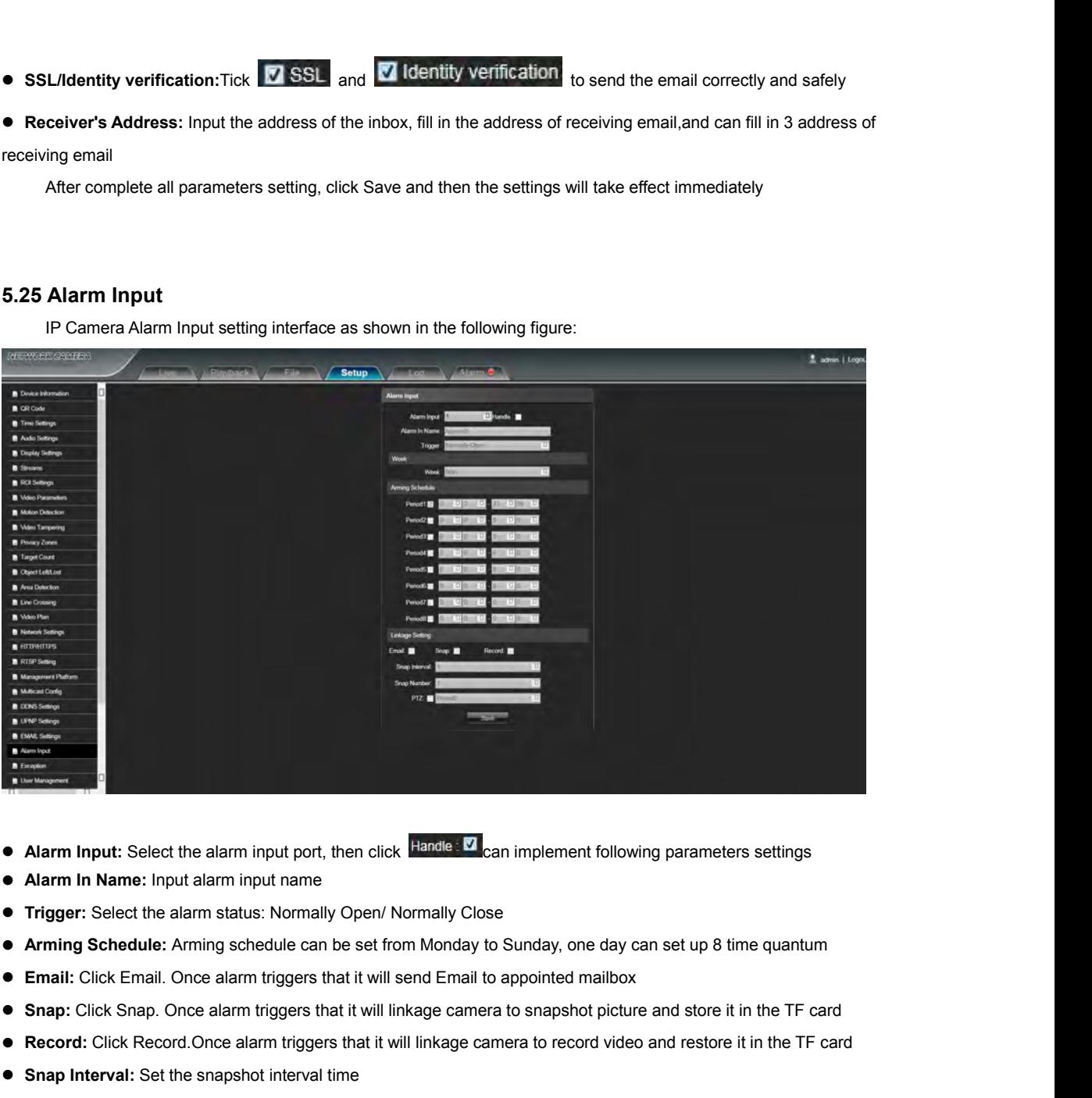

- **Alarm Input:** Select the alarm input port, then click **Rande V** can implement following parameters settings<br>
 **Ararm In Name:** Input alarm input name<br>
 **Trigger:** Select the alarm status: Normally Open/ Normally Clos **• Alarm Input:** Select the alarm input port, then click Handle ∴ Can impleme<br>
• **Alarm In Name:** Input alarm input name<br>
• **Trigger:** Select the alarm status: Normally Open/ Normally Close<br>
• **Arming Schedule:** Arming sc
- 
- 
- 
- 
- 
- **Solution Shape:** Input alarm input name<br>
 **Solution Schedule:** Arming schedule can be set from Monday to Sunday, one day can set<br>
 **Email:** Click Email. Once alarm triggers that it will send Email to appointed mailbo ■ Trigger: Select the alarm status: Normally Open/ Normally Clo<br>
■ **Arming Schedule:** Arming schedule can be set from Monday<br>
■ **Email:** Click Email. Once alarm triggers that it will send Email<br>
■ **Snap:** Click Snap. Once **• Arming Schedule:** Arming schedule can be set from Monday to Sunday, one day can set up<br> **• Email:** Click Email. Once alarm triggers that it will send Email to appointed mailbox<br> **• Snap:** Click Snap. Once alarm trigger <ul>\n<li> Email: Click Email. Once alarm triggers that it will send Email to appointed mailbox</li>\n<li> Sanap: Click Snap. Once alarm triggers that it will linkage camera to snapshot picture and store it in the TF</li>\n<li> Record: Click Record. Once alarm triggers that it will linkage camera to record video and restore it in the TF</li>\n<li> Sanap Interval: Set the snapshot interval time</li>\n<li> Sanap Number: Set the snapshot image count for every time</li>\n<li> PTZ: Enable or disable PTZ function</li>\n<li> Present: When alarm input triggers alarm, it will linkage the presents After complete all parameters setting, click Save, the settings will take effect immediately</li>\n</ul>
- 
- 
- 
- 

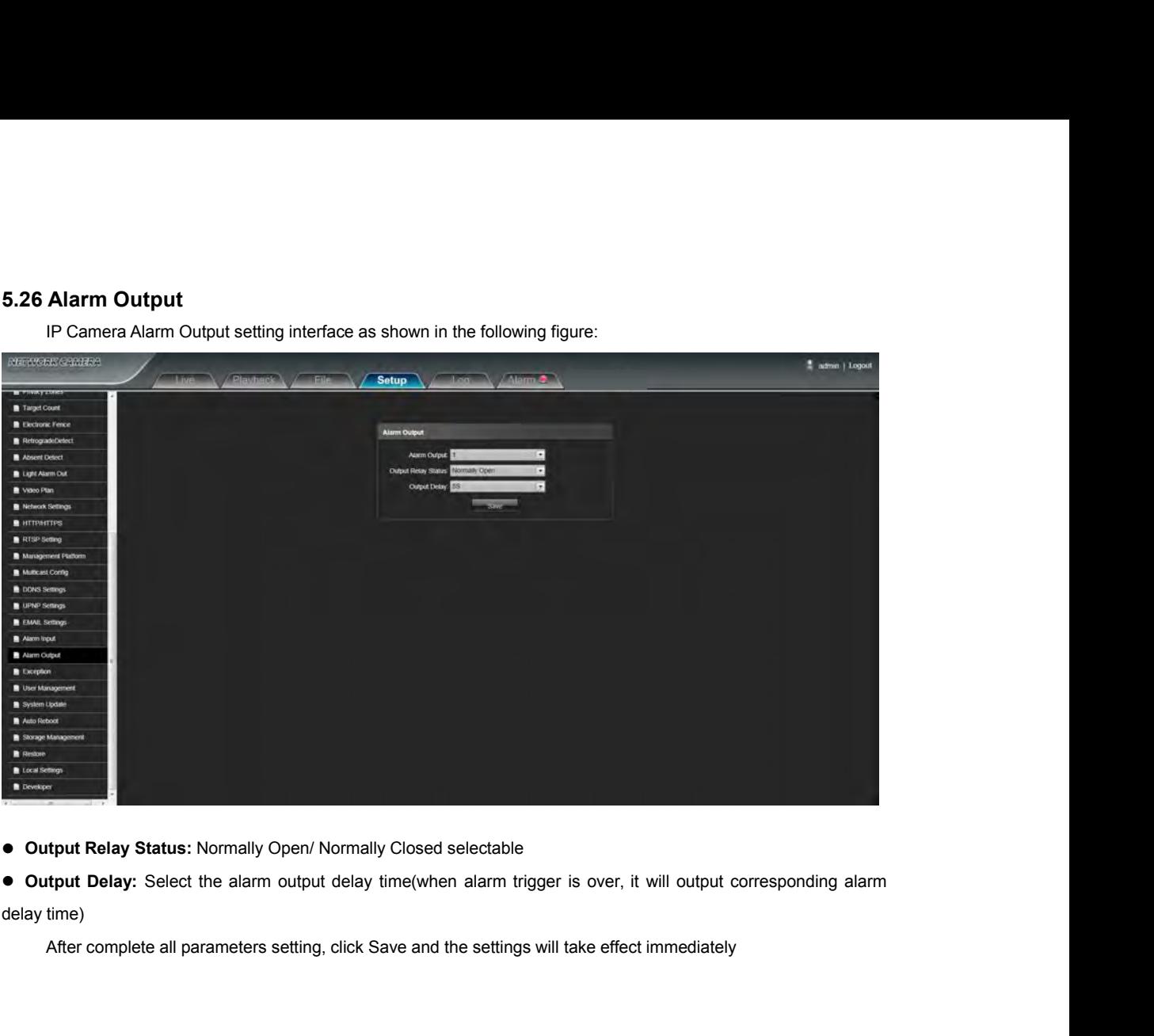

<span id="page-32-0"></span>

- 
- 

<span id="page-33-0"></span>

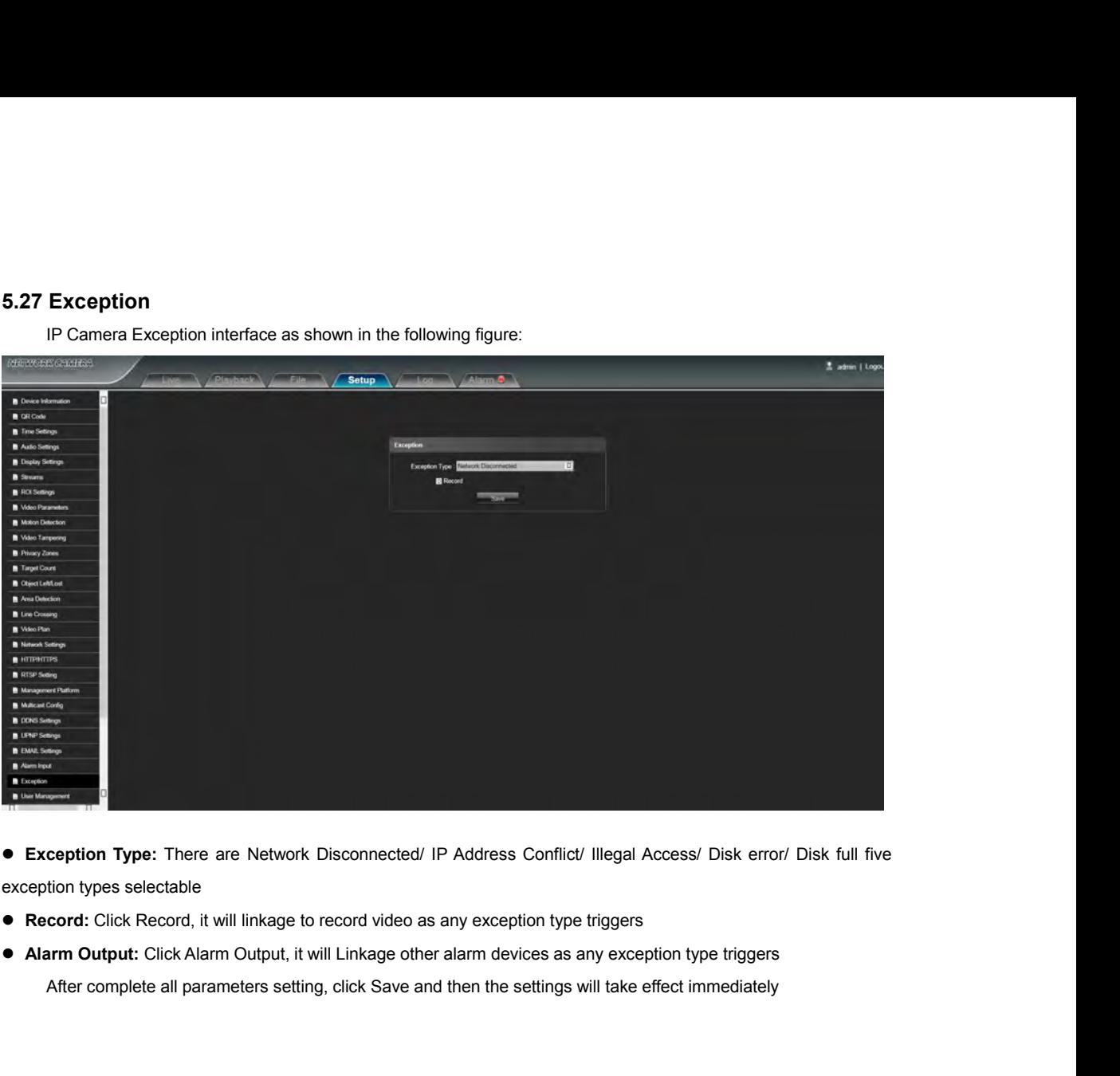

- 
- 
- 

**5.28 User Management**<br>
IP Camera User Management setting interface as a<br>
indicates general users.<br> **EXECUTE:** IP Camera User Management setting interface as below figure, admin is the administrator (default), default

<span id="page-34-0"></span>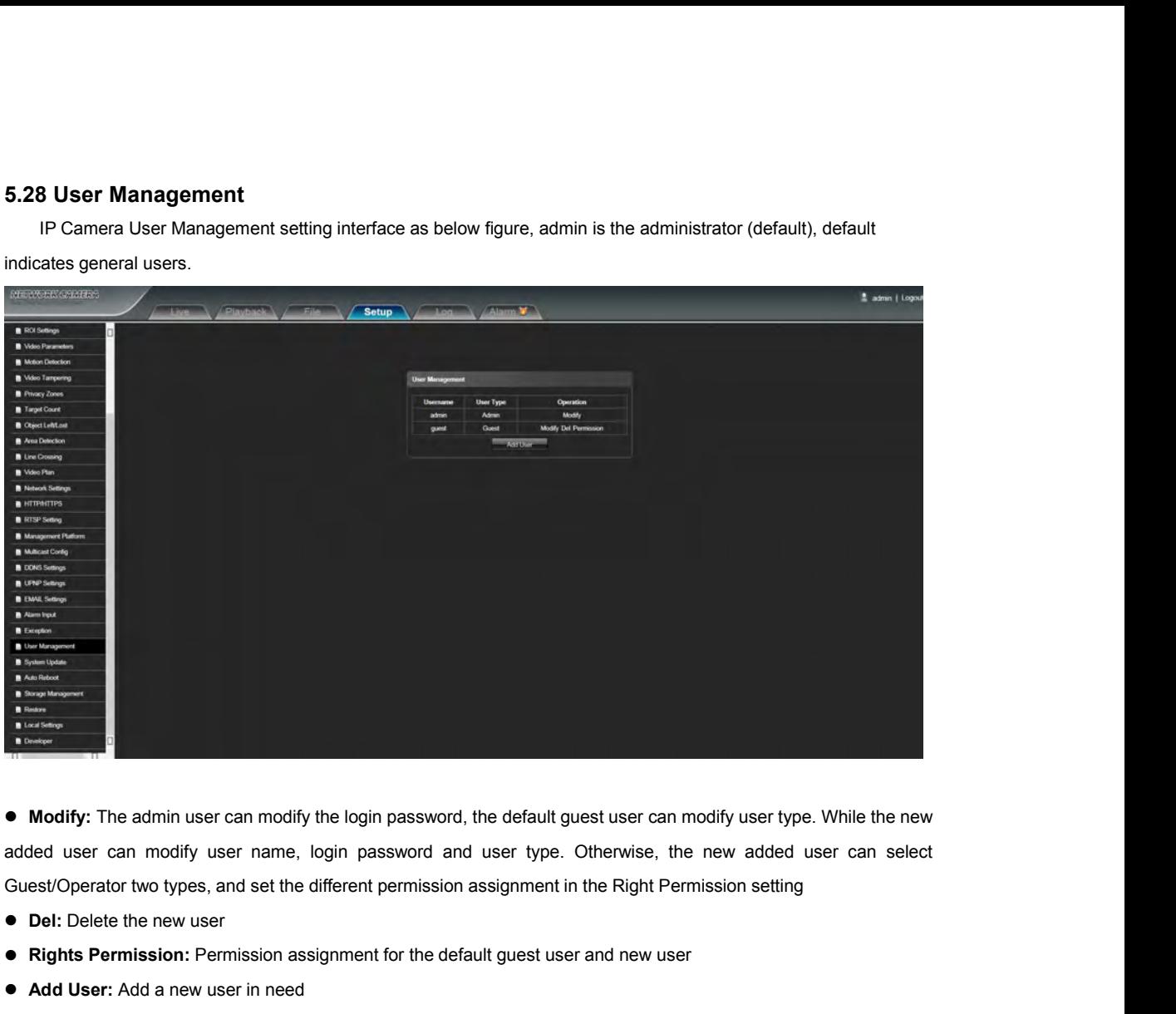

**Rights Permission:** Permission assignment for the default guest user an modify user type. While the new added user can modify user rame, login password and user type. Otherwise, the new added user can selections and the d **A Modify:** The admin user can modify the login password, the defanded user can modify user name, login password and user that Guest/Operator two types, and set the different permission assignment **PDE:** Delete the new use Start up and login permission is accord with default user permission (the following figure that show and default user can select work or who who who see an select the different permission assignment in the Right Permission

- 
- 
- 

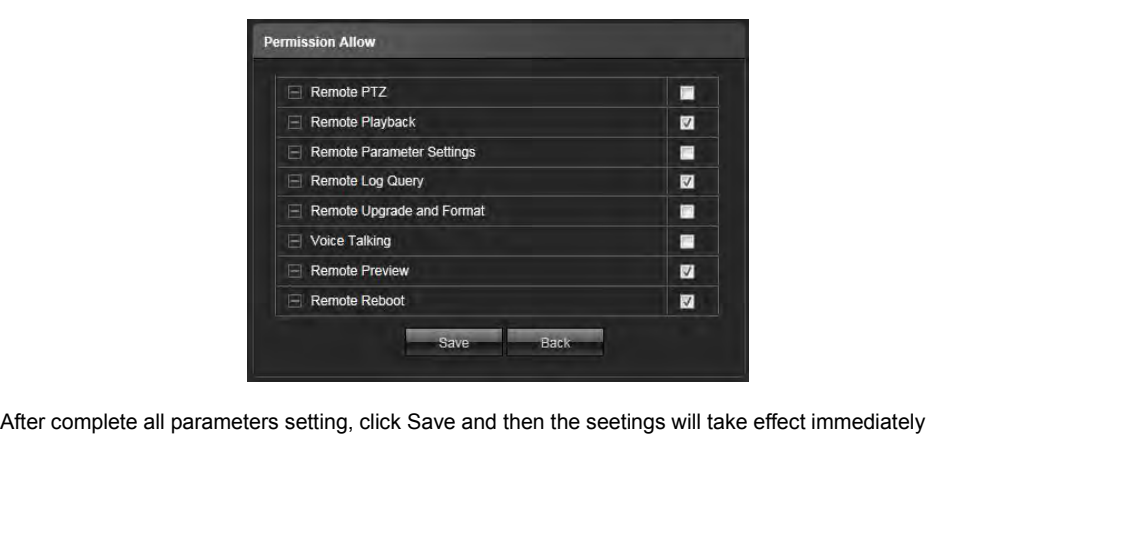

<span id="page-35-0"></span>

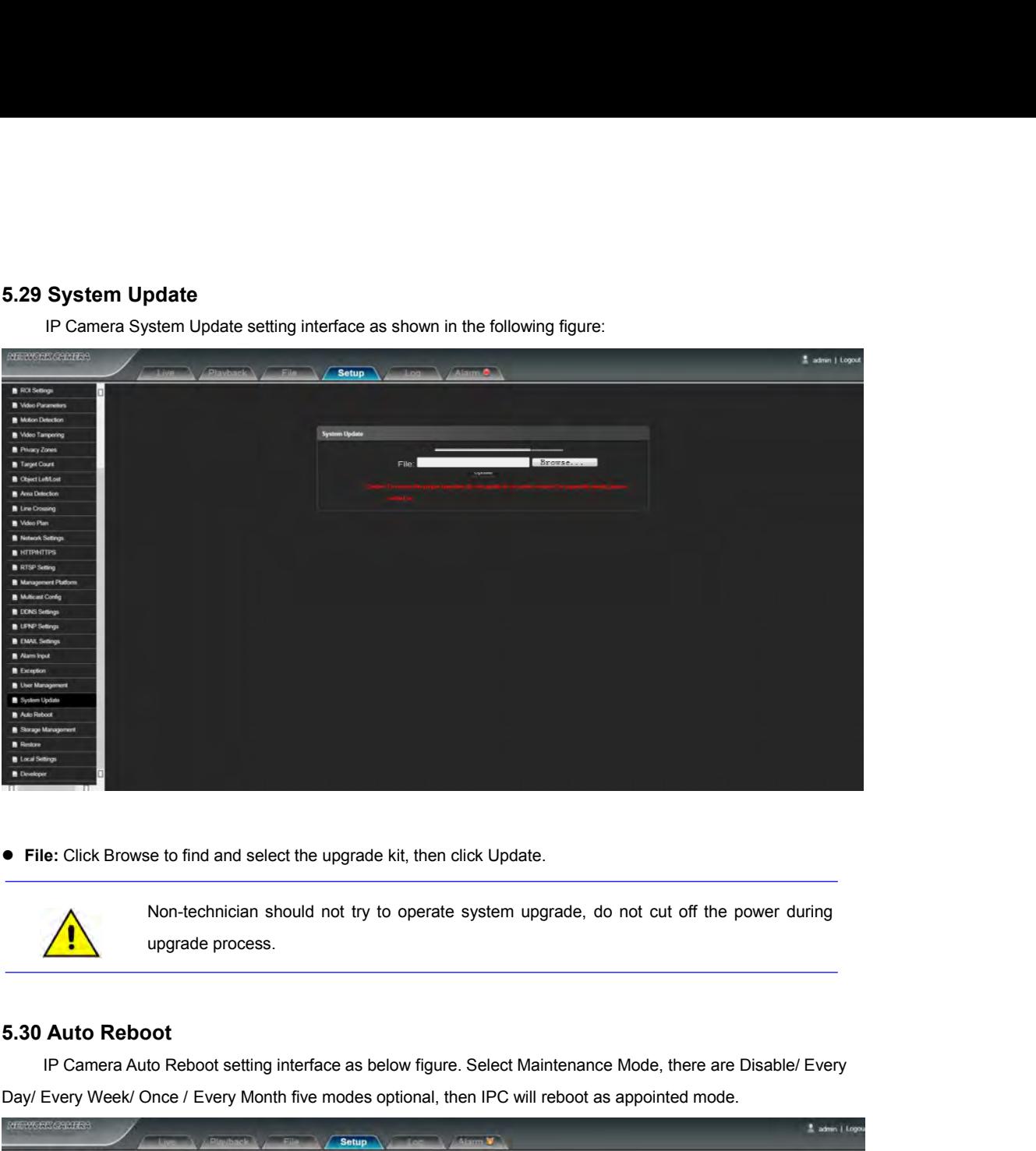

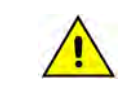

IP Camera Auto Reboot<br>
IP Camera Auto Reboot<br>
IP Camera Auto Reboot<br>
IP Camera Auto Reboot<br>
IP Camera Auto Reboot<br>
IP Camera Auto Reboot<br>
IP Camera Auto Reboot<br>
IP Camera Auto Reboot<br>
IP Camera Auto Reboot<br>
IP Camera Auto

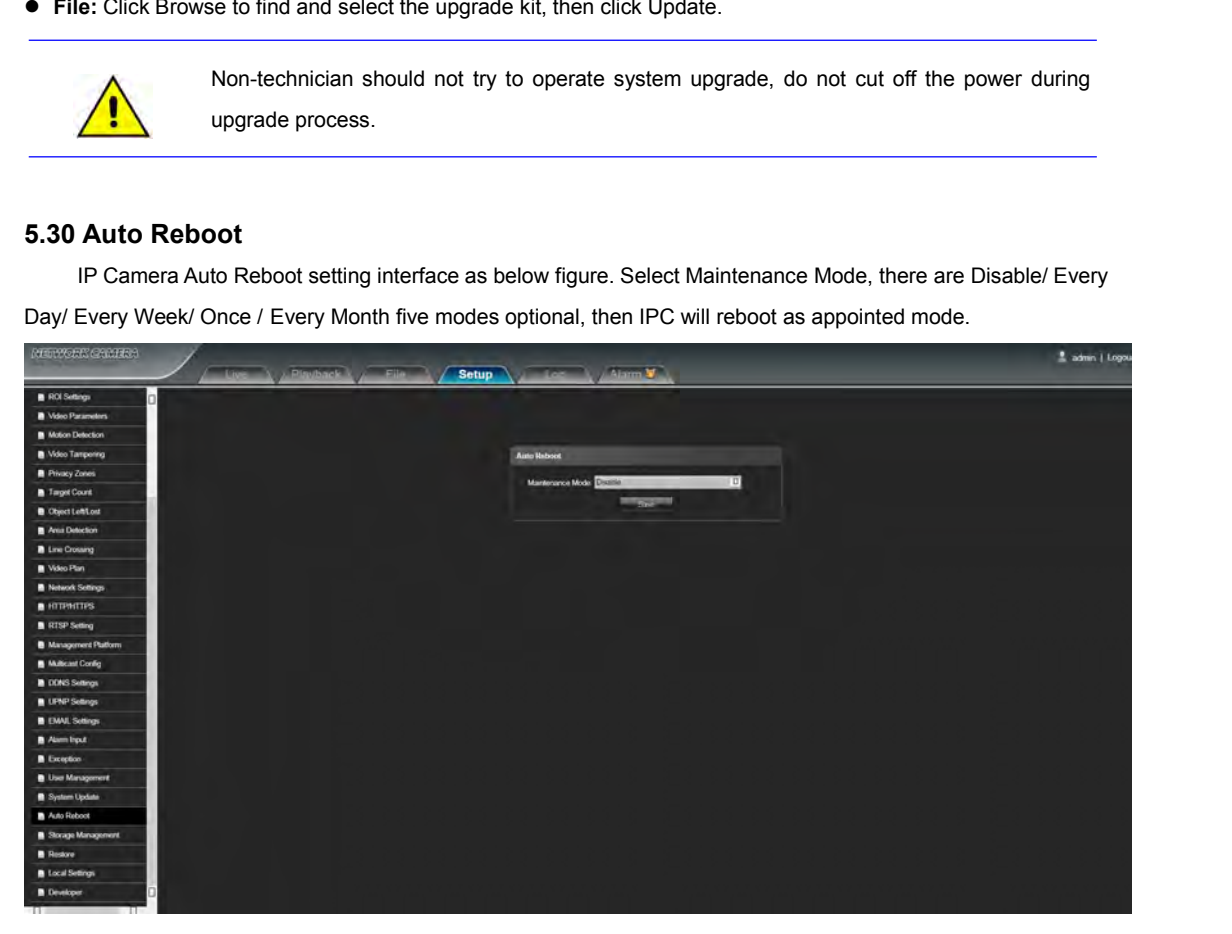

**5.31 Storage Management<br>
IP Camera Storage Management setting interface as b<br>
Free Spare (MB)/ Status, and format TF card. As shown in t<br>
Note: Please turn off the power supply, before you inser Storage Management<br>IP Camera Storage Management setting interface as below figure, you can check current TF card Capacity(MB)/<br>Spare (MB)/ Status, and format TF card. As shown in the following figure:<br>Note: Please turn of** Free Spare (MB)/ Status, and format TF card. As shown in the following figure:<br>Free Spare (MB)/ Status, and format TF card. As shown in the following figure:<br>Note: Please turn off the power supply, before you insert or tak

<span id="page-36-0"></span>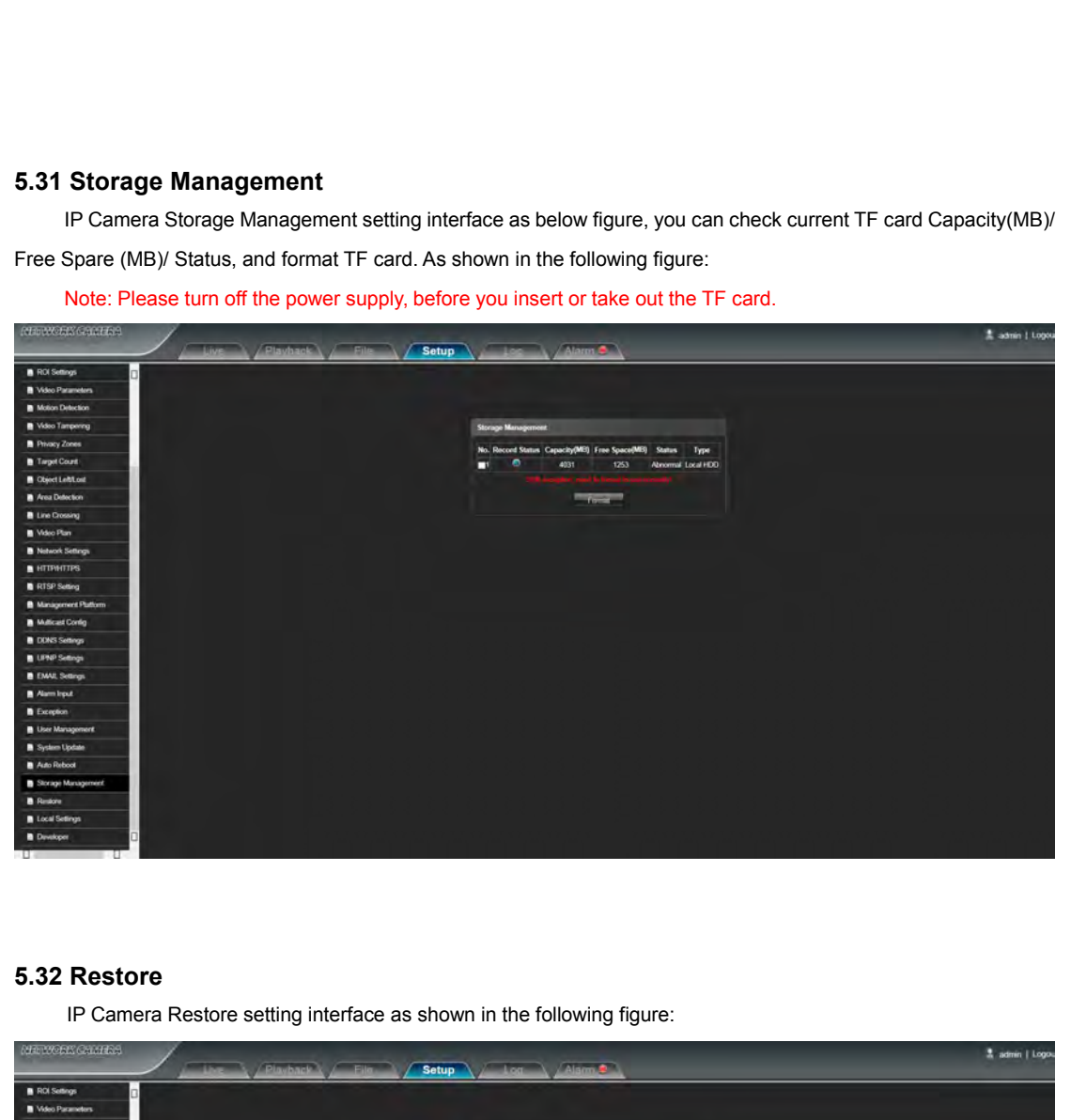

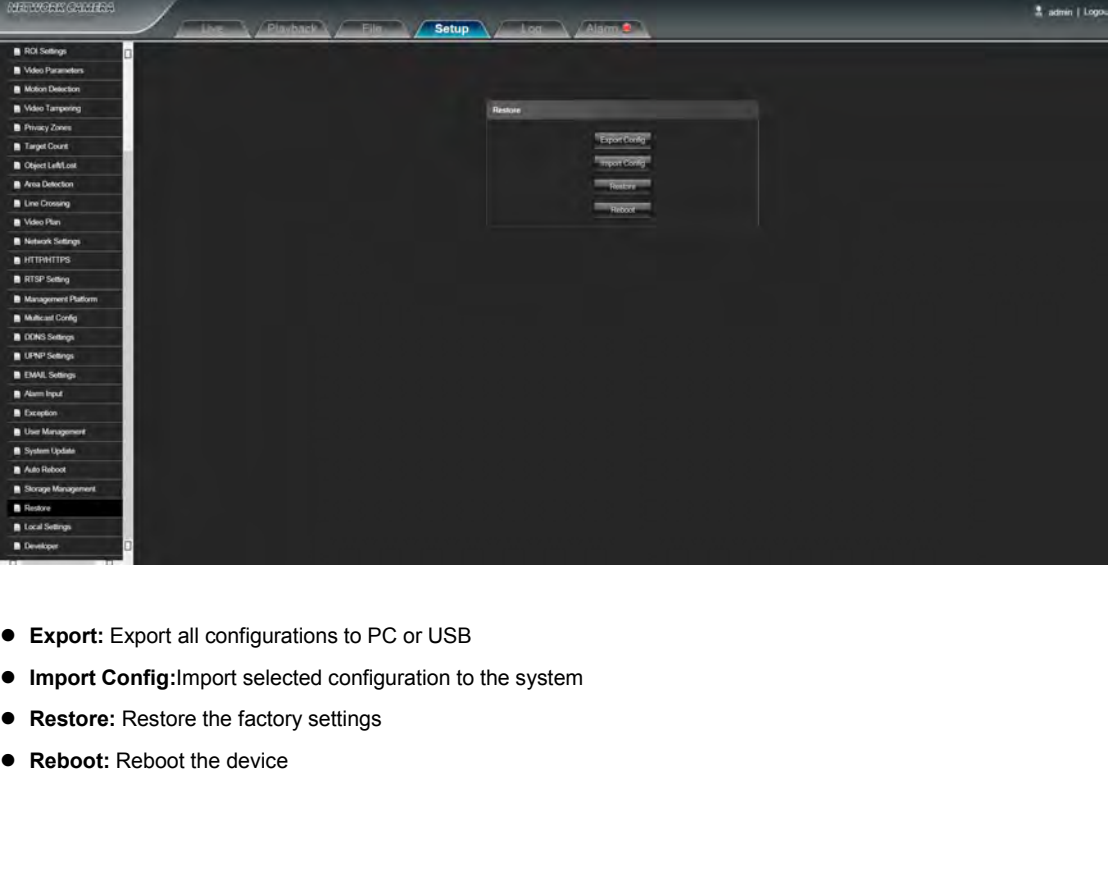

- 
- 
- 
- 

<span id="page-37-0"></span>

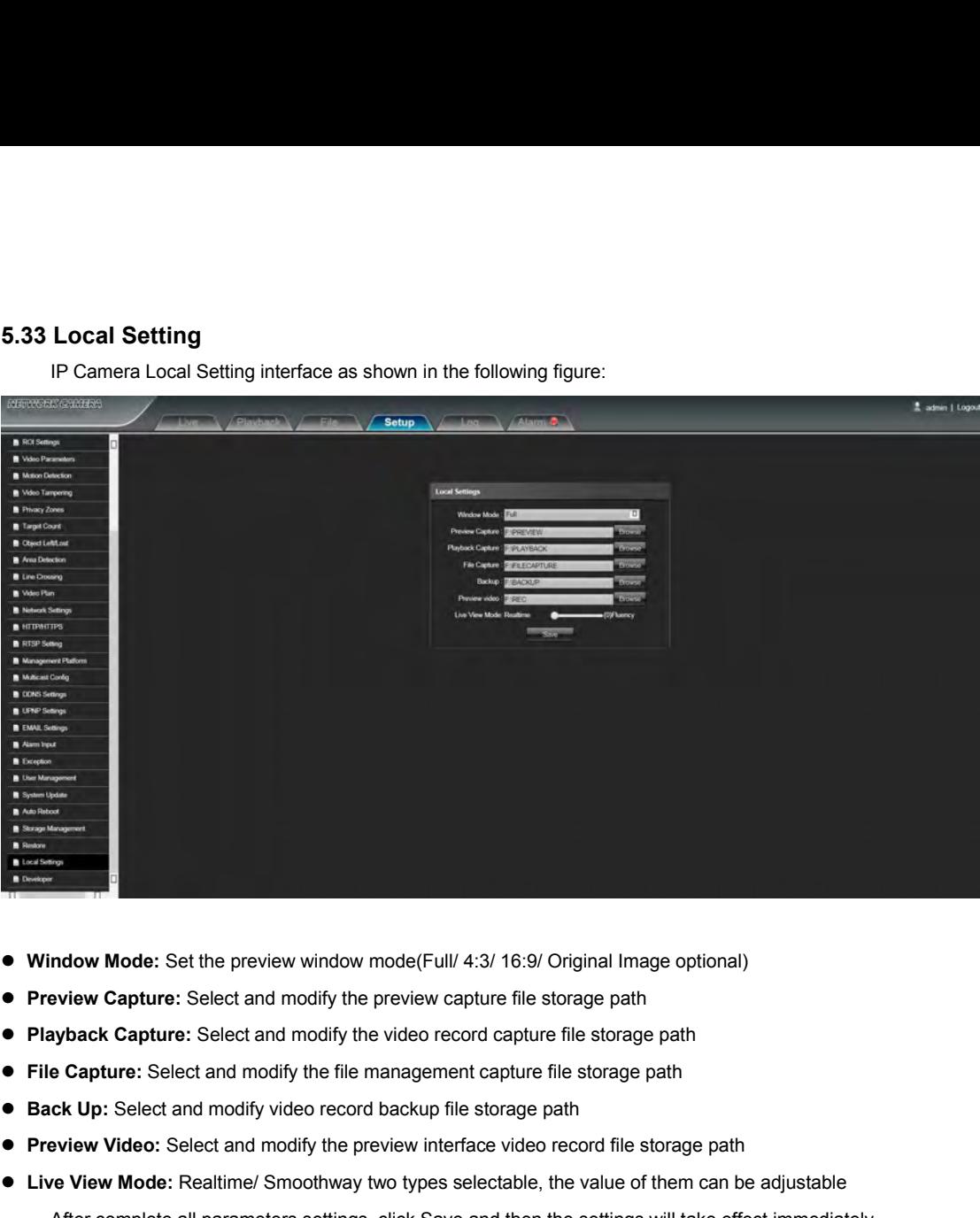

- 
- 
- 
- 
- 
- 
- **Preview Mode:** Select and modify the preview capture file storage path<br> **Preview Capture:** Select and modify the preview capture file storage path<br> **Preview Capture:** Select and modify the video record capture file storag **• Window Mode:** Set the preview window mode(Full/ 4:3/ 16:9/ Original Image optional)<br>
• Preview Capture: Select and modify the preview capture file storage path<br>
• Playback Capture: Select and modify the video record ca ndow Mode: Set the preview window mode(Full/ 4:3/ 16:9/ Original Image optional)<br>
seview Capture: Select and modify the preview capture file storage path<br>
syback Capture: Select and modify the video record capture file sto

<span id="page-38-0"></span>

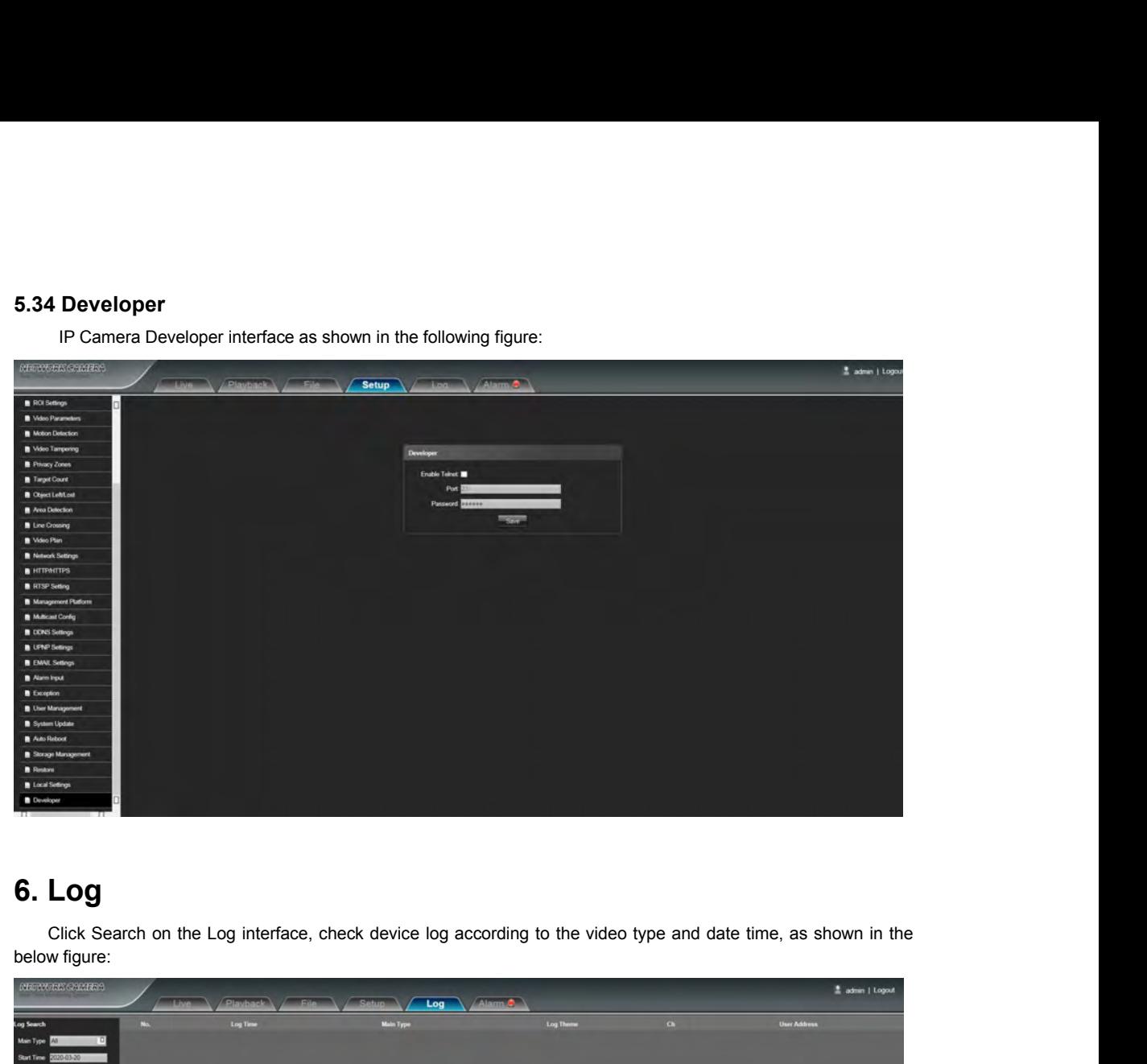

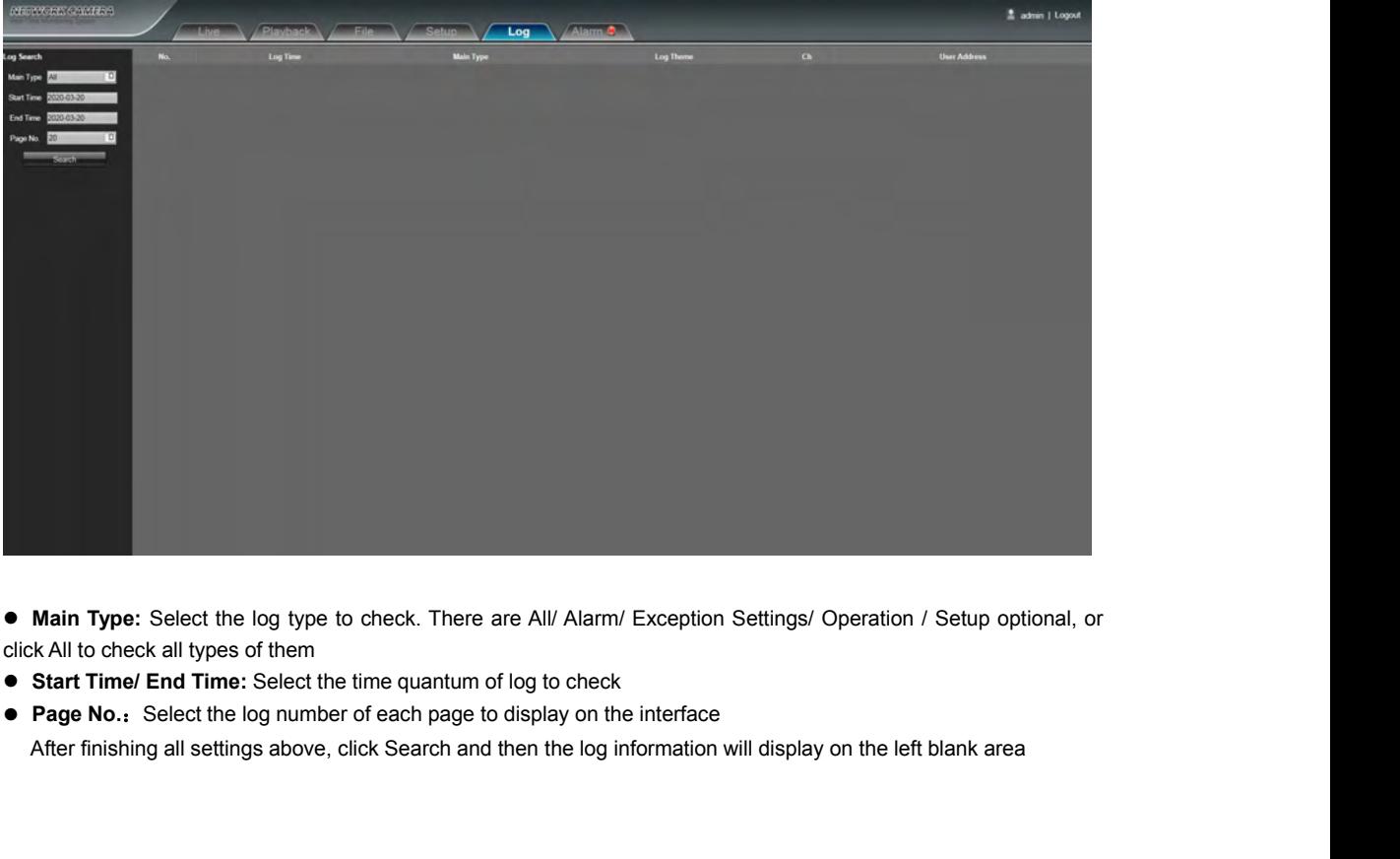

- 
- 

<span id="page-39-1"></span><span id="page-39-0"></span>Alarm<br>IP Camera Alarm interface as shown in the following figure,Warns light flashing when camera device inform alarm.<br>Contract of the contract of the contract of the contract of the contract of the contract of the contrac

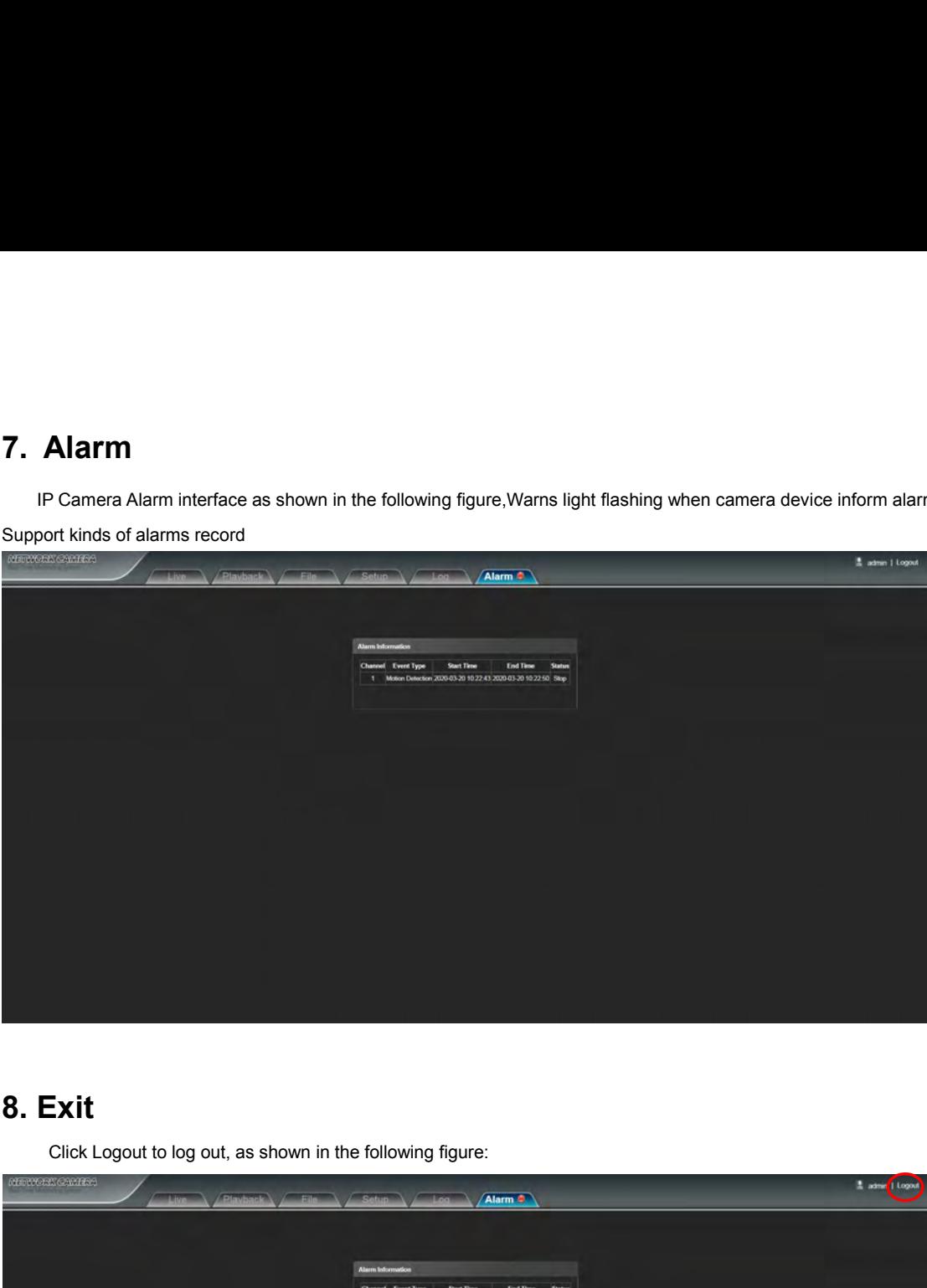

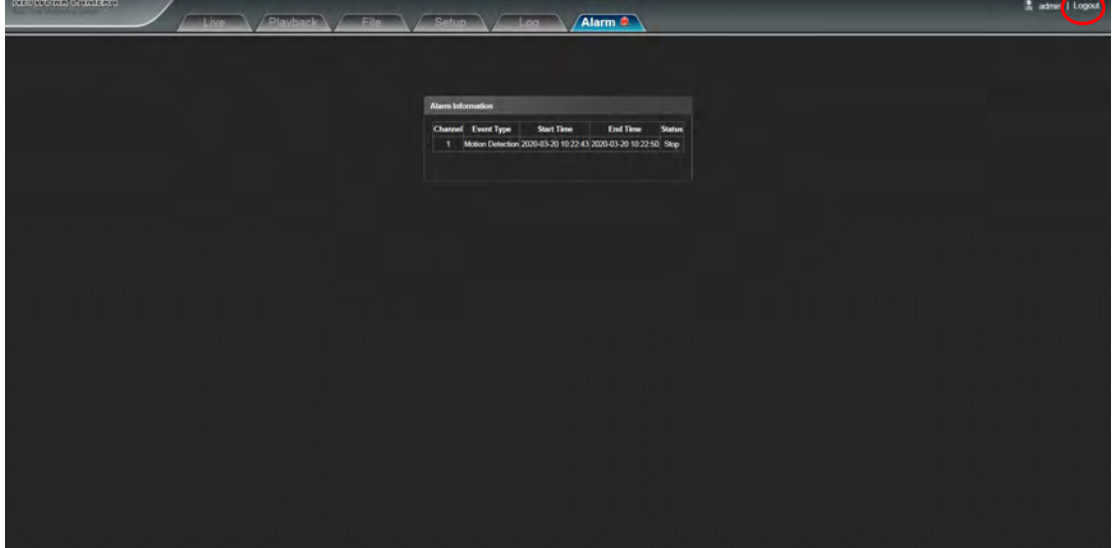